# Asset Inventory Reference ZENworks. 11 Support Pack 2

March 2013

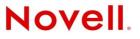

#### Legal Notices

Novell, Inc., makes no representations or warranties with respect to the contents or use of this documentation, and specifically disclaims any express or implied warranties of merchantability or fitness for any particular purpose. Further, Novell, Inc., reserves the right to revise this publication and to make changes to its content, at any time, without obligation to notify any person or entity of such revisions or changes.

Further, Novell, Inc., makes no representations or warranties with respect to any software, and specifically disclaims any express or implied warranties of merchantability or fitness for any particular purpose. Further, Novell, Inc., reserves the right to make changes to any and all parts of Novell software, at any time, without any obligation to notify any person or entity of such changes.

Any products or technical information provided under this Agreement may be subject to U.S. export controls and the trade laws of other countries. You agree to comply with all export control regulations and to obtain any required licenses or classification to export, re-export or import deliverables. You agree not to export or re-export to entities on the current U.S. export exclusion lists or to any embargoed or terrorist countries as specified in the U.S. export laws. You agree to not use deliverables for prohibited nuclear, missile, or chemical biological weaponry end uses. See the Novell International Trade Services Web page (http://www.novell.com/info/exports/) for more information on exporting Novell software. Novell assumes no responsibility for your failure to obtain any necessary export approvals.

Copyright © 2007-2013 Novell, Inc. All rights reserved. No part of this publication may be reproduced, photocopied, stored on a retrieval system, or transmitted without the express written consent of the publisher.

Novell, Inc. 1800 South Novell Place Provo, UT 84606 U.S.A. www.novell.com

*Online Documentation:* To access the latest online documentation for this and other Novell products, see the Novell Documentation Web page (http://www.novell.com/documentation).

#### **Novell Trademarks**

For Novell trademarks, see the Novell Trademark and Service Mark list (http://www.novell.com/company/legal/trademarks/ tmlist.html).

#### **Third-Party Materials**

All third-party trademarks are the property of their respective owners.

# Contents

|   | Abo                                                         | out This Guide                                                                                                    | 7                                                                                                    |
|---|-------------------------------------------------------------|----------------------------------------------------------------------------------------------------|----------------------------------------------------------------------------------------------------|
| 1 | Ove                                                         | rview                                                                                                    | 9                                                                                                    |
|   | 1.1                                                         | Scanning for Hardware Information                                                                                                    | 9                                                                                                    |
|   | 1.2                                                         | Scanning for Software Information                                                                                                    | 9                                                                                                    |
|   | 1.3                                                         | Scanning for Demographic Information                                                                                                    | 9                                                                                                    |
|   | 1.4                                                         | Security Considerations                                                                                                    | 10                                                                                                    |
| 2 | Sca                                                         | nning Managed Devices                                                                                                    | 11                                                                                                    |
|   | 2.1                                                         | Configuring an Inventory Scan                                                                                                    | 11                                                                                                    |
|   |                                                             | 2.1.1 Configuring a Scan for the Management Zone                                                                                                    | 11                                                                                                    |
|   |                                                             | 2.1.2 Configuring a Scan for Devices in a Folder                                                                                                    |                                                                                                    |
|   |                                                             | 2.1.3 Configuring an Inventory Scan for a Device                                                                                                    |                                                                                                    |
|   | 2.2                                                         | Scheduling an Inventory Scan                                                                                                    | 15                                                                                                    |
|   |                                                             | 2.2.1 Configuring an Inventory Scan Schedule for the Management Zone                                                                                                    |                                                                                                    |
|   |                                                             | 2.2.2 Configuring an Inventory Scan Schedule for Devices in a Folder                                                                                                    |                                                                                                    |
|   |                                                             | 2.2.3 Configuring an Inventory Scan Schedule for a Device                                                                                                    |                                                                                                    |
|   | 2.3                                                         | Running an Inventory Scan                                                                                                    |                                                                                                    |
|   | 2.4                                                         | Viewing an Inventory Report for a Managed Device                                                                                                    |                                                                                                    |
|   |                                                             | 2.4.1 Using ZENworks Control Center to View a Managed Device's Inventory                                                                                                    |                                                                                                    |
|   |                                                             | 2.4.2 Using the ZENworks Icon Menu to View a Managed Device's Inventory                                                                                                    |                                                                                                    |
|   | 0.5                                                         | 2.4.3 Cleaning Up Historical Data from the Inventory.                                                                                                    |                                                                                                    |
|   | 2.5                                                         | Editing a Managed Device's Inventory Data                                                                                                    | 29                                                                                                    |
|   | Sca                                                         | nning Inventory Only Devices                                                                                                    | 24                                                                                                    |
| 2 |                                                             |                                                                                                    |                                                                                                    |
| 3 |                                                             |                                                                                                    | 31                                                                                                    |
| 3 | 3.1                                                         | Configuring an Inventory Only Scan                                                                                                    | 31                                                                                                    |
| 3 |                                                             | Configuring an Inventory Only Scan         Scheduling an Inventory Only Scan                                                                                                    | 31<br>34                                                                                                    |
| 3 | 3.1<br>3.2                                                  | Configuring an Inventory Only Scan         Scheduling an Inventory Only Scan         3.2.1       To Configure an Inventory Only Scan Schedule                                                                                                    | 31<br>34<br>34                                                                                                    |
| 3 | 3.1<br>3.2<br>3.3                                           | Configuring an Inventory Only Scan         Scheduling an Inventory Only Scan         3.2.1       To Configure an Inventory Only Scan Schedule         Viewing an Inventory Report for an Inventory Only Device                                                                                                    | 31<br>34<br>34<br>38                                                                                                    |
| 3 | 3.1<br>3.2<br>3.3<br>3.4                                    | Configuring an Inventory Only Scan         Scheduling an Inventory Only Scan         3.2.1       To Configure an Inventory Only Scan Schedule         Viewing an Inventory Report for an Inventory Only Device         Editing the Demographic Data of an Inventory Only Device                                                                                                    | 31<br>34<br>34<br>38<br>39                                                                                                    |
| 3 | 3.1<br>3.2<br>3.3<br>3.4<br>3.5                             | Configuring an Inventory Only Scan         Scheduling an Inventory Only Scan         3.2.1       To Configure an Inventory Only Scan Schedule         Viewing an Inventory Report for an Inventory Only Device         Editing the Demographic Data of an Inventory Only Device         Enabling Reconciliation                                                                                                    | 31<br>34<br>34<br>38<br>39<br>40                                                                                                    |
| 3 | 3.1<br>3.2<br>3.3<br>3.4                                    | Configuring an Inventory Only Scan         Scheduling an Inventory Only Scan         3.2.1       To Configure an Inventory Only Scan Schedule         Viewing an Inventory Report for an Inventory Only Device         Editing the Demographic Data of an Inventory Only Device         Enabling Reconciliation         Using the Portable Collector                                                                                                    | 31<br>34<br>34<br>38<br>39<br>40<br>41                                                                                                    |
| 3 | 3.1<br>3.2<br>3.3<br>3.4<br>3.5                             | Configuring an Inventory Only Scan         Scheduling an Inventory Only Scan         3.2.1       To Configure an Inventory Only Scan Schedule         Viewing an Inventory Report for an Inventory Only Device         Editing the Demographic Data of an Inventory Only Device         Enabling Reconciliation         Using the Portable Collector         3.6.1       Creating the Portable Collector for a Windows Device                                                                                                    | 31<br>34<br>34<br>38<br>39<br>40<br>41<br>41                                                                                                    |
| 3 | 3.1<br>3.2<br>3.3<br>3.4<br>3.5                             | Configuring an Inventory Only Scan         Scheduling an Inventory Only Scan         3.2.1       To Configure an Inventory Only Scan Schedule         Viewing an Inventory Report for an Inventory Only Device         Editing the Demographic Data of an Inventory Only Device         Enabling Reconciliation         Using the Portable Collector         3.6.1       Creating the Portable Collector for a Windows Device         3.6.2       Running the Portable Collector on a Windows Device                                                                                                    | 31<br>34<br>34<br>38<br>39<br>40<br>41<br>41                                                                                                    |
| 3 | 3.1<br>3.2<br>3.3<br>3.4<br>3.5                             | Configuring an Inventory Only Scan         Scheduling an Inventory Only Scan         3.2.1       To Configure an Inventory Only Scan Schedule         Viewing an Inventory Report for an Inventory Only Device         Editing the Demographic Data of an Inventory Only Device         Enabling Reconciliation         Using the Portable Collector         3.6.1       Creating the Portable Collector for a Windows Device         3.6.2       Running the Portable Collector on a Windows Device         3.6.3       Running the Portable Collector on an OSX Device                                                                                                    | 31<br>34<br>38<br>39<br>40<br>41<br>41<br>42<br>42                                                                                                    |
| 3 | 3.1<br>3.2<br>3.3<br>3.4<br>3.5                             | Configuring an Inventory Only Scan         Scheduling an Inventory Only Scan         3.2.1       To Configure an Inventory Only Scan Schedule         Viewing an Inventory Report for an Inventory Only Device         Editing the Demographic Data of an Inventory Only Device         Enabling Reconciliation         Using the Portable Collector         3.6.1       Creating the Portable Collector for a Windows Device         3.6.2       Running the Portable Collector on a Windows Device                                                                                                    | 31<br>34<br>38<br>39<br>40<br>41<br>41<br>42<br>42                                                                                                    |
| 3 | 3.1<br>3.2<br>3.3<br>3.4<br>3.5<br>3.6                      | Configuring an Inventory Only Scan         Scheduling an Inventory Only Scan         3.2.1       To Configure an Inventory Only Scan Schedule         Viewing an Inventory Report for an Inventory Only Device         Editing the Demographic Data of an Inventory Only Device         Enabling Reconciliation         Using the Portable Collector         3.6.1       Creating the Portable Collector for a Windows Device         3.6.2       Running the Portable Collector on a Windows Device         3.6.3       Running the Portable Collector on an OSX Device                                                                                                    | 31<br>34<br>38<br>39<br>40<br>41<br>41<br>42<br>42                                                                                                    |
|   | 3.1<br>3.2<br>3.3<br>3.4<br>3.5<br>3.6                      | Configuring an Inventory Only ScanScheduling an Inventory Only Scan3.2.1To Configure an Inventory Only Scan ScheduleViewing an Inventory Report for an Inventory Only DeviceEditing the Demographic Data of an Inventory Only DeviceEnabling ReconciliationUsing the Portable Collector3.6.1Creating the Portable Collector for a Windows Device3.6.2Running the Portable Collector on a Windows Device3.6.3Running the Portable Collector on an OSX Device3.6.4Importing Data Gathered with the Portable Collector                                                                                                    | 31<br>34<br>38<br>39<br>40<br>41<br>42<br>42<br>42<br><b>45</b>                                                                                                    |
|   | 3.1<br>3.2<br>3.3<br>3.4<br>3.5<br>3.6                      | Configuring an Inventory Only Scan         Scheduling an Inventory Only Scan         3.2.1       To Configure an Inventory Only Scan Schedule         Viewing an Inventory Report for an Inventory Only Device         Editing the Demographic Data of an Inventory Only Device         Enabling Reconciliation         Using the Portable Collector         3.6.1       Creating the Portable Collector for a Windows Device         3.6.2       Running the Portable Collector on a Windows Device         3.6.3       Running the Portable Collector on an OSX Device         3.6.4       Importing Data Gathered with the Portable Collector         nning Demographic Data       Configuring the Collection Data Form                                                                                                    | 31<br>34<br>38<br>39<br>40<br>41<br>41<br>42<br>42<br><b>45</b><br>45                                                                                                    |
|   | 3.1<br>3.2<br>3.3<br>3.4<br>3.5<br>3.6                      | Configuring an Inventory Only Scan         Scheduling an Inventory Only Scan         3.2.1       To Configure an Inventory Only Scan Schedule         Viewing an Inventory Report for an Inventory Only Device         Editing the Demographic Data of an Inventory Only Device         Enabling Reconciliation         Using the Portable Collector         3.6.1       Creating the Portable Collector for a Windows Device         3.6.2       Running the Portable Collector on a Windows Device         3.6.3       Running the Portable Collector on an OSX Device         3.6.4       Importing Data Gathered with the Portable Collector         nning Demographic Data       Configuring the Collection Data Form         4.1.1       Configuring the Collection Data Form for the Management Zone                                                   | 31<br>34<br>38<br>39<br>40<br>41<br>41<br>42<br>42<br>42<br>45<br>45                                                                                                    |
|   | 3.1<br>3.2<br>3.3<br>3.4<br>3.5<br>3.6                      | Configuring an Inventory Only Scan         Scheduling an Inventory Only Scan         3.2.1       To Configure an Inventory Only Scan Schedule         Viewing an Inventory Report for an Inventory Only Device         Editing the Demographic Data of an Inventory Only Device         Enabling Reconciliation         Using the Portable Collector         3.6.1       Creating the Portable Collector for a Windows Device         3.6.2       Running the Portable Collector on a Windows Device         3.6.3       Running the Portable Collector on an OSX Device         3.6.4       Importing Data Gathered with the Portable Collector         nning Demographic Data       Configuring the Collection Data Form         4.1.1       Configuring the Collection Data Form for the Management Zone                                                   | 31<br>34<br>38<br>39<br>40<br>41<br>42<br>42<br><b>45</b><br>45<br>45<br>46<br>47                                                                                                    |
|   | 3.1<br>3.2<br>3.3<br>3.4<br>3.5<br>3.6                      | Configuring an Inventory Only Scan         Scheduling an Inventory Only Scan         3.2.1       To Configure an Inventory Only Scan Schedule         Viewing an Inventory Report for an Inventory Only Device         Editing the Demographic Data of an Inventory Only Device         Enabling Reconciliation         Using the Portable Collector         3.6.1       Creating the Portable Collector for a Windows Device         3.6.2       Running the Portable Collector on a Windows Device         3.6.3       Running the Portable Collector on an OSX Device         3.6.4       Importing Data Gathered with the Portable Collector         nning Demographic Data       Form         4.1.1       Configuring the Collection Data Form for the Management Zone         4.1.2       Configuring the Collection Data Form for Devices in a Folder. | 31<br>34<br>38<br>38<br>39<br>40<br>41<br>42<br>42<br><b>45</b><br>45<br>45<br>45<br>45<br>45<br>45<br>47<br>48                                                                                                    |
|   | 3.1<br>3.2<br>3.3<br>3.4<br>3.5<br>3.6<br><b>Sca</b><br>4.1 | Configuring an Inventory Only Scan                                                                                                    | 31<br>34<br>34<br>38<br>39<br>40<br>41<br>42<br>42<br>42<br>42<br>42<br>45<br>46<br>47<br>48<br>49                                                                                                    |
|   | 3.1<br>3.2<br>3.3<br>3.4<br>3.5<br>3.6<br><b>Sca</b><br>4.1 | Configuring an Inventory Only Scan                                                                                                    | 31<br>34<br>34<br>38<br>39<br>40<br>41<br>41<br>42<br>42<br>42<br>42<br>42<br>42<br>45<br>46<br>47<br>48<br>49<br>49<br>49                                                                                                    |
|   | 3.1<br>3.2<br>3.3<br>3.4<br>3.5<br>3.6<br><b>Sca</b><br>4.1 | Configuring an Inventory Only Scan                                                                                                    | 31<br>34<br>34<br>38<br>39<br>40<br>41<br>42<br>42<br>44<br>44 |

|   | 4.4<br>4.5<br>4.6                                                                                     | 4.3.3       Scheduling the Deployment of the Collection Data Form for a Device         Launching the Collection Data Form Using a Quick Task       Deploying the Data Collection Form Using a Device Task         Scanning Demographic Data on an Inventory Only Device       Device Collection                                                                                                    | . 57<br>. 58                                                                                                    |
|---|----------------------------------------------------------------------------------------------------|----------------------------------------------------------------------------------------------------|----------------------------------------------------------------------------------------------------|
| 5 | Impo                                                                                                  | rting Demographic Data                                                                                                    | 61                                                                                                    |
|   | 5.1<br>5.2<br>5.3                                                                                     | Creating LDAP Import Tasks                                                                                                    | . 68                                                                                                    |
| 6 | Crea                                                                                                  | ting Local Software Products                                                                                                    | 71                                                                                                    |
|   | <ul> <li>6.1</li> <li>6.2</li> <li>6.3</li> <li>6.4</li> <li>6.5</li> <li>6.6</li> <li>6.7</li> </ul> | Understanding Local Software Products .<br>Understanding the Local Software Products Panel .<br>Creating Local Software Products .<br>Consolidating Local Software Products .<br>Editing Product Information .<br>6.5.1 Editing the Product Naming Data .<br>6.5.2 Editing the Product Recognition Data .<br>Updating the ZENworks Knowledgebase .<br>6.6.1 Merging Local Software Products with the ZENworks Knowledgebase .<br>6.6.2 Updating the ZENworks Knowledgebase with the PRU .<br>Creating a New Software Fingerprint Request .<br>6.7.1 Working with the SWID Wizard .                                                                               | . 71<br>. 72<br>. 74<br>. 74<br>. 74<br>. 76<br>. 77<br>. 78<br>. 78<br>. 79                                        |
| 7 | Usin                                                                                                  | g Administrator-Defined Fields                                                                                                    | 83                                                                                                    |
|   | 7.1<br>7.2<br>7.3                                                                                     | About Administrator-Defined Fields         Creating an Administrator-Defined Field         Removing Administrator-Defined Fields from Web Console Reports                                                                                                    | . 84                                                                                                    |
| 8 | Usin                                                                                                  | g Reports                                                                                                    | 87                                                                                                    |
|   | 8.1<br>8.2<br>8.3<br>8.4                                                                              | Using Inventory Standard Reports.<br>8.1.1 Available Standard Reports.<br>8.1.2 Running a Standard Report.<br>8.1.3 Inventory Business Objects Enterprise Reports<br>Using Inventory Custom Reports.<br>8.2.1 Available Custom Reports.<br>8.2.2 Running a Custom Report.<br>8.2.3 Creating a Custom Report.<br>8.2.4 Scheduling a Custom Report and Sending Notifications.<br>8.2.5 Configuring E-mail Addresses.<br>8.2.6 Editing a Custom Report.<br>8.2.7 Moving a Custom Report.<br>8.2.8 Deleting a Custom Report or Folder.<br>8.2.9 Viewing Scheduled Reports by Date and Title.<br>8.2.10 Importing New Report Definitions.<br>Inventory Report Rights. | . 87<br>. 89<br>. 90<br>. 91<br>. 92<br>. 93<br>. 94<br>. 96<br>. 96<br>. 98<br>. 98<br>. 98<br>. 99<br>. 99<br>100 |
| 9 | Mana                                                                                                  | aging Component Data                                                                                                    | 103                                                                                                    |
|   | 9.1<br>9.2                                                                                            | Searching for a Component and Viewing Component Data                                                                                                    |                                                                                                    |

| 10 Man                             | aging F                                                                  | Product Data                                                                                                    | 1                                      |
|------------------------------------|--------------------------------------------------------------------------|----------------------------------------------------------------------------------------------------|----------------------------------------|
| 10.1                               | Search                                                                   | ing for a Product and Viewing Product Data                                                                                                    |                                        |
| 10.2                               | Reclass                                                                  | sifying a Product                                                                                                    |                                        |
| 10.3                               | Managi                                                                   | ng Product Categories and Subcategories                                                                                                    |                                        |
|                                    | 10.3.1                                                                   | Creating a New Product Category                                                                                                    |                                        |
|                                    | 10.3.2                                                                   | Renaming a Product Category                                                                                                    | ······                                 |
|                                    | 10.3.3                                                                   | Deleting a Product Category                                                                                                    |                                        |
|                                    | 10.3.4                                                                   | Creating a New Product Subcategory                                                                                                    |                                        |
|                                    | 10.3.5<br>10.3.6                                                         | Renaming a Product Subcategory                                                                                                    |                                        |
|                                    |                                                                          | 6 6 9                                                                                                    |                                        |
|                                    |                                                                          |                                                                                                    |                                        |
| A Inve                             | entory V                                                                 | Vorkflow                                                                                                    | 1                                      |
| A Inve                             | -                                                                        | <b>Vorkflow</b><br>ry Workflow on a Workstation                                                                                                    |                                        |
|                                    | Invento                                                                  |                                                                                                    |                                        |
| A.1                                | Invento<br>Invento                                                       | ry Workflow on a Workstation                                                                                                    | ······································ |
| A.1<br>A.2                         | Invento<br>Invento<br>Invento                                            | ry Workflow on a Workstation                                                                                                    |                                        |
| A.1<br>A.2<br>A.3<br>A.4           | Invento<br>Invento<br>Invento<br>Trouble                                 | ry Workflow on a Workstation<br>ry Workflow on a Primary Server<br>ry Workflow on an Inventory Only Device                                                                              | · · · · · · · · · · · · · · · · · · ·  |
| A.1<br>A.2<br>A.3<br>A.4<br>B Troo | Invento<br>Invento<br>Invento<br>Trouble                                 | ry Workflow on a Workstation<br>ry Workflow on a Primary Server<br>ry Workflow on an Inventory Only Device<br>shooting the Inventory Workflow                                           | · · · · · · · · · · · · · · · · · · ·  |
| A.1<br>A.2<br>A.3<br>A.4<br>B Troi | Invento<br>Invento<br>Trouble                                            | ry Workflow on a Workstation<br>ry Workflow on a Primary Server<br>ry Workflow on an Inventory Only Device<br>shooting the Inventory Workflow<br>poting Asset Inventory<br>tion Updates |                                        |
| A.1<br>A.2<br>A.3<br>A.4<br>B Troo | Invento<br>Invento<br>Invento<br>Trouble<br>ublesho<br>umenta<br>March 2 | ry Workflow on a Workstation<br>ry Workflow on a Primary Server<br>ry Workflow on an Inventory Only Device<br>shooting the Inventory Workflow                                           | <br><br>1<br>                          |

# **About This Guide**

This *Novell ZENworks 11 SP2 Asset Inventory Reference* includes information to help you successfully perform inventory tasks. The information in this guide is organized as follows:

- Chapter 1, "Overview," on page 9
- Chapter 2, "Scanning Managed Devices," on page 11
- Chapter 3, "Scanning Inventory Only Devices," on page 31
- Chapter 4, "Scanning Demographic Data," on page 45
- Chapter 5, "Importing Demographic Data," on page 61
- Chapter 6, "Creating Local Software Products," on page 71
- Chapter 7, "Using Administrator-Defined Fields," on page 83
- Chapter 8, "Using Reports," on page 87
- Chapter 9, "Managing Component Data," on page 103
- Chapter 10, "Managing Product Data," on page 107
- Appendix A, "Inventory Workflow," on page 113
- Appendix B, "Troubleshooting Asset Inventory," on page 115
- Appendix C, "Documentation Updates," on page 121

#### Audience

This guide is intended for Novell ZENworks administrators.

#### Feedback

We want to hear your comments and suggestions about this manual and the other documentation included with this product. Please use the User Comments feature at the bottom of each page of the online documentation.

#### **Additional Documentation**

ZENworks 11 SP2 with Asset Inventory is supported by other documentation (in both PDF and HTML formats) that you can use to learn about and implement the product. For additional documentation, see the ZENworks 11 SP2 documentation Web site (http://www.novell.com/documentation/zenworks11).

# 1 Overview

Novell ZENworks 11 Asset Inventory allows you to take an inventory of all the devices in your Management Zone, including data on hardware, software, and demographics.

The following sections contain additional information:

- Section 1.1, "Scanning for Hardware Information," on page 9
- Section 1.2, "Scanning for Software Information," on page 9
- Section 1.3, "Scanning for Demographic Information," on page 9
- Section 1.4, "Security Considerations," on page 10

# 1.1 Scanning for Hardware Information

Asset Inventory allows you to scan and collect hardware data for all the devices in your Management Zone. The hardware data includes information about keyboard, video adapter, bus adapter, monitor, CD/DVD, LAN adapter, diskette, hard drive, memory module, parallel port, printer, mouse, BIOS, serial port, system board, processor, USB keyboard and USB port. You might also find other categories of hardware components apart from the ones listed. The unrecognized hardware components are listed as Other Hardware in the inventory scan report. You can view the collected hardware data in several ways by using standard and custom reports.

# 1.2 Scanning for Software Information

Asset Inventory allows you to scan all the devices in your Management Zone and collect data on what software products are installed on those devices. Asset Inventory can identify thousands of products and allows you to define additional products so that they can be recognized on subsequent scans and on other devices. It also allows you to collect data on how many virtual machines are present on the device. Data can be displayed through a variety of reports. This data can be used for general information, license compliance, and so on.

# 1.3 Scanning for Demographic Information

Asset Inventory allows you to collect demographic information by using one of the following:

- **Collection Data Form:** You can poll workstation users for demographic data, such as name, phone number, department, cost center, and so on. This information is added to the inventory data, giving you a complete picture of all the devices in your Management Zone.
- LDAP Import Tasks: You can import demographic data from Microsoft Active Directory and Novell eDirectory to the Novell ZENworks database. You can set up tasks for different Active Directory or e-Directory LDAP sources, and schedule each task individually.

# 1.4 Security Considerations

No integrity protection is provided for inventory data because it is collected from agents. Because access to inventory data could provide information on how to attack a machine in the Management Zone, Asset Inventory should only be used in a secure environment. In addition, the database where the inventory data is stored should also be protected.

To avoid security threats, Windows managed devices have restricted permissions when accessing network drives for the processes which run in System context. The ZENworks Adaptive Agent can detect Network drives only with administrator privilege access.

# 2 Scanning Managed Devices

An inventory scan of your managed devices provides you with a detailed report of each device's hardware, software, and demographic data. The following sections provide information on inventory scans:

- Section 2.1, "Configuring an Inventory Scan," on page 11
- Section 2.2, "Scheduling an Inventory Scan," on page 15
- Section 2.3, "Running an Inventory Scan," on page 24
- Section 2.4, "Viewing an Inventory Report for a Managed Device," on page 26
- Section 2.5, "Editing a Managed Device's Inventory Data," on page 29

# 2.1 Configuring an Inventory Scan

An inventory scan allows you to collect data from managed devices in your Management Zone. By default, the inventory settings are preconfigured.

You can define the scan settings at three levels:

- Management Zone: The settings are inherited by all device folders and devices. To configure a scan for the management zone, see Section 2.1.1, "Configuring a Scan for the Management Zone," on page 11.
- **Device Folder:** The settings are inherited by all devices contained within the folder or its subfolders. Overrides the Management Zone settings. To configure a scan for the devices in a folder, see Section 2.1.2, "Configuring a Scan for Devices in a Folder," on page 14.
- **Device:** The settings apply only to the device for which they are configured. Overrides the settings at the Management Zone level and the device folder level. To configure a scan for a device, see Section 2.1.3, "Configuring an Inventory Scan for a Device," on page 15.

### 2.1.1 Configuring a Scan for the Management Zone

- 1 In ZENworks Control Center, click *Configuration*, then in the Management Zone Settings panel, click *Inventory*.
- **2** Click *Inventory* in the category list.
- **3** In the Scan Now panel, configure how to run an on-demand inventory scan by using a Quick Task, device task, or by using the ZENworks Icon menu.

For more information on running an on-demand inventory scan, see Section 2.3, "Running an Inventory Scan," on page 24.

| 🗹 Collect Hardware | Launch Collection Data Form | 🗹 User Can Initiate Scan                                                  |
|--------------------|-----------------------------|---------------------------------------------------------------------------|
|                    | Run DMTF Translator         |                                                                           |
|                    | Collect Hardware            | ✓ Collect Hardware □ Launch Collection Data Form<br>□ Run DMTF Translator |

**Collect Software Applications:** Select this option if you want to scan for software applications. This setting is selected by default.

**Collect Software File Information:** Select this option if you want to scan for software file information that can be used to identify software products that aren't recognized by the ZENworks Knowledgebase. If you plan to create Local Software Products and add them to the knowledgebase, this option must be selected. For more information, see Chapter 6, "Creating Local Software Products," on page 71.

**Collect Hardware:** Select this option if you want to scan for hardware data. This setting is selected by default.

**Launch Collection Data Form:** Select this option if you want to send out the Collection Data Form, which is used to collect demographic data. For more information, see Chapter 4, "Scanning Demographic Data," on page 45.

**Run DMTF Translator:** Select this option if you want to run the DMTF (Desktop Management Task Force) Translator. The DMTF translator converts the inventory data to formats that can be used by other tools and puts it on the local machine.

**User Can Initiate Scan:** Select this option if you want to allow the workstation user to initiate a scan by using the ZENworks Icon.

**4** In the First Scan panel, configure how you want to run an initial inventory scan on a device.

| First Scan                                                          |                  | 2                           | ÷ |
|---------------------------------------------------------------------|------------------|-----------------------------|---|
| ✓ Collect Software Applications ✓ Collect Software File Information | Collect Hardware | Launch Collection Data Form |   |
|                                                                     |                  |                             |   |

**Collect Software Applications:** Select this option if you want to scan for software applications. This setting is selected by default.

**Collect Software File Information:** Select this option if you want to scan for software file information that can be used to identify software products that aren't recognized by the ZENworks Knowledgebase. If you plan to create Local Software Products and add them to the knowledgebase, this option must be selected. For more information, see Chapter 6, "Creating Local Software Products," on page 71.

**Collect Hardware:** Select this option if you want to scan for hardware data. This setting is selected by default.

**Launch Collection Data Form:** Select this option if you want to send out the Collection Data Form, which is used to collect demographic data, when a scan is initiated. For more information, see Chapter 4, "Scanning Demographic Data," on page 45.

**Run DMTF Translator:** Select this option if you want to run the DMTF (Desktop Management Task Force) Translator. The DMTF translator converts the inventory data to formats that can be used by other tools and puts it on the local machine.

**5** In the Recurring Scan panel, configure how you want to run scans based on a schedule.

| Recurring Scan                                                                                   |                                                                     | * |
|--------------------------------------------------------------------------------------------------|---------------------------------------------------------------------|---|
| <ul> <li>✓ Collect Software Applications</li> <li>✓ Collect Software File Information</li> </ul> | ollect Hardware 🛛 Launch Collection Data Form 🗌 Run DMTF Translator |   |

**Collect Software Applications:** Select this option if you want to scan for software applications. This setting is selected by default.

**Collect Software File Information:** Select this option if you want to scan for software file information that can be used to identify software products that aren't recognized by the ZENworks Knowledgebase. If you plan to create Local Software Products and add them to the knowledgebase, this option must be selected. For more information, see Chapter 6, "Creating

Einet Coore

Local Software Products," on page 71.

**Collect Hardware:** Select this option if you want to scan for hardware data. This setting is selected by default.

**Launch Collection Data Form:** Select this option if you want to send out the Collection Data Form, which is used to collect demographic data. For more information, see Chapter 4, "Scanning Demographic Data," on page 45.

**Run DMTF Translator:** Select this option if you want to run the DMTF (Desktop Management Task Force) Translator. The DMTF translator converts the inventory data to formats that can be used by other tools and puts it on the local machine.

**6** In the Software Applications panel, configure which directories to skip.

| ftware Applications                   |   |        |
|---------------------------------------|---|--------|
| kip Directories:                      |   |        |
|                                       | [ | Add    |
| C:\i386                               | ~ | Edit   |
| C:\Recycled                           |   | Remove |
| C.\Recycler                           |   |        |
| C:\System Volume Information          |   |        |
| C:\Windows\Installer                  |   |        |
| C:\Windows\RegisteredPackages         |   |        |
| C:\Windows\ServicePackFiles\i386      |   |        |
| C:\Windows\\$NTServicePackUninstall\$ | ~ |        |

Skipping directories is useful in limiting the scope of the scan. Any entry added to the list skips that directory and all the subdirectories below it.

- To add a directory, specify a directory in the *Skip Directories* field, then click *Add*.
- To edit an existing directory, select the directory, click *Edit*, edit the directory, then click *OK*.
- To delete an existing directory, select the directory, then click *Remove*.
- 7 In the Software Files panel, configure which types of files to scan for.

| ftware Files                                                                            |                          |                  |
|-----------------------------------------------------------------------------------------|--------------------------|------------------|
| Collect .EXE files<br>dditional Extensions:                                             |                          |                  |
| File Categories:<br>V System<br>V Ancillary Application<br>V Other                      |                          |                  |
| ✓ Include directories with recognized proc<br>Files and paths to include in collection: | Files and paths to exclu |                  |
|                                                                                         | Add                      | Add              |
|                                                                                         | E dit<br>Remove          | E dit     Remove |
|                                                                                         |                          | TOMOYO           |

Software applications discovered in an inventory scan are identified by specific files associated with the product. These identifications are kept in the ZENworks Knowledgebase. To identify products that aren't in the knowledgebase, you can search for files that are associated with an unrecognized product and use the file information to create a new product identification called a Local Software Product. This Local Software Product information can then be merged with the knowledgebase so that these new products are recognized in subsequent scans. For more

information, see Chapter 6, "Creating Local Software Products," on page 71. To configure the file types, do the following:

- To search for files with an .exe extension, select the Collect.EXE Files option.
- To search for files with a different extension, specify the extension in the *Additional Extensions* field. Separate each extension with a + sign, for example, com+dll.
- To scan for particular file types, select from the following:
  - **System:** Select this option to search for system files. This category is selected by default.
  - Ancillary Application: Select this option to search for files that are ancillary to, or associated with, a product that is recognized by the ZENworks Knowledgebase. This option is useful to create a comprehensive scan. This category is selected by default.
  - **Other:** Select this option to search for all other files. This category is selected by default.
- To include directories with products that are recognized by the ZENworks Knowledgebase, select *Include directories with recognized products*. This is useful to create a comprehensive scan.
- To limit the scope of the scan by including and excluding files and paths, configure which files and paths to include or exclude from the collection by using *Add* and *Remove* to specify which files and paths you want to include and exclude from the scan. You can edit the files and paths in the list by selecting the file or path and clicking *Edit*. If you specify a file or path in the *Files and paths to include in collection* field, the scan is limited to just that file or path. If a file or path is specified in the *Files and paths to exclude from collection* field, all files and paths are searched except the specified file or path. Paths specified in the *Software Applications* panel are also skipped.
- **8** In the Advanced panel, configure diagnostic settings.

| Advanced                                                                                                    |
|----------------------------------------------------------------------------------------------------|
| These options are intended for advanced diagnostics. Use them only under the guidance of a Novell Technical Support representative. |
|                                                                                                    |
| Diagnostic Mode                                                                                                    |
|                                                                                                    |
|                                                                                                    |
| Special Options:                                                                                                    |
| Collector Priority: Normal                                                                                                    |
| Logins before first scan: 0 🔄                                                                                                    |

**WARNING:** These options are intended for advanced diagnostics. Use them only under the guidance of a Novell Support representative.

**9** Click *Apply* or *OK*.

#### 2.1.2 Configuring a Scan for Devices in a Folder

- 1 In ZENworks Control Center, click the *Devices* tab, then click the *Managed* tab.
- 2 Click *Details* next to the folder containing the devices you want to configure a scan for.
- **3** Click the *Settings* tab.
- **4** In the Settings panel, click *Inventory*.
- **5** In the *Catalog* list, click *Inventory*.
- 6 In the Inventory panel, click Override settings.

This overrides the Management Zone settings for these devices.

7 In the Scan Now panel, configure how to run an inventory scan.

For configuring an inventory scan, perform steps from Step 7 on page 15 through Step 9 on page 14 listed in Section 2.1, "Configuring an Inventory Scan," on page 11.

#### 2.1.3 Configuring an Inventory Scan for a Device

- 1 In ZENworks Control Center, click *Devices*, then click the *Managed* tab.
- **2** Click the folder containing the device you want to configure a scan for.
- **3** Click the device.
- 4 Click the *Settings* tab.
- **5** In the Settings panel, click *Inventory*.
- **6** In the *Catalog* list, click *Inventory*.
- 7 In the Inventory panel, click Override settings.

This overrides the Management Zone and folder settings for this device.

8 In the Scan Now panel, configure how to run an inventory scan.

For configuring an inventory scan, perform steps from Step 7 on page 15 through Step 9 on page 14 listed in Section 2.1, "Configuring an Inventory Scan," on page 11.

## 2.2 Scheduling an Inventory Scan

This section shows you how to schedule an inventory scan. By default, the inventory schedule is already configured.

You can define the scan schedule settings at three levels:

- Management Zone: The settings are inherited by all device folders and devices. To schedule a scan for the Management Zone, see Section 2.2.1, "Configuring an Inventory Scan Schedule for the Management Zone," on page 15.
- **Device Folder:** The settings are inherited by all devices contained within the folder or its subfolders. Overrides the Management Zone settings. To schedule a scan for devices in a folder, see Section 2.2.2, "Configuring an Inventory Scan Schedule for Devices in a Folder," on page 24.
- **Device:** The settings apply only to the device for which they are configured. Overrides the settings at the Management Zone level and device folder level. To schedule a scan for a device, see Section 2.2.3, "Configuring an Inventory Scan Schedule for a Device," on page 24.

#### 2.2.1 Configuring an Inventory Scan Schedule for the Management Zone

- 1 In ZENworks Control Center, click *Configuration*, then in the Management Zone Settings panel, click *Inventory*.
- 2 Click *Inventory Schedule* in the category list.
- 3 In the *Schedule Type* field, select the type of schedule you want to use.

No Schedule: No scan is scheduled. See "No Schedule" on page 16.

Date Specific: Scans run on specified dates. See "Date Specific" on page 16.

Recurring: Scans run on a recurring schedule. See "Recurring" on page 17.

Event: Scans are triggered by an event. See "Event" on page 23.

#### **No Schedule**

1 Select No Schedule in the Schedule Type field.

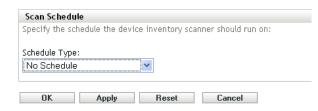

2 Click Apply or OK.

No automatic scans are configured.

#### **Date Specific**

1 Select *Date Specific* in the *Schedule Type* field.

| Scan Schedule                                                                      |
|------------------------------------------------------------------------------------|
| Specify the schedule the device inventory scanner should run on:                   |
| Schedule Type:                                                                     |
| Date Specific                                                                      |
|                                                                                    |
|                                                                                    |
| Start Date(s): 🔁                                                                   |
|                                                                                    |
|                                                                                    |
| 🔲 Run event every year                                                             |
| Process immediately if device unable to execute on schedule                        |
|                                                                                    |
| Select when schedule execution should start:                                       |
| Start immediately at Start Time Start at a random time between Start and End Times |
|                                                                                    |
| Start Time: 1 💌 : 00 💌 am 💌 End Time: 1 🔍 : 00 🔍 am 🔍                              |
| Use Coordinated Universal Time ( Current UTC 9:55 PM )                             |
|                                                                                    |
|                                                                                    |
| OK Apply Reset Cancel                                                              |

- 2 Click the + icon to the right of the *Start Date(s)* field to open a calendar, then select a date. To select more than one date, click the + icon again. Click the icon to delete a selected date.
- 3 (Optional) Select *Run event every year* to run a scan annually on the dates you selected.
- **4** (Optional) For some reason, if the event does not run on the schedule you configured, to trigger the event immediately, select *Process immediately if device unable to execute on schedule*.
- **5** Select whether you want the scan to start at a specified time or at a random time between a specified start and end time.
- **6** Specify a start time, and if you selected *Start at a random time between Start Time and End Time*, specify an end time.
- **7** (Optional) Select *Use Coordinated Universal Time (UTC)*. Recommended, if the management zone is across geographical locations.
- 8 Click Apply or OK.

#### Recurring

Select whether you want the scan to run when a device is refreshed, on certain days of the week, monthly, or at a fixed interval.

To run a scan when a device is refreshed:

**1** Select *Recurring* in the *Schedule Type* field.

| Scan Schedule<br>Specify the schedule the device inventory scanner should run on:                                                                                                    |
|----------------------------------------------------------------------------------------------------|
| Schedule Type:                                                                                                    |
| OWhen a device is refreshed Delay execution after refresh: Days Hours Minutes                                                                                                    |
| ○Days of the week                                                                                                    |
| Sun       Mon       Tue       Wed       Thu       Fri       Sat         Start Time:       Image: Start Time:       Image: Start Time: |
| <ul> <li>Monthly</li> <li>Day of the month: 1</li> <li>Last day of the month</li> <li>First Sunday</li> <li>Start Time: 1 Sunday</li> <li>00 am More Options</li> </ul>                                                                                                    |
| ○ Fixed Interval          0       Months       0       Weeks       0       Days       0       Hours       0       Minutes         Start Date:       6/29/07       Image: Start Time:       1       :       00       am       More Options                                                                                                    |
| OK Apply Reset Cancel                                                                                                    |

**2** Select *When a device is refreshed*.

| \$<br>chedule Type:                                        |
|------------------------------------------------------------|
| Recurring 🛛 🔽                                              |
|                                                            |
| 🖸 When a device is refreshed                               |
| Delay execution after refresh: Days Days O Hours O Minutes |
|                                                            |

- **3** (Optional) If you want the scan to be delayed for a set time after a refresh, select *Delay execution after refresh* and specify the time in days, hours, and minutes.
- 4 Click *Apply* or *OK*.

To run a scan on certain days of the week:

**1** Select *Recurring* in the *Schedule Type* field.

| Scan Schedule                                                    |
|------------------------------------------------------------------|
| Specify the schedule the device inventory scanner should run on: |
| Schedule Type:                                                   |
| Recurring V                                                      |
|                                                                  |
| ○When a device is refreshed                                      |
| Delay execution after refresh: Days Days Minutes                 |
| ○Days of the week                                                |
| Sun Mon Tue Wed Thu Fri Sat                                      |
|                                                                  |
| Start Time: 1 💉 : 00 🗸 am 🗸                                      |
| More Options                                                     |
|                                                                  |
| Monthly                                                          |
| ● Day of the month: 1                                            |
| OLast day of the month                                           |
| O First 💌 Sunday 💌 🔁                                             |
| Start Time: 1 💙 : 00 💙 am 💙                                      |
| More Options                                                     |
|                                                                  |
| ○ Fixed Interval                                                 |
| 0 Months 0 Weeks 0 Days 0 Hours 0 Minutes                        |
| Start Date: 6/29/07 🛛 🗔 Start Time: 1 💙 : 00 🔍 am 😒              |
| More Options                                                     |
|                                                                  |
|                                                                  |
| OK Apply Reset Cancel                                            |

**2** Select *Days of the week*.

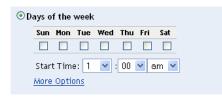

- **3** Select the days on which you want the scan to run.
- **4** In the *Start Time* field, specify the time you want the scan to start.
- **5** Click *More Options*.

| • Days of the week                                          |
|-------------------------------------------------------------|
| Sun Mon Tue Wed Thu Fri Sat                                 |
|                                                             |
| Start Time: 1 💌 : 00 💌 am 💌                                 |
| Hide Options                                                |
| Process immediately if device unable to execute on schedule |
| 🗌 Use Coordinated Universal Time ( Current UTC 9:56 PM )    |
| 🗌 Start at a random time between Start and End Times        |
| End Time: 1 💙 : 00 💙 am 💙                                   |
| Restrict schedule execution to the following date range:    |
| Start Date: <mark>6/29/07 🔤</mark>                          |
| End Date: 6/29/07 🖪                                         |

- **6** (Optional) For some reason, if the event does not run on the schedule you configured, to trigger the event immediately, select *Process immediately if device unable to execute on schedule*.
- **7** (Optional) Select *Use Coordinated Universal Time (UTC)*. Recommended, if the management zone is across geographical locations.
- **8** (Optional) If you want the scan to start randomly between a specified start and end time, select *Start at a random time between Start Time and End Time,* then specify an end time.
- **9** (Optional) If you want to restrict the scan to a certain date range, select *Restrict schedule execution to the following date range*, then specify the start and end dates.
- **10** Click *Apply* or *OK*.

To run a scan monthly:

**1** Select *Recurring* in the *Schedule Type* field.

| Scan Schedule                                                    |
|------------------------------------------------------------------|
| Specify the schedule the device inventory scanner should run on: |
| Schedule Type:                                                   |
| Recurring                                                        |
| ○When a device is refreshed                                      |
| Delay execution after refresh: Days Days Minutes                 |
| ODays of the week                                                |
| Sun Mon Tue Wed Thu Fri Sat                                      |
|                                                                  |
| Start Time: 1 💽 : 00 💽 am 💽                                      |
| More Options                                                     |
| Qu. 44                                                           |
| • Monthly                                                        |
| Oay of the month: 1                                              |
| ○Last day of the month                                           |
| 🔿 First 🕑 Sunday 💽 🔂                                             |
| Start Time: 1 💙 : 00 💙 am 💙                                      |
| More Options                                                     |
|                                                                  |
| O Fixed Interval                                                 |
| 0 Months 0 Weeks 0 Days 0 Hours 0 Minutes                        |
| Start Date: 6/29/07 🛛 🖪 Start Time: 1 🔽 : 00 🔽 am 🗸              |
| More Options                                                     |
|                                                                  |
| OK Apply Reset Cancel                                            |
| ok Appiy neset Cancei                                            |

#### **2** Select *Monthly*.

| C Monthly                                   |
|---------------------------------------------|
| Oay of the month: 1                         |
| ○Last day of the month                      |
| 🔿 First 💌 Sunday 💌 🔂                        |
| Start Time: 1 💌 : 00 💌 am 💌<br>More Options |

- **3** Select either *Day of the month* and specify a number between 1 and 31, *Last day of the month*, or select the configurable field where you can choose a combination of days of the month for a recurring scan.
- **4** In the *Start Time* field, specify the time you want the scan to start.
- **5** Click *More Options*.

| ● Day of the month: 1                                                                                                    |
|----------------------------------------------------------------------------------------------------|
| ○ Last day of the month                                                                                                    |
| O First 🔮 Sunday 🔮 🔂                                                                                                    |
| Start Time: 1 💌 : 00 💌 am 💌                                                                                                    |
| Hide Options                                                                                                    |
| Process immediately if device unable to execute on schedule Use Coordinated Universal Time (Current UTC 9:56 PM) Start at a random time between Start and End Times |
| End Time: 1 💙 : 00 💙 am 💙                                                                                                    |
| Restrict schedule execution to the following date range:                                                                                                    |
| Start Date: 6/29/07 🔤                                                                                                    |
| End Date: 6/29/07 🖪                                                                                                    |

- **6** (Optional) For some reason, if the event does not run on the schedule you configured, to trigger the event immediately, select *Process immediately if device unable to execute on schedule*.
- **7** (Optional) Select *Use Coordinated Universal Time (UTC)*. Recommended, if the management zone is across geographical locations.
- **8** (Optional) If you want the scan to start randomly between a specified start and end time, select *Start at a random time between Start Time and End Time,* then specify an end time.
- **9** (Optional) If you want to restrict the scan to a certain date range, select *Restrict schedule execution to the following date range,* then specify the start and end dates.
- **10** Click *Apply* or *OK*.

To run a scan at a fixed interval:

1 Select *Recurring* in the *Schedule Type* field.

| Scan Schedule                                                    |
|------------------------------------------------------------------|
| Specify the schedule the device inventory scanner should run on: |
| Schedule Type:                                                   |
| Recurring                                                        |
| ○When a device is refreshed                                      |
| Delay execution after refresh: Days Days Minutes                 |
| ODays of the week                                                |
| Sun Mon Tue Wed Thu Fri Sat                                      |
|                                                                  |
| Start Time: 1 💌 : 00 💌 am 💌                                      |
| More Options                                                     |
| Monthly     ■                                                    |
| ⊙ Day of the month: 1                                            |
| O Last day of the month                                          |
| ◯ First 🔍 Sunday 🔍 🕑                                             |
| Start Time: 1 🗸 : 00 🗸 am 🗸                                      |
| More Options                                                     |
| ○ Fixed Interval                                                 |
| 0 Months 0 Weeks 0 Days 0 Hours 0 Minutes                        |
| Start Date: 6/29/07 🖪 Start Time: 1 💽 : 00 💌 am 😒                |
| More Options                                                     |
|                                                                  |
| OK Apply Reset Cancel                                            |
|                                                                  |

#### 2 Select Fixed Interval.

| 🖸 Fixed Interval  |       |   |         |      |       |      |         |
|-------------------|-------|---|---------|------|-------|------|---------|
| 0 Months 0        | Weeks | 0 | Days    | 0    | Hours | 0    | Minutes |
| Start Date: 6/29/ | 07    | 5 | Start T | ime: | 1 💌   | : 00 | 💙 am 🔽  |
| More Options      |       |   |         |      |       |      |         |

**3** Specify the number of months, weeks, days, hours, and minutes in their respective fields.

#### NOTE:

- If a Satellite with Collection role is configured in the Management Zone, ensure that the scan interval is set such that the scan schedule is less frequent than the *Collection Roll-Up Schedule*.
- Currently, When a device is refreshed Schedule Type is not effective for Inventory Scans.
- **4** Specify a start date by clicking the calendar icon and selecting a date.
- 5 In the *Start Time* field, specify the time you want the scan to start.
- 6 Click More Options.

| ● Fixed Interval                                                                                                    |
|----------------------------------------------------------------------------------------------------|
| 0 Months 0 Weeks 0 Days 0 Hours 0 Minutes                                                                                                    |
| Start Date: <mark>6/29/07 🛛 </mark> Start Time: 1 💌 : 00 💌 am 💌                                                                                     |
| Hide Options                                                                                                    |
| Process immediately if device unable to execute on schedule Use Coordinated Universal Time Restrict schedule execution to the following date range: |
|                                                                                                    |
| End Date: <mark>6/29/07 🛛 End Time: 1 🖓 : 00 🗸 am 🗸</mark><br>( Current UTC 9:56 PM )                                                               |

- **7** (Optional) For some reason, if the event does not run on the schedule you configured, to trigger the event immediately, select *Process immediately if device unable to execute on schedule*.
- **8** (Optional) Select *Use Coordinated Universal Time (UTC)*. Recommended, if the management zone is across geographical locations.
- **9** (Optional) If you want to restrict the scan to a certain date range, select *Restrict schedule execution to the following date range,* then specify an end date and end time.
- **10** Click *Apply* or *OK*.

#### Event

**1** Select *Event* in the *Schedule Type* field.

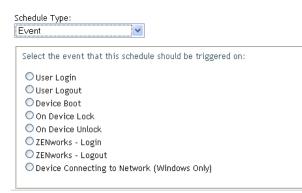

**NOTE:** Currently *Event* Schedule Type is not supported. Event based schedules are not effective for Inventory Scans on managed devices.

- 2 Select an event.
  - User login
  - User logout
  - Device boot
  - Device shutdown
  - On device lock
  - On device unlock
  - ZENworks Login
  - ZENworks Logout
  - Device connecting to network (Windows only)

3 Click Apply or OK.

A scan is made following the selected event.

#### 2.2.2 Configuring an Inventory Scan Schedule for Devices in a Folder

- 1 In ZENworks Control Center, click *Devices*, then click the *Managed* tab.
- **2** Click *Details* next to the folder containing the devices you want to configure an inventory scan schedule for.
- **3** Click the *Settings* tab.
- **4** In the Settings panel, click *Inventory*.
- **5** In the *Settings* list, click *Inventory Schedule*.
- 6 In the Inventory Schedule panel, click Override settings.

This overrides the Management Zone settings for these devices.

7 In the *Schedule Type* field, configure the schedule you want to use.

For configuring the schedule type, perform steps from Step 3 on page 15 through Step 3 on page 24 listed in Section 2.2.1, "Configuring an Inventory Scan Schedule for the Management Zone," on page 15.

#### 2.2.3 Configuring an Inventory Scan Schedule for a Device

- 1 In ZENworks Control Center, click *Devices*, then click the *Managed* tab.
- 2 Click the folder containing the device you want to configure an inventory scan schedule for.
- 3 Click the device.
- **4** Click the *Settings* tab.
- 5 In the Settings panel, click Inventory.
- 6 In the *Settings* list, click *Inventory Schedule*.
- 7 In the Inventory Schedule panel, click Override settings.

This overrides the Management Zone and folder settings for this device.

8 In the *Schedule Type* field, configure the schedule you want to use.

For configuring the schedule type, perform steps from Step 3 on page 15 through Step 3 on page 24 listed in Section 2.2.1, "Configuring an Inventory Scan Schedule for the Management Zone," on page 15.

### 2.3 Running an Inventory Scan

You can run a scan four different ways:

- Using a device Quick Task
- Using a device task
- Using the ZENworks Icon menu (this runs a scan of the local machine only)
- Using a schedule

To run an inventory scan using a Quick Task:

- 1 In ZENworks Control Center, click *Devices*, then click the *Managed* tab.
- **2** Click the folder with the desired device(s) and select one or more devices that you want to inventory.
- **3** Click *Quick Tasks > Inventory Scan.*

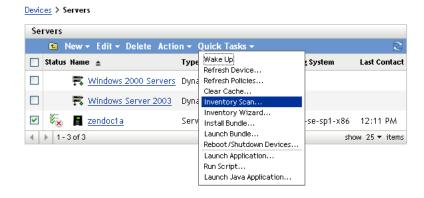

A Quick Task Status dialog box appears, showing the progress of the scan.

To run an inventory scan using a device task:

- 1 In ZENworks Control Center, click Devices, then click the Managed tab.
- **2** Open the folder with the desired device and click the device.
- **3** In the device tasks panel, click *Server Inventory Scan* if it's a server; click *Workstation Inventory Scan* if it's a workstation.

To run an inventory scan using the ZENWorks Icon menu:

**NOTE:** This feature is only available if the *User Can Initiate Scan* option is selected on the Inventory configuration page. For more information, see Section 2.1, "Configuring an Inventory Scan," on page 11.

1 Right-click the ZENworks Icon and select *Show Properties*.

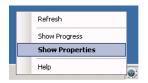

2 Click Inventory.

| Servers Dav<br>Policies Stau<br>Bundles Rau<br>Bundles                      | redule Type:<br>y to Run:<br>rt time:<br>ndomly dispatch bet                                                     | ween start and end times:<br>e to refresh scan times.) | Monthly<br>1st of the month<br>01:00:00 MT+0530<br>False | [Refresh Page] | [Help] |
|-----------------------------------------------------------------------------|----------------------------------------------------------------------------------------------------|--------------------------------------------------------|----------------------------------------------------------|----------------|--------|
| Agent Sch<br>Servers Day<br>Policies Stau<br>Bundles Rau<br>Bundles Scan No | redule Type:<br>y to Run:<br>rt time:<br>ndomly dispatch bet                                                     |                                                        | 1st of the month<br>01:00:00 MT+0530                     |                |        |
| Servers Day<br>Policies Stau<br>Bundles Rau<br>Bundles Bundles Scan No      | y to Run:<br>rt time:<br>ndomly dispatch bet                                                                     |                                                        | 1st of the month<br>01:00:00 MT+0530                     |                |        |
| Policies Star<br>Bundles Rau<br>Bundles Sundles Scan No                     | rt time:<br>ndomly dispatch bet                                                                                  |                                                        | 01:00:00 MT+0530                                         |                |        |
| Bundles Rau<br>Bundles Scan No                                              | ndomly dispatch bet                                                                                              |                                                        |                                                          |                |        |
| Bundles<br>Bundle S<br>Bundle Locks <u>Scan No</u>                          |                                                                                                    |                                                        | False                                                    |                |        |
|                                                                             |                                                                                                    |                                                        |                                                          |                |        |
| Logging Last Sca                                                            | aun: Mon Nov 01<br>un Staurt:FriOct 01 01                                                                        | 01:00:00 IST 2010<br>1:00:00 IST 2010                  |                                                          |                |        |
| Linux Provy Last Sca                                                        | Last Scan End:         Fri Oct 01 01:00:29 IST 2010           Last Upload :         Fri Oct 01 01:00:39 IST 2010 |                                                        |                                                          |                |        |
| External Services Invento                                                   | ry Summary                                                                                                    |                                                        |                                                          |                |        |
| Package Locks Sys                                                           | System : Intel(R) Core(TM)2 CPU 6700 @ 2.66GHz System                                                            |                                                        |                                                          |                |        |
|                                                                             | erating System :                                                                                                 | Novell SUSE Linux Enterpri                             |                                                          |                |        |
| MA                                                                          | C address :                                                                                                    | 000c296ca2ef                                           |                                                          |                |        |
| Ser                                                                         | ial Number :                                                                                                    | 564d8974ffef442b-f581c                                 |                                                          |                |        |
| Ass                                                                         | et Tag :                                                                                                    | No Asset Tag                                           |                                                          |                |        |

- 3 Click Scan Now.
- 4 (Optional) Click *Refresh Page* to update scan times.

To run an inventory scan by using a schedule, see Section 2.2, "Scheduling an Inventory Scan," on page 15.

# 2.4 Viewing an Inventory Report for a Managed Device

A device's inventory includes information on hardware, software, and demographic data, which is gathered in an inventory scan. You can view this report through ZENworks Control Center or by using the ZENworks Icon menu. To view the Detailed Hardware/Software Inventory report, enable the *View Detailed Inventory* rights setting from the Management Zone > *Device rights*.

- Section 2.4.1, "Using ZENworks Control Center to View a Managed Device's Inventory," on page 26
- Section 2.4.2, "Using the ZENworks Icon Menu to View a Managed Device's Inventory," on page 27
- Section 2.4.3, "Cleaning Up Historical Data from the Inventory," on page 28

#### 2.4.1 Using ZENworks Control Center to View a Managed Device's Inventory

- 1 In ZENworks Control Center, click Devices.
- **2** Click the *Managed* tab.
- 3 Click the folder containing the device you want to view the inventory for.
- **4** Click the desired device.
- **5** Click the *Inventory* tab.

The Summary panel shows basic inventory information.

| Summary       |                        |                        |                                          |      |  |  |
|---------------|------------------------|------------------------|------------------------------------------|------|--|--|
| Last Scan Dat | te: June 29, 2007 4:57 | 7:19 PM                |                                          |      |  |  |
| Host Name:    | ZENDOC1A               |                        |                                          |      |  |  |
| Dept:         | Marketing              |                        |                                          |      |  |  |
| Location:     | Site                   | Building               | Floor                                    | Room |  |  |
|               | Provo                  | н                      |                                          |      |  |  |
| Detailed Hard | tware/Software Inve    | ntory                  |                                          |      |  |  |
| Hardware:     |                        |                        |                                          |      |  |  |
| Asset Tag     |                        | No Asset Tag           |                                          |      |  |  |
| Serial Num    | iber:                  |                        |                                          |      |  |  |
| System:       |                        | Pentium D 3200 System  |                                          |      |  |  |
| Operating     | System:                | Microsoft Windows Serv | Microsoft Windows Server 2003 5.2 1 3790 |      |  |  |
| Mac Addre     | ss:                    | 000C2934B3B5           | 000C2934B3B5                             |      |  |  |
| Total Mem     | ory:                   | 1.94 GB                | 1.94 GB                                  |      |  |  |
| Free Hard     | Disk Space:            | 34.3 GB                | 34.3 GB                                  |      |  |  |
| Total Hard    | Disk Space:            | 40.8 GB                |                                          |      |  |  |
|               |                        |                        |                                          |      |  |  |

6 Click Detailed Hardware/Software Inventory for a complete inventory report.

This report shows detailed information about the device, including demographic data, hardware information, and software. From this page, you can click the various links to get more detailed information about the device.

Check the *History* tab, to view the changes made on the device. The software or hardware creation dates are based on the scan file processed on the server. If you have set a weekly scan on the device for a certain day of the week, the change history shows the changes made between two successive scans, with the date the scan is run. Only hotfix components show the actual install date for the particular device.

You can export the report to Excel, CSV, or PDF formats. You can also edit selected data. For more information, see Section 2.5, "Editing a Managed Device's Inventory Data," on page 29.

#### 2.4.2 Using the ZENworks Icon Menu to View a Managed Device's Inventory

1 Right-click the ZENworks icon and select *Show Properties*.

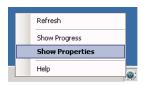

2 Click Inventory.

| Status<br>Agent<br>Servers       Scan Schedule<br>Schedule Type:       Monthly         Policies       Stat time:       01:00:00 MT+0530         Bundles<br>Bundles<br>Bundles<br>Bundles<br>Bundle Locks       Randomly dispatch between start and end times:       False         Nevertory       Scan Now (click Refresh Page to refresh scan times.)       Next Scan :         Inventory       Next Scan :       Mon Nov 01 01:00:00 IST 2010         Logging       Last Scan Start : Fri Oct 01 01:00:00 IST 2010       Last Scan End:         Linux Proxy<br>Discovery<br>Deployment       Inventory Summary       Intel(R) Core(TM)2 CPU 6700 @ 2.66CHz System<br>Operating System :       Novell SUSE Linux Enterprise Server 10 (1586)         MAC address :       000c296ca2ef       Serial Number :       54d4974ffef442b-f581c7dcc06ca2ef         Asset Tag :       No Asset Tag       No Asset Tag |                   |                                            |                            |                  | [Defrech Dage] | [Holp] |  |
|----------------------------------------------------------------------------------------------------|-------------------|--------------------------------------------|----------------------------|------------------|----------------|--------|--|
| Agent<br>Servers     Schedule Type:     Monthly       Agent<br>Servers     Day to Run:     1st of the month       Policies     Start time:     01:00:00 MT+0530       Bundles<br>Bundles<br>Bundles<br>Bundle Locks     Randomly dispatch between start and end times:     False       Newt Scan:     Mon Nov 01 01:00:00 IST 2010     Last Scan Start : Fri Oct 01 01:00:00 IST 2010       Logging     Last Scan:     Mon Nov 01 01:00:00 IST 2010       Linux Proxy<br>Discovery<br>Deployment     Last Scan End:     Fri Oct 01 01:00:09 IST 2010       External Services     Inventory Summary       Package Locks     System :     Intel(R) Core(TM)2 CPU 6700 @ 2.66CHz System<br>Operating System ::       Nac Address :     000c296ca2ef       Serial Number :     564d8974ffef442b-f581c7dcc06ca2ef                                                                                                  |                   |                                            |                            |                  | [Refresh Page] | [Help] |  |
| Servers     Day to Run:     1st of the month       Policies     Start time:     01:00:00 MT+0530       Bundles     Randomly dispatch between start and end times:     False       Bundles     Scan Now (click Refresh Page to refresh scan times.)     False       Inventory     Next Scan :     Mon Nov 01 01:00:00 IST 2010       Logging     Last Scan Start : Fri Oct 01 01:00:00 IST 2010     Last Scan End:       Linux Proxy     Discovery     Last Upload :       Deployment     Fri Oct 01 01:00:03 IST 2010       External Services     Inventory System :       Package Locks     Inventory System :       MAC address :     000c296ca2ef       Serial Number :     564d8974ffef442b-f581c7dcc06ca2ef                                                                                                    | Status            | Scan Schedule                              |                            |                  |                |        |  |
| Policies Start time: 01:00:00 MT+0530<br>Randomly dispatch between start and end times: False<br>Bundles Bundles Bundle Locks<br>Bundle Locks Scan Now (click Refresh Page to refresh scan times.)<br>Inventory Logging Linux Proxy Discovery Deployment External Services Inventory Summary<br>Package Locks System : Intel(R) Core(TM)2 CPU 6700 @ 2.66CHz System Operating System : Novell SUSE Linux Enterprise Server 10 (J586)<br>MAC address : 000c296ca2ef                                                                                                    | Agent             | Schedule Type:                             |                            | Monthly          |                |        |  |
| Bundles       Randomly dispatch between start and end times:       False         Bundles       Scan Now (click Refresh Page to refresh scan times.)         Inventory       Next Scan :       Mon Nov 01 01:00:00 IST 2010         Logging       Last Scan Start : Fri Oct 01 01:00:00 IST 2010         Linux Proxy       Discovery         Deployment       Fri Oct 01 01:00:03 IST 2010         External Services       Inventory Summary         Package Locks       System :       Intel(R) Core(TM)2 CPU 6700 @ 2.66CHz System         Operating System :       Novell SUSE Linux Enterprise Server 10 (IS86)         MAC address :       000c296ca2ef         Serial Number :       564d8974ffef442b-f581c7dcc06ca2ef                                                                                                    | Servers           | Day to Run:                                |                            | 1st of the month |                |        |  |
| Bundles<br>Bundles<br>Bundle Locks       Scan Now (click Refresh Page to refresh scan times.)         Inventory       Next Scan : Mon Nov 01 01:00:00 IST 2010<br>Last Scan Start : Fri Oct 01 01:00:00 IST 2010<br>Last Scan End: Fri Oct 01 01:00:29 IST 2010<br>Last Scan End: Fri Oct 01 01:00:39 IST 2010<br>Last Upload : Fri Oct 01 01:00:39 IST 2010         External Services       Inventory Summary         Package Locks       System : Intel(R) Core(TM)2 CPU 6700 @ 2.66CHz System<br>Operating System : Novell SUSE Linux Enterprise Server 10 (i586)<br>MAC address : 000c296ca2ef<br>Serial Number : 564d8974ffef442b-f581c7dcc06ca2ef                                                                                                    | Policies          | Start time:                                |                            | 01:00:00 MT+0530 |                |        |  |
| Inventory Logging Linux Proxy Discovery Deployment External Services Package Locks Inventory Summary System : Intel(R) Core(TM)2 CPU 6700 @ 2.66CHz System Operating System : Novell SUSE Linux Enterprise Server 10 (1586) MAC address : 000c296ca2ef Serial Number : 564d8974ffef442b-f581c7dcc06ca2ef                                                                                                    |                   | Randomly dispatch bet                      | ween start and end times:  | False            |                |        |  |
| Logging<br>Linux Proxy<br>Discovery<br>Deployment<br>External Services<br>Package Locks<br>MAC address : 000c296ca2ef<br>Serial Number : 564d8974ffef442b-f581c7dcc06ca2ef                                                                                                    | Bundle Locks      | Scan Now (click Refresh Page               | e to refresh scan times.)  |                  |                |        |  |
| Last Scan End: Fri Oct 01 01:00:29 IST 2010<br>Last Upload : Fri Oct 01 01:00:39 IST 2010<br>Last Upload : Fri Oct 01 01:00:39 IST 2010<br>External Services Inventory Summary<br>Package Locks Operating System : Intel(R) Core(TM)2 CPU 6700 @ 2.66CHz System<br>Operating System : Novell SUSE Linux Enterprise Server 10 (i586)<br>MAC address : 000c296ca2ef<br>Serial Number : 564d8974ffef442b-f581c7dcc06ca2ef                                                                                                    | Inventory         | Next Scan : Mon Nov 01 01:00:00 IST 2010   |                            |                  |                |        |  |
| Linux Proxy<br>Discovery<br>Deployment<br>External Services<br>Package Locks<br>MAC address : 000c296ca2ef<br>Serial Number : 564d8974ffef442b-f581c7dcc06ca2ef                                                                                                    | Logging           |                                            |                            |                  |                |        |  |
| Discovery<br>Deployment       Last Upload : Fri Oct 01 01:00:39 IST 2010         External Services<br>Package Locks       Inventory Summary         Operating System :       Intel(R) Core(TM)2 CPU 6700 @ 2.66GHz System         Operating System :       Novell SUSE Linux Enterprise Server 10 (i586)         MAC address :       000c296ca2ef         Serial Number :       564d8974ffef442b-f581c7dcc06ca2ef                                                                                                    | Linux Proxy       |                                            |                            |                  |                |        |  |
| Package Locks System : Intel(R) Core(TM)2 CPU 6700 @ 2.66GHz System Operating System : Novell SUSE Linux Enterprise Server 10 (1586) MAC address : 000c296ca2ef Serial Number : 564d8974ffef442b-f581c7dcc06ca2ef                                                                                                    | Discovery         | Last Upload : Fri Oct 01 01:00:39 IST 2010 |                            |                  |                |        |  |
| Operating System :         Novell SUSE Linux Enterprise Server 10 (1586)           MAC address :         000c296ca2ef           Serial Number :         564d8974ffef442b-f581c7dcc06ca2ef                                                                                                    | External Services | Inventory Summary                          |                            |                  |                |        |  |
| Operating System :         Novell SUSE Linux Enterprise Server 10 (i586)           MAC address :         000c296ca2ef           Serial Number :         564d8974ffef442b-f581c7dcc06ca2ef                                                                                                    | Package Locks     | System :                                   | Intel(R) Core(TM)2 CPU 67  |                  |                |        |  |
| Serial Number: 564d8974ffef442b-f581c7dcc06ca2ef                                                                                                    |                   | Operating System :                         | Novell SUSE Linux Enterpri |                  |                |        |  |
|                                                                                                    |                   | MAC address :                              | 000c296ca2ef               |                  |                |        |  |
| Asset Tag : No Asset Tag                                                                                                    |                   | Serial Number :                            | 564d8974ffef442b-f581c     |                  |                |        |  |
|                                                                                                    |                   | Asset Tag :                                | No Asset Tag               |                  |                |        |  |

**3** Click *View Inventory Details*.

| Workstation Detai | l Report       | KB Versi          | ion: 3.06.A.0000.016 |                                         |
|-------------------|----------------|-------------------|----------------------|-----------------------------------------|
| Machine Name      | Login          | IPAddress         | LAN Address          |                                         |
| ZENDOC1A          | SYSTEM         | 137.65.167.71     | 000C2934B3B5         |                                         |
| Serial Number     | Asset Tag      | Total Memory (MB) | Disk Space (MB)      | Free Disk Space (MB)                    |
|                   | No Asset Tag   | 1984              | 40797                | 34299                                   |
| Hardware          |                |                   |                      |                                         |
| Manufacturer      | Product        | Model             |                      |                                         |
| Phoenix           | ROM BIOS       |                   |                      | Release Date: 12/03/05                  |
| LSI Logic         | 53C1030 PCI-)  | SCSI Controller   |                      |                                         |
| Intel Corporation | IDE Controller | 82371AB           | /EB PIIX4            |                                         |
| Sony              | DVD-ROM DDI    | J1615             |                      | Drive Letter:                           |
| Intel             | Pentium D      |                   |                      | Speed: 3.200000e+003 MHz , GenuineIntel |
| VMware,           | VMware Virt    | ual S1.0          |                      | Drive Letters: , Space:8587192320       |
| VMware,           | VMware Virt    | ual S1.0          |                      | Drive Letters: , Space: 32210196480     |
|                   | Diskette Drive | 2                 |                      |                                         |
|                   | 101/102 keyb   | pard              |                      |                                         |
| AMD               | PCNET Family   | Ethernet Adapter  |                      | Lan Address:000C2934B3B5                |
| Logitech          | PS/2 Mouse     |                   |                      |                                         |
|                   | Memory Modu    | le                |                      | Size:1024, Speed: 0                     |
|                   | Memory Modu    | le                |                      | Size:512, Speed: 0                      |
|                   | Memory Modu    | le                |                      | Size:256, Speed: 0                      |
|                   | Memory Modu    | le                |                      | Size:208, Speed: 0                      |
|                   | Color Monitor  |                   |                      |                                         |
| Microsoft         | Windows Serv   | ver 2003 5.2      |                      |                                         |
|                   | Parallel Ports |                   |                      |                                         |
|                   | Serial Ports   |                   |                      |                                         |
|                   |                |                   |                      |                                         |

### 2.4.3 Cleaning Up Historical Data from the Inventory

**1** Run the following procedure on the database:

**Sybase:** call zcm purgehistory (n, daystokeep)

**Oracle:** call zcm\_purgehistory (n, daystokeep)

SQL Server: exec zcm\_purgehistory n, daystokeep

2 Replace n with a number to minimize transaction log growth and daystokeep with the number of days of history to be retained.

The value n is used to set a number for the records to be deleted at a time. Deleting all the records at a time might load the database with transaction logs that could affect other database operations in case they are using related tables.

If we set a value n=1000, this implies that we consider 1000 records need to be deleted for a given interval, say one year. If there is any more data present that can be deleted, set a value for n again to delete the next set of records. This can be repeated until all the records for the year are deleted, to match the number of days criteria.

For example: if you want to retain one year of history, run call zcm\_purgehistory(1000, 365).

Running this script helps you delete the following outdated information:

- Component and product data that have been marked as deleted
- Workstation change history
- Component change history
- Software usage history
- Cascade objects that reference component and product rows that were deleted

## 2.5 Editing a Managed Device's Inventory Data

To edit the Detailed Hardware/Software Inventory report, you should enable the *Modify* setting on the View Detailed Inventory rights page from the Management Zone > *Device rights*.

1 Open the Detailed Hardware/Software Inventory report as shown in Section 2.4, "Viewing an Inventory Report for a Managed Device," on page 26.

| Edit Workstation |           |   |          |                    |         |
|------------------|-----------|---|----------|--------------------|---------|
| ZENDOC1A         |           |   |          |                    |         |
| User             |           |   |          |                    |         |
| First Name       |           |   | E-mail   |                    |         |
| Middle Name      |           |   | Phone    |                    |         |
| Last Name        |           |   | Second   |                    |         |
|                  |           |   | Phone    |                    |         |
|                  |           |   | Fax      |                    |         |
| Reference        |           |   |          |                    |         |
| Inventory Type   | Server    |   | Serial 🗖 |                    |         |
|                  |           |   | Number   |                    |         |
|                  |           |   | Asset    | lo Asset Tag       |         |
|                  |           |   | Tag      | to Asset Lug       |         |
|                  |           |   |          |                    |         |
| Workstation      |           |   |          |                    |         |
| Site             | Provo     |   |          | Leased             | No 💌    |
| Department       | Marketing |   |          | Lease              |         |
| Cost Center      | 135       |   |          | Expiration<br>Date | 6/27/07 |
| Building         | Н         |   |          | Lease              |         |
| Floor            |           |   |          | Contract           |         |
| Room             |           | _ |          | ID                 |         |
|                  |           | _ |          |                    |         |
| Phone            |           |   |          |                    |         |
|                  |           |   |          |                    |         |

**2** Click *Edit*.

- Submit Cancel
- **3** Add or edit information on the Edit Workstation page.

**User:** Basic information about the user, including name, phone, and so on. **Reference:** Inventory type, serial number, and asset tag. These values cannot be changed.

Scanning Managed Devices 29

**Workstation:** Basic information about the workstation, including site, department, and so on. Click the icon on the right to create a list of responses. Click the calendar icon next to the *Lease Expiration Date* field to choose a date.

4 Click Submit.

The data is added to the inventory report.

# 3 Scanning Inventory Only Devices

An inventory only scan allows you to scan devices in the zone that don't have the ZENworks Adaptive Agent installed but do have the Inventory Only Module installed. For information on installing the Inventory Only Module, see the ZENworks 11 SP2 Discovery, Deployment, and Retirement Reference.

The following sections provide information on inventory only scans:

- Section 3.1, "Configuring an Inventory Only Scan," on page 31
- Section 3.2, "Scheduling an Inventory Only Scan," on page 34
- Section 3.3, "Viewing an Inventory Report for an Inventory Only Device," on page 38
- Section 3.4, "Editing the Demographic Data of an Inventory Only Device," on page 39
- Section 3.5, "Enabling Reconciliation," on page 40
- Section 3.6, "Using the Portable Collector," on page 41

# 3.1 Configuring an Inventory Only Scan

An inventory only scan allows you to collect data from devices in the Management Zone that only have the Inventory Only Module installed. By default, the inventory settings are preconfigured.

To configure an inventory only scan:

- 1 Click *Configuration*, then in the Management Zone Settings panel, click *Inventory*.
- 2 Click Inventory Only in the category list.
- 3 In the Server Refresh Interval panel, set the interval time in days, hours, and minutes.

| Server Refresh Interval                                                                   | ~ |
|-------------------------------------------------------------------------------------------|---|
| Server refresh interval should be set so that refreshes occur more frequently than scans. |   |
| Days D Hours 15 Minutes                                                                   |   |
|                                                                                           |   |

The server handles requests from devices that have the Inventory Only Module installed, providing files for the settings, scan schedule, and so on. The interval setting determines how often the server evaluates the next scan schedule and when to obtain other settings. The server needs to poll the database at frequent intervals to pass on any changes that affect the devices.

The refresh interval should be set so that refreshes occur more frequently than scans. The default is 15 minutes.

**NOTE:** Ensure that the time interval of the Collection Server sending over data to the Primary server is lesser than the time interval of the managed devices sending over data to the Collection Server. For example, if Managed device M1 sends data to Collection Server every 12 minutes, configure the Collection Server to send data to the Primary server every 8 minutes.

**4** In the Device Refresh Interval panel, set the interval time in days, hours, and minutes.

| Device Refresh Interval                                                                                                    | ☆ |
|----------------------------------------------------------------------------------------------------|---|
| Device refresh interval should be set so that refreshes occur more frequently than scans and less frequently than server refreshes. |   |
| 0 Days 12 Hours 0 Minutes                                                                                                    |   |

The Device Refresh Interval determines when the device checks the server for a change in settings, the schedule for the next scan, the ZENworks Knowledgebase for inventory, and new agent executables.

The refresh interval should be set so that refreshes occur more frequently than scans and less frequently than server refreshes. The default is 12 hours.

**5** In the Scan panel, configure how you want to run the scan.

| Scan                          |                                              | $\approx$ |
|-------------------------------|----------------------------------------------|-----------|
| Collect Software Applications | Collect Demographic Data Run DMTF Translator |           |

**Collect Software Applications:** Select this option if you want to scan for software applications installed on the device. This setting is selected by default.

**Collect Software File Information:** Select this option if you want to scan for software file information that can be used to identify software products that are not recognized by the ZENworks Knowledgebase. If you plan to create Local Software Products and add them to the knowledgebase, this option must be selected. For more information, see Chapter 6, "Creating Local Software Products," on page 71.

**Collect Demographic Data:** Select this option to gather demographic data from an inventoriedonly device. This data is gathered from a file on the local machine. For more information, see Section 4.6, "Scanning Demographic Data on an Inventory Only Device," on page 59.

**Run DMTF Translator:** Select this option if you want to run the DMTF (Desktop Management Task Force) Translator. The DMTF translator converts the inventory data to formats that can be used by other tools and puts it on the local machine.

6 In the Software Applications panel, configure which directories to skip.

| ftware Applications                   |   |        |
|---------------------------------------|---|--------|
|                                       |   |        |
| kip Directories:                      |   |        |
|                                       |   | Add    |
| C/(386                                | ~ | Edit   |
| C:\Recycled                           |   | Remove |
| C:\Recycler                           |   |        |
| C:\System Volume Information          |   |        |
| C:\Windows\Installer                  |   |        |
| C:\Windows\RegisteredPackages         |   |        |
| C:\Windows\ServicePackFiles\i386      |   |        |
| C:\Windows\\$NTServicePackUninstall\$ | ~ |        |

Skipping directories is useful in limiting the scope of the scan. The directories in the list are skipped.

- To add a directory, specify a directory in the Skip Directories field, then click Add.
- To edit an existing directory, select the directory, click *Edit*, edit the directory, then click *OK*.
- To delete an existing directory, select the directory and click *Remove*.
- 7 In the Software Files panel, configure which types of files to scan for.

| Software Files                                                                                                    |                |                                             | *               |
|----------------------------------------------------------------------------------------------------|----------------|---------------------------------------------|-----------------|
| Collect .EXE files Additional Extensions:  File Categories:  System  Ancillary Application  Other  Include directories with recognized products |                |                                             |                 |
| Files and paths to include in collection:                                                                                                    |                | Files and paths to exclude from collection: |                 |
|                                                                                                    | Add            |                                             | Add             |
|                                                                                                    | Edit<br>Remove |                                             | E dit<br>Remove |
|                                                                                                    |                |                                             | <u>v</u>        |

Software applications discovered in an inventory scan are identified by specific files associated with the product. These identifications are kept in the ZENworks Knowledgebase. To identify products that aren't in the knowledgebase, you can search for files that are associated with an unrecognized product and use the file information to create a new product identification called a Local Software Product. This Local Software Product information can then be merged with the knowledgebase so that these new products are recognized in subsequent scans. For more information, see Chapter 6, "Creating Local Software Products," on page 71. To configure the file types, do the following:

- To search for files with an .exe extension, select the Collect.EXE Files option.
- To search for files with a different extension, specify the extension in the *Additional Extensions* field. Separate each extension with a + sign, for example, com+dll.
- To scan for particular file types, select from the following:
  - **System:** Select this option to search for system files. This category is selected by default.
  - Ancillary Application: Select this option to search for files that are ancillary to, or associated with, a product that is recognized by the ZENworks Knowledgebase. This option is useful to create a comprehensive scan. This category is selected by default.
  - **Other:** Select this option to search for all other files. This category is selected by default.
- To include directories with products that are recognized by the ZENworks Knowledgebase, select *Include directories with recognized products*. This is useful to create a comprehensive scan.
- To limit the scope of the scan by including and excluding files and paths, configure which files and paths to include or exclude from the collection by using *Add* and *Remove* to specify which files and paths you want to include and exclude from the scan. You can edit the files and paths in the list by selecting the file or path and clicking *Edit*. If you specify a file or path in the *Files and paths to include in collection* field, the scan is limited to just that file or path. If a file or path is specified in the *Files and paths to exclude from collection* field, all files and paths are searched except the specified file or path. Paths specified in the *Software Applications* panel are also skipped.
- 8 In the Advanced panel, configure diagnostic settings.

| Advanced                      |                                                                                                    |
|-------------------------------|----------------------------------------------------------------------------------------------------|
| These options are intended fo | or advanced diagnostics. Use them only under the guidance of a Novell Technical Support representative. |
| Diagnostic Mode               |                                                                                                    |
| Special Options:              |                                                                                                    |
| Collector Priority: No        | ormal 💌                                                                                                 |

**WARNING:** These options are intended for advanced diagnostics. Use them only under the guidance of a Novell Support representative.

**9** In the Collection Servers panel, use the *Move Up* and *Move Down* buttons to arrange the collection servers.

| Collection Servers        |                      | * |
|---------------------------|----------------------|---|
| /Devices/Servers/zendoc1a | Move Up<br>Move Down |   |

This arrangement determines the order in which the collection servers receive the inventory data.

**10** Click *Apply* or *OK*.

## 3.2 Scheduling an Inventory Only Scan

This section shows you how to schedule an inventory scan for an inventory only device. By default, the inventory schedule is already configured.

Unlike scans for managed devices, you can only define an inventory only scan for the entire Management Zone. In addition, you can run a scan only by using a schedule.

#### 3.2.1 To Configure an Inventory Only Scan Schedule

- 1 In ZENworks Control Center, click *Configuration*, then in the Management Zone Settings panel, click *Inventory*.
- 2 Click Inventory Only Schedule in the category list.
- **3** In the *Schedule Type* field, select what type of schedule you want to use.

No Schedule: No scan is scheduled. See "No Schedule" on page 34.

Date Specific: Scans run on specified dates. See "Date Specific" on page 35.

Recurring: Scans run on a recurring schedule. See "Recurring" on page 35.

#### **No Schedule**

1 Select No Schedule in the Schedule Type field.

| Scan Schedule                                                    |
|------------------------------------------------------------------|
| Specify the schedule the device inventory scanner should run on: |
| Schedule Type:                                                   |
| OK Apply Reset Cancel                                            |

2 Click Apply or OK.

No automatic scans are configured.

#### **Date Specific**

**1** Select *Date Specific* in the *Schedule Type* field.

|   | chedule Type:               |
|---|-----------------------------|
| [ | Date Specific               |
|   | Start Date(s):              |
|   | Start Time: 1 💌 : 00 💌 am 💌 |

- **2** Click the + icon to the right of the *Start Date*(*s*) field to open a calendar, then select a date. To select more than one date, click the + icon again. Click the icon to delete a selected date.
- **3** Specify a start time.
- 4 Click *Apply* or *OK*.

#### Recurring

Select whether you want the scan to run when a device is refreshed, on certain days of the week, monthly, or at a fixed interval.

To run a scan on certain days of the week:

**1** Select *Recurring* in the *Schedule Type* field.

| un | ring                                             |
|----|--------------------------------------------------|
| D  | ays of the week                                  |
|    | Sun Mon Tue Wed Thu Fri Sat                      |
|    |                                                  |
|    | Start Time: 1 🔍 : 00 🔍 am 🔍                      |
| M  | lonthly                                          |
|    | ⊙ Day of the month: 1                            |
|    | O Last day of the month                          |
|    | O First 🔽 Sunday 👻 🔂                             |
|    | Start Time: 1 💌 : 00 💌 am 💌                      |
| F  | ixed Interval                                    |
|    | 0 Months 0 Weeks 0 Days 0 Hours 0 Minutes        |
|    | Start Date: 7/2/07 🖪 Start Time: 1 💎 : 00 👻 am 😒 |

**2** Select *Days of the week*.

| Days of the week |       |         |      |     |     |            |      |  |
|------------------|-------|---------|------|-----|-----|------------|------|--|
|                  | Sun   | Mon     | Tue  | Wed | Thu | Fri        | Sat  |  |
|                  |       |         |      |     |     |            |      |  |
|                  | Stari | t T ime | e: 1 | ~   | 00  | <b>v</b> a | .m 🔽 |  |

- **3** Select the days on which you want the scan to run.
- **4** In the *Start Time* field, specify the time you want the scan to start.
- **5** Click *Apply* or *OK*.

To run a scan monthly:

**1** Select *Recurring* in the *Schedule Type* field.

| curi | ring 🛛 🖌                                           |
|------|----------------------------------------------------|
| D    | ays of the week                                    |
|      | Sun Mon Tue Wed Thu Fri Sat                        |
|      | Start Time: 1 . 00 . am .                          |
| Эм   | lonthly                                            |
|      | Oay of the month: 1                                |
|      | O Last day of the month<br>O First ♥ Sunday ♥ ♥    |
|      | Start Time: 1 💌 : 00 💌 am 💌                        |
| F    | ixed Interval                                      |
|      | 0 Months 0 Weeks 0 Days 0 Hours 0 Minutes          |
|      | Start Date: 7/2/07 🛛 🖪 Start Time: 1 🔍 : 00 🔍 am 💌 |

**2** Select *Monthly*.

| Monthly                          |
|----------------------------------|
| ⊙ Day of the month: 1            |
| $\bigcirc$ Last day of the month |
| 🔿 First 💟 Sunday 💽 🔂             |
| Start Time: 🚺 💌 : 00 💌 am 💌      |

- **3** Select either *Day of the month* and specify a number between 1 and 31, *Last day of the month*, or select the configurable field where you can choose a combination of days of the month for a recurring scan.
- **4** In the *Start Time* field, specify the time you want the scan to start.
- **5** Click *Apply* or *OK*.

To run a scan at a fixed interval:

**1** Select *Recurring* in the *Schedule Type* field.

| ecu | rring 🗸                                          |
|-----|--------------------------------------------------|
| 0   | Days of the week                                 |
|     | Sun Mon Tue Wed Thu Fri Sat                      |
|     |                                                  |
|     | Start Time: 1 💽 : 00 💌 am 💌                      |
| •   | Monthly                                          |
|     | ⊙ Day of the month: 1                            |
|     | O Last day of the month                          |
|     | O First ♥ Sunday ♥                               |
|     | Start Time: 1 💌 : 00 💌 am 💌                      |
| 0   | Fixed Interval                                   |
|     | 0 Months 0 Weeks 0 Days 0 Hours 0 Minutes        |
|     | Start Date: 7/2/07 🖪 Start Time: 1 💽 : 00 💌 am 💌 |

2 Select Fixed Interval.

| 🧿 Fixe | ed Interval  |       |       |   |         |      |       |      |         |  |
|--------|--------------|-------|-------|---|---------|------|-------|------|---------|--|
| 0      | Months       | 0     | Weeks | 0 | Days    | 0    | Hours | 0    | Minutes |  |
| St     | tart Date: 7 | /2/07 |       | 3 | Start T | ime: | 1 💌   | : 00 | 🗙 am 🔽  |  |

- **3** Specify the number of months, weeks, days, hours, and minutes in their respective fields.
- **4** Specify a start date by clicking the calendar icon and selecting a date.
- **5** In the *Start Time* field, specify the time you want the scan to start.
- 6 Click Apply or OK.

**NOTE:** Ensure that the *Collection Roll-Up Schedule* is more frequent than the scan interval if the Satellite with Collection role is configured in the Management Zone.

## 3.3 Viewing an Inventory Report for an Inventory Only Device

A device's inventory includes information on hardware, software, and demographic data, which is gathered in an inventory scan. To view the Detailed Hardware/Software Inventory report, enable the *View Detailed Inventory* rights setting from the Management Zone > *Inventoried Device* rights.

To view an inventoried-only device's inventory:

- 1 In ZENworks Control Center, click Devices.
- **2** Click the *Inventoried* tab.
- **3** Click the folder containing the device you want to view the inventory of.
- 4 Click the desired device.

The Inventory panel shows basic inventory information.

| Inventoried Devices > Workstations > ZEN | DOCWKS1                                      |   |
|------------------------------------------|----------------------------------------------|---|
| Inventory                                |                                              | ~ |
| Last Scan Date: July 2, 2007 10:32:16 A  | M                                            |   |
| Host Name: ZENDOCWKS1                    |                                              |   |
| Dept:                                    |                                              |   |
| Location:                                |                                              |   |
| Detailed Hardware/Software Inventory     | Σ.                                           |   |
| Hardware:                                |                                              |   |
| Asset Tag:                               | No Asset Tag                                 |   |
| Serial Number:                           |                                              |   |
| System:                                  | Pentium D 3200 System                        |   |
| Operating System:                        | Microsoft Windows XP Professional 5.1 2 2600 |   |
| Mac Address:                             | 000C292D1B1E                                 |   |
| Total Memory:                            | 256 MB                                       |   |
| Free Hard Disk Space:                    | 4.47 GB                                      |   |
| Total Hard Disk Space:                   | 8.59 GB                                      |   |

5 Click Detailed Hardware/Software Inventory for a complete inventory report.

This report shows detailed information about the device, including demographic data, hardware information, and software. From this page, you can click the various links to get more detailed information about the device.

Check the *History* tab, to view the changes made on the device. The software or hardware creation dates are based on the scan file processed on the server. If you have set a weekly scan on the device for a certain day of the week, the change history shows the changes made between two successive scans, with the date the scan is run. Only hotifx components show the actual install date for the particular device.

You can export the report to Excel, CSV, or PDF formats. You can also edit demographic data. For more information, see Section 2.5, "Editing a Managed Device's Inventory Data," on page 29.

You can clean up historical inventory data from the database, see Section 2.4.3, "Cleaning Up Historical Data from the Inventory," on page 28.

## 3.4 Editing the Demographic Data of an Inventory Only Device

To edit the Detailed Hardware/Software Inventory report, you should enable the *Modify* setting on the View Detailed Inventory rights page from the Management Zone > *Inventoried Device rights*.

- 1 Open the Detailed Hardware/Software Inventory report as shown in Section 2.4, "Viewing an Inventory Report for a Managed Device," on page 26.
- **2** Click *Edit*.

| Edit Workstation |           |   |                  |                    |  |
|------------------|-----------|---|------------------|--------------------|--|
| ZENDOC1A         |           |   |                  |                    |  |
| User             |           |   |                  |                    |  |
| First Name       |           |   | E-mail           |                    |  |
| Middle Name      |           |   | Phone            |                    |  |
| Last Name        |           |   | Second           |                    |  |
|                  |           |   | Phone            |                    |  |
|                  |           |   | Fax              |                    |  |
|                  |           |   |                  |                    |  |
| Reference        |           |   |                  |                    |  |
| Inventory Type   | erver     |   | Serial<br>Number |                    |  |
|                  |           |   |                  |                    |  |
|                  |           |   | Asset<br>Tag     | No Asset Tag       |  |
|                  |           |   |                  |                    |  |
| Workstation      |           |   |                  |                    |  |
| Site             | Provo     |   |                  | Leased No 💌        |  |
| Department       | Marketing |   |                  | Lease              |  |
| Cost Center      | 135       |   |                  | Expiration 6/27/07 |  |
| Building         | Н         |   |                  | Lease              |  |
| Floor            |           |   |                  | Contract           |  |
|                  |           | _ |                  | ID                 |  |
| Room             |           | _ |                  |                    |  |
| Phone            |           |   |                  |                    |  |
|                  |           |   |                  |                    |  |
| Submit Cancel    |           |   |                  |                    |  |

3 Add or edit information on the Edit Workstation page.

User: Basic information about the user, including name, phone, and so on.

Reference: Inventory type, serial number, and asset tag. These values cannot be changed.

**Workstation:** Basic information about the workstation, including site, department, and so on. Click the icon on the right to create a list of responses. Click the calendar icon next to the *Lease Expiration Date* field to choose a date.

4 Click Submit.

The data is added to the inventory report.

## 3.5 Enabling Reconciliation

Inventory Only Reconciliation allows you to control whether and how new workstations are reconciled to avoid the possibility of duplicates in the database. When a scan is made of a workstation that is new to the Management Zone, it is assigned an identifier. If the identifier is lost, such as by a disk crash, it is assigned a new identifier during the next scan. Reconciliation allows you to check whether the workstation is already in the database. If it is, the identifier in the database is changed to match the new identifier.

You can use any or all of the following device attributes to identify a workstation for possible reconciliation:

- Serial Number
- MAC Address
- Machine Name

To enable inventory only reconciliation:

- 1 In ZENworks Control Center, click the Configuration tab.
- 2 In the Management Zone Settings panel, click *Inventory*.
- 3 In the Category list, click Inventory Only Reconciliation.

| Inventory Only Reconciliation       |                                   |                |
|-------------------------------------|-----------------------------------|----------------|
| Configure inventory only reconcilia | tion settings.                    |                |
|                                     |                                   |                |
| Auto-Reconcile Settings             |                                   |                |
| Indicate which device attribut      | es will be used in reconciliation |                |
| 🗹 Serial Number                     | 💌 Mac Address                     | 📃 Machine Name |
|                                     |                                   |                |
| Enable Differentiation              |                                   |                |
| OK Apply                            | Reset Cancel                      |                |

- **4** In the Auto-Reconcile Settings panel, select which device attributes you want to use for reconciliation.
  - Serial Number
  - Mac Address
  - Machine Name
- 5 Select *Enable Differentiation* to differentiate between workstations with the same identifier.
- 6 Click *Apply* or OK.

## 3.6 Using the Portable Collector

The Portable Collector is a standalone application that is used to inventory devices that rarely connect to the server or devices that do not have the ZENworks Adaptive Agent installed. This data can then be imported into the Inventoried device list. When the data is imported, you can view and edit it just as you would an inventoried device. The Portable Collector can be run on Windows and OSX devices. The procedure is as follows:

- 1. Create the Portable Collector.
- 2. Run the Portable Collector on a device.
- 3. Copy the inventory data to a portable media.
- 4. Upload the inventory data into ZENworks Control Center.

For more information, see the following:

- Section 3.6.1, "Creating the Portable Collector for a Windows Device," on page 41
- Section 3.6.2, "Running the Portable Collector on a Windows Device," on page 42
- Section 3.6.3, "Running the Portable Collector on an OSX Device," on page 42
- Section 3.6.4, "Importing Data Gathered with the Portable Collector," on page 42

#### 3.6.1 Creating the Portable Collector for a Windows Device

1 Configure an Inventory Only scan.

The Inventory Only scan settings are used when you create the Portable Collector. If you want the Portable Collector to scan for software files, for example, that option must be selected on the Inventory Only configuration page. For information on configuring an Inventory Only scan, see Section 3.1, "Configuring an Inventory Only Scan," on page 31.

- 2 Click Devices.
- **3** In the *Device Tasks* list, click *Create Portable Client*.
- **4** Save the file to disk.
- **5** Uncompress the file and continue with Section 3.6.2, "Running the Portable Collector on a Windows Device," on page 42.

#### 3.6.2 Running the Portable Collector on a Windows Device

- 1 Create the Portable Collector as shown in Section 3.6.1, "Creating the Portable Collector for a Windows Device," on page 41.
- **2** Copy the Portable Collector files to a removable media, such as a CD or flash drive.
- **3** Take the Portable Collector to the device you want to inventory, then run collect.bat. To see the available switches, type /? on the command line.
- **4** Copy the inventory data files onto a removable media, then take it to a device connected to ZENworks Control Center.
- **5** Continue with Section 3.6.4, "Importing Data Gathered with the Portable Collector," on page 42.

#### 3.6.3 Running the Portable Collector on an OSX Device

- 1 Navigate to https://ZENworks\_Server\_ID/zenworks-setup/ (where ZENworks\_Server\_ID is the DNS name or IP address of a Primary Server).
- 2 Click Inventory Tools.
- **3** Click *osxportable.dmg* to download it to the desktop.
- 4 Uncompress osxportable.dmg.
- **5** Create a temporary folder to run the portable scan from.
- **6** Copy the contents of osxportable, which is found in /Volumes/osxportable, to the temporary folder.
- 7 Close (eject) the osxportable image.
- **8** Open a terminal window.

You must be a user with administrative privileges.

**9** Run sudo ./zenumia-portable /full/path/to/output/directory.

The WIF file (<*xxx*>.*x*ml) will be written there. This file contains the device's inventory data. It will be convenient for the output directory to be accessible by a Windows device. Or you can copy the file and put it on a device connected to the ZENworks Control Center.

- **10** When the scan finishes, remove the temporary directory you created in Step 5 and the file osxportable.dmg that you downloaded in Step 3.
- **11** Import the file into ZENworks Control Center as shown in Section 3.6.4, "Importing Data Gathered with the Portable Collector," on page 42.
- **12** Remove the inventory data file.

#### 3.6.4 Importing Data Gathered with the Portable Collector

- 1 In ZENworks Control Center, click Devices.
- **2** In the *Device Tasks* list, click *Import Inventory*.

- **3** In the *File Path for inventory scan file* field, specify the file name of the inventoried data, or click *Browse* to search.
- 4 Click OK.

The inventoried device appears in the device lists in *Devices* > *Inventoried*, where you can click the device name and see the inventory data.

# 4 Scanning Demographic Data

Inventory scans include demographic data that is gathered from workstation users through the use of the Collection Data Form. The Collection Data Form can be sent to a workstation user's computer with a prompt to fill out the data fields on the form. This data is then added to the inventory report for that workstation. This section includes the following topics:

- Section 4.1, "Configuring the Collection Data Form," on page 45
- Section 4.2, "Deploying the Collection Data Form," on page 49
- Section 4.3, "Configuring the Collection Data Form Launch Schedule," on page 49
- Section 4.4, "Launching the Collection Data Form Using a Quick Task," on page 57
- Section 4.5, "Deploying the Data Collection Form Using a Device Task," on page 58
- Section 4.6, "Scanning Demographic Data on an Inventory Only Device," on page 59

## 4.1 Configuring the Collection Data Form

When you configure the Collection Data Form, you are selecting what information you want to gather from the workstation user. The Collection Data Form is not configured by default. It must be configured before it can be deployed.

You can define the Collection Data Form at three levels:

- Management Zone: The settings are inherited by all device folders and devices. To configure the Collection Data Form for the Management Zone, see Section 4.1.1, "Configuring the Collection Data Form for the Management Zone," on page 46.
- **Device Folder:** The settings are inherited by all devices in the folder. Overrides the settings at the Management Zone level. To configure the Collection Data Form for a folder, see Section 4.1.2, "Configuring the Collection Data Form for Devices in a Folder," on page 47.
- **Device:** The settings apply only to the device for which they are configured. Overrides the settings at the folder and Management Zone levels. To configure the Collection Data Form at the device level, see Section 4.1.3, "Configuring the Collection Data Form for a Device," on page 48.

**NOTE:** If you are configuring the Collection Data Form settings on a device, you need to click *Override Settings* before you can change the system settings.

After it is configured and deployed, the Collection Data Form appears on the desktop of a managed device and prompts the workstation user to respond to a list of predefined questions.

For more information, see the following topics:

- Section 4.1.1, "Configuring the Collection Data Form for the Management Zone," on page 46
- Section 4.1.2, "Configuring the Collection Data Form for Devices in a Folder," on page 47
- Section 4.1.3, "Configuring the Collection Data Form for a Device," on page 48

#### 4.1.1 Configuring the Collection Data Form for the Management Zone

- 1 In ZENworks Control Center, click Configuration.
- 2 In the Management Zone Settings panel, click Inventory.
- **3** In the *Category* list, click *Collection Data Form*.

| Collection Data F   | Collection Data Form |   |            |          |           |                  |                    |           |              |  |
|---------------------|----------------------|---|------------|----------|-----------|------------------|--------------------|-----------|--------------|--|
| Introduction Text   |                      |   |            |          |           |                  |                    |           |              |  |
|                     |                      |   |            |          |           | 🔲 Show In ZENw   | orks Icon Menu     |           |              |  |
|                     |                      |   |            |          |           | 🗌 Show Cancel b  | utton on form      |           |              |  |
|                     |                      |   |            |          |           | 🗌 Invisible mode | e for autofill oni | y         |              |  |
|                     |                      |   |            |          |           |                  |                    |           |              |  |
|                     | -                    |   |            |          |           | <b>D</b> ( ) (   |                    | - 11 - 1  |              |  |
| Label<br>First Name | Type<br>Character    |   | ditable Re | quired A |           | Default          | Choice List        | Edit Mask | Instructions |  |
| r irst Name         | Character            |   |            |          | <u>No</u> |                  |                    | <b>Y</b>  |              |  |
| Middle Name         | Character            |   |            |          | No        |                  |                    | ~         |              |  |
|                     |                      |   |            |          |           |                  |                    |           |              |  |
| Last Name           | Character            |   |            |          | No        |                  |                    | ~         |              |  |
|                     |                      |   |            |          |           |                  |                    |           |              |  |
| EMail               | Character            |   |            |          | No        |                  |                    | ~         |              |  |
| Dhara               | ob                   |   |            |          |           |                  |                    |           |              |  |
| Phone               | Character            |   |            |          | <u>No</u> |                  |                    | *         |              |  |
| Second Phone        | Character            |   |            |          | No        |                  |                    | ~         |              |  |
|                     |                      | _ |            | _        | _         |                  |                    |           |              |  |
| Fax                 | Character            |   |            |          | No        |                  |                    | ~         |              |  |
|                     |                      |   |            |          |           |                  |                    |           |              |  |
| Site                | Character            |   |            |          | No        |                  | 🖌 (Edit)           | ~         |              |  |
|                     |                      | _ | _          | _        |           |                  |                    |           |              |  |
| Department          | Character            |   |            |          | <u>No</u> |                  | 💌 (Edit)           | *         |              |  |
| Cost Center         | Character            |   |            |          | No        |                  | ✓ (Edit)           | ~         |              |  |
| 0050 007001         | Granacter            |   |            |          |           |                  |                    | •         |              |  |
| Building            | Character            |   |            |          | No        |                  | (Edit)             | ~         |              |  |
|                     |                      |   |            |          |           |                  |                    |           |              |  |

- 4 Specify any explanatory text for the workstation user in the Introductory Text field.
- **5** (Optional) If you want the Collection Data Form to be available to the workstation user to run at anytime, select *Show in ZENworks Icon Menu*.

This allows the workstation user to open the form by using the ZENworks Icon, and edit it as desired.

- **6** (Optional) Select *Show Cancel button on form* if you want to allow the workstation user to opt out of the process.
- **7** (Optional) Select *Invisible mode for autofill only* to populate the form with the autofill data. The form is hidden from the workstation user.
- 8 Select the data you want to gather, and configure how the workstation user can respond:

Label: Displays the name of the data you're collecting, such as First Name.

Data Type: Specifies the data type: character, integer, decimal, or date.

**Display:** Displays the specified field on the Collection Data Form that is sent to the workstation user.

**Editable:** Enables the user to enter or edit a response in the specified field rather than being forced to accept the default value.

**Required:** Makes the response required. If a field is required, workstation users cannot submit the form until they enter the required data.

Autofill: Shows whether *Autofill* is on or off. Click *No* (or *Yes*, as appropriate) to open the Autofill dialog box, where you can specify a registry key or environment variable to populate the *Collection Data Form* field with the data that the registry key or variable points to, such as HKLM\SYSTEM\CurrentControlSet\Services\Eventlog\ComputerName for this registry key, or WinDir for this environment variable. You can also use a registry key with a space in it, such as HKEY\_CURRENT\_USER\Control Panel\Screen Saver.Stars\Density.

**Default:** Specify any value you want to use as a default value.

**Choice List:** If there is more than one possible response, click *Edit* and specify the available responses. You can also choose to allow the workstation user to create entries by selecting *Allow user created entries*.

**Edit Mask:** Allows you to restrict how a user enters a response by selecting a format from the list in the *Edit Mask* field. The choices are phone, time, and currency.

Instructions: Add any instructions for the workstation user.

9 Click *Apply* or *OK*, or click *Reset* to revert to previous settings.

**NOTE:** You can also create custom fields, called administrator-defined fields, to gather additional data. For more information, see Chapter 7, "Using Administrator-Defined Fields," on page 83.

#### 4.1.2 Configuring the Collection Data Form for Devices in a Folder

- 1 In ZENworks Control Center, click Devices.
- 2 In the Devices panel, click *Details* next to the folder whose devices you want to configure.
- **3** Click the *Settings* tab.
- **4** In the Settings panel, click *Inventory*.
- **5** In the Category panel, click *Collection Data Form*.

| Collection Data Fe | orm       |           |            |          |     |                 |                    |           | *            |
|--------------------|-----------|-----------|------------|----------|-----|-----------------|--------------------|-----------|--------------|
| Introduction Text  |           |           |            |          |     |                 |                    |           |              |
|                    |           |           |            |          |     | 📃 Show In ZENw  | orks Icon Menu     |           |              |
|                    |           |           |            |          |     | 🗌 Show Cancel t | outton on form     |           |              |
|                    |           |           |            |          |     | 🔲 Invisible mod | e for autofill onl | y         |              |
|                    |           |           |            |          |     |                 |                    |           |              |
|                    |           |           |            |          |     |                 |                    |           |              |
| Label              |           | Display E | ditable Re | quired / |     | Default         | Choice List        | Edit Mask | Instructions |
| First Name         | Character |           |            |          | No  |                 |                    | ~         |              |
|                    |           |           |            |          |     |                 |                    |           |              |
| Middle Name        | Character |           |            |          | No  |                 |                    | ~         |              |
|                    |           |           |            |          |     |                 |                    |           |              |
| Last Name          | Character |           |            |          | No  |                 |                    | ~         |              |
|                    |           |           |            |          |     |                 |                    |           |              |
| EMail              | Character |           |            |          | No  |                 |                    | ~         |              |
|                    |           |           |            |          |     |                 |                    |           |              |
| Phone              | Character |           |            |          | No  |                 |                    | ~         |              |
|                    |           |           |            |          |     | -               |                    |           |              |
| Second Phone       | Character |           |            |          | No  |                 |                    | ~         |              |
|                    |           |           |            |          |     |                 |                    |           |              |
| Fax                | Character |           |            |          | No  |                 |                    | ~         |              |
|                    |           |           |            |          |     |                 | 1                  |           |              |
| Site               | Character |           |            |          | No  |                 | 💌 (Edit)           | ~         |              |
|                    |           |           |            |          |     |                 |                    |           |              |
| Department         | Character |           |            |          | No  |                 | (Edit)             | ~         |              |
| ·                  |           |           |            |          | _   |                 | 10010              |           |              |
| Cost Center        | Character |           |            |          | No  |                 | 🖌 (Edit)           | ~         |              |
|                    |           |           |            |          |     |                 |                    |           |              |
| Building           | Character |           |            |          | No  |                 | Y (Edit)           | ~         |              |
| banang             | Character |           |            |          | 140 |                 |                    | •         |              |
|                    |           |           |            |          |     |                 |                    |           |              |

**6** Click *Override settings*.

This overrides the Management Zone settings for these devices.

7 In the *Introductory Text* field, specify information to configure the Collection Data Form.

For configuring the Collection Data Form, perform steps from Step 4 on page 46 through Step 9 on page 47 listed in Section 4.1.1, "Configuring the Collection Data Form for the Management Zone," on page 46.

#### 4.1.3 Configuring the Collection Data Form for a Device

- 1 In ZENworks Control Center, click Devices.
- **2** Click the *Managed* tab.
- **3** Click the folder that contains the device you want to configure.
- **4** Click the device.
- **5** Click the *Settings* tab.
- 6 In the Settings panel, click *Inventory*.
- 7 In the Catalog panel, click *Collection Data Form*.

| Collection Data F | orm        |   |            |   |           |                 |                   |           | *            |
|-------------------|------------|---|------------|---|-----------|-----------------|-------------------|-----------|--------------|
| Introduction Text |            |   |            |   |           |                 |                   |           |              |
|                   |            |   |            |   |           | Show In ZENw    | orks Icon Menu    |           |              |
|                   |            |   |            |   |           | 🗌 Show Cancel I | outton on form    |           |              |
|                   |            |   |            |   |           | 🔲 Invisible mod | e for autofill on | ly .      |              |
|                   |            |   |            |   |           |                 |                   |           |              |
|                   |            |   |            |   |           |                 |                   |           |              |
| Label             |            |   | ditable Re |   |           | Default         | Choice List       | Edit Mask | Instructions |
| First Name        | Character  |   |            |   | <u>N0</u> |                 | J                 | ¥         |              |
|                   |            |   |            |   |           |                 |                   |           |              |
| Middle Name       | Character  |   |            |   | <u>No</u> |                 | ]                 | ~         |              |
|                   |            |   |            |   |           |                 |                   |           |              |
| Last Name         | Character  |   |            |   | No        |                 | ]                 | <b>~</b>  |              |
|                   |            |   |            |   |           |                 |                   |           |              |
| EMail             | Character  |   |            |   | No        |                 | ]                 | ~         |              |
|                   |            |   |            |   |           |                 |                   |           |              |
| Phone             | Character  |   |            |   | No        |                 |                   | ~         |              |
|                   |            |   |            |   |           |                 | ·                 | ,         |              |
| Second Phone      | Character  |   |            |   | No        |                 | 1                 | ~         |              |
|                   |            |   |            |   |           |                 | 1                 |           |              |
| Fax               | Character  |   |            |   | No        |                 |                   | ~         |              |
|                   |            | _ | _          | _ |           |                 | ]                 |           |              |
| Site              | Character  |   |            |   | No        |                 | 💌 <u>(Edit)</u>   | <b>~</b>  |              |
| 5110              | 0110100001 |   |            |   | 110       |                 |                   |           |              |
| Department        | Character  |   |            |   | No        |                 | in day            | <b>~</b>  |              |
| Department        | Character  |   |            |   | NU        |                 | 🛩 <u>(Edit)</u>   | · · · · · |              |
|                   |            | _ | _          | _ |           | [               |                   |           |              |
| Cost Center       | Character  |   |            |   | No        |                 | 🖌 🖌 🕐             | ¥         |              |
|                   |            | _ | _          | _ |           |                 |                   |           |              |
| Building          | Character  |   |            |   | <u>No</u> |                 | 🚩 <u>(Edit)</u>   | ~         |              |
|                   |            |   |            |   |           |                 |                   |           |              |

**8** Click *Override settings*.

This overrides the Management Zone and folder settings for this device.

**9** In the *Introductory Text* field, specify information to configure the Collection Data Form. For configuring the Collection Data Form, perform steps from Step 4 on page 46 through Step 9 on page 47 listed in Section 4.1.1, "Configuring the Collection Data Form for the Management Zone," on page 46.

## 4.2 Deploying the Collection Data Form

There are four ways you can deploy the Collection Data Form to a workstation:

- **Collection Data Form Schedule:** Using the Collection Data Form schedule deploys the form to all the workstations in the Management Zone. For more information, see Section 4.3, "Configuring the Collection Data Form Launch Schedule," on page 49.
- Device Quick Task: Using a device Quick Task deploys the Data Collection Form to one or more workstation in a folder. For more information, see Section 4.4, "Launching the Collection Data Form Using a Quick Task," on page 57.
- **Device Task:** Using a device task deploys the Data Collection Form to a specified workstation. For more information, see Section 4.5, "Deploying the Data Collection Form Using a Device Task," on page 58.
- Scheduled as part of an inventory scan: Using the inventory scan schedule deploys the Collection Data Form to all the workstations in the Management Zone. For more information, see Section 2.1, "Configuring an Inventory Scan," on page 11.

## 4.3 Configuring the Collection Data Form Launch Schedule

**NOTE:** If you selected *Show in ZEN Icon Menu* on the Collection Data Form configuration page, the Collection Data Form is always available to the workstation user to run at anytime. For more information, see Section 4.1, "Configuring the Collection Data Form," on page 45.

You can define the schedule at three levels:

- Management Zone: The settings are inherited by all device folders and devices. To schedule the deployment of the Data Collection Form for the Management Zone, see Section 4.3.1, "Configuring the Collection Data Form Launch Schedule for the Management Zone," on page 49.
- **Device Folder:** The settings are inherited by all devices in the folder. Overrides the settings at the Management Zone level. To schedule the deployment of the Data Collection Form for a device folder, see Section 4.3.2, "Scheduling the Deployment of the Collection Data Form for Devices in a Folder," on page 56.
- **Device:** The settings apply only to the device for which they are configured. Overrides the settings at the Management Zone level. To schedule the deployment of the Data Collection Form for a device, see Section 4.3.3, "Scheduling the Deployment of the Collection Data Form for a Device," on page 57.

#### 4.3.1 Configuring the Collection Data Form Launch Schedule for the Management Zone

- 1 In ZENworks Control Center, click Configuration.
- **2** In the Management Zone Settings panel, click *Inventory* > *Collection Data Form Schedule*.
- **3** In the *Schedule Type* field, select the type of schedule you want to use to send out the Collection Data Form. You can select from the following options:

No Schedule: No deployment is scheduled. See "No Schedule" on page 50.

**Date Specific:** The Collection Data Form is deployed on specified dates. See "Date Specific" on page 50.

**Recurring:** The Collection Data Form is deployed on a recurring schedule. See "Recurring" on page 51.

Event: Deployment is triggered by an event. See "Event" on page 56.

#### **No Schedule**

1 Select *No Schedule* in the *Schedule Type* field.

| Collection Data Form Schedule                                | * |
|--------------------------------------------------------------|---|
| Specify the schedule the collection data form should run on: |   |
| Schedule Type:<br>No Schedule                                |   |
| OK Apply Reset Cancel                                        |   |

2 Click Apply or OK.

The Collection Data Form is not scheduled to deploy.

#### **Date Specific**

To deploy the Collection Data Form on a specified date:

1 Select *Date Specific* in the *Schedule Type* field.

| Schedule Type:                                                                       |               |
|--------------------------------------------------------------------------------------|---------------|
| Date Specific 🔽                                                                      |               |
| Start Date(s):                                                                       |               |
| Run event every year     Process immediately if device unable to execute             | e on schedule |
| Select when schedule execution should start:                                         | d Times       |
| Start Time: 1 💌 : 00 💌 am 💌 End Tim<br>🗌 Use Coordinated Universal Time ( Current UT |               |

- 2 Click the + icon to the right of the *Start Date(s)* field to open a calendar, then select a date. To select more than one date, click the + icon again. Click the icon to delete a selected date.
- **3** (Optional) Select *Run event every year* to deploy the Collection Data Form annually on the dates you selected.
- **4** (Optional) For some reason, if the event does not run on the schedule you configured, to trigger the event immediately, select *Process immediately if device unable to execute on schedule*.
- **5** Select whether you want to deploy the Collection Data Form at a specified time or at a random time between specified start and end times.
- **6** Specify a start time, and if you selected *Start at a random time between Start Time and End Time*, specify an end time.
- **7** (Optional) Select *Use Coordinated Universal Time (UTC)*. Recommended, if the management zone is across geographical locations.
- 8 Click Apply or OK.

#### Recurring

Select whether you want to deploy the Collection Data Form when a device is refreshed, on certain days of the week, monthly, or at a fixed interval.

To deploy the Collection Data Form when a device is refreshed:

**1** Select *Recurring* in the *Schedule Type* field.

| Collection Data Form Schedule                                |  |  |
|--------------------------------------------------------------|--|--|
| Specify the schedule the collection data form should run on: |  |  |
|                                                              |  |  |
| Schedule Type:                                               |  |  |
| Recurring                                                    |  |  |
|                                                              |  |  |
| • When a device is refreshed                                 |  |  |
| Delay execution after refresh: Days Days Hours D Minutes     |  |  |
| ○Days of the week                                            |  |  |
| Sun Mon Tue Wed Thu Fri Sat                                  |  |  |
|                                                              |  |  |
| Start Time: 1 🗸 : 00 🗸 am 🗸                                  |  |  |
| More Options                                                 |  |  |
|                                                              |  |  |
| ○ Monthly                                                    |  |  |
| • Day of the month: 1                                        |  |  |
| 🔿 Last day of the month                                      |  |  |
| O First 💟 Sunday 👽 🗗                                         |  |  |
| Start Time: 1 V:00 V am V                                    |  |  |
| More Options                                                 |  |  |
|                                                              |  |  |
| ○ Fixed Interval                                             |  |  |
| 0 Months 0 Weeks 0 Days 0 Hours 0 Minutes                    |  |  |
| Start Date: 7/2/07 🖪 Start Time: 1 🗸 : 00 🗸 am 🗸             |  |  |
| More Options                                                 |  |  |
|                                                              |  |  |
|                                                              |  |  |
| OK Apply Reset Cancel                                        |  |  |

**2** Select *When a device is refreshed*.

| Schedule Type:               |                                |
|------------------------------|--------------------------------|
| Recurring 💌                  |                                |
|                              |                                |
| 🗵 When a device is refreshed |                                |
| Delay execution after ref    | resh: 🚺 Days 🚺 Hours 🚺 Minutes |

- **3** (Optional) If you want to delay deploying the Collection Data Form for a set time after a refresh, select *Delay execution after refresh* and specify the time in days, hours, and minutes.
- 4 Click *Apply* or *OK*.

To deploy the Collection Data Form on certain days of the week:

**1** Select *Recurring* in the *Schedule Type* field.

| Specify the schedule the collection data form should run on:<br>Schedule Type:<br>Recurring<br>Image: Image: I                                                                                                   | Collection Data Form Schedule                                |
|----------------------------------------------------------------------------------------------------|--------------------------------------------------------------|
| When a device is refreshed   Delay execution after refresh:   Days 0   Hours   Mon Tue   Wed Thu   First   Start Time:   First   Start Time:   Start Time:   Start Time:   Hours   Hours                                                                                                    | Specify the schedule the collection data form should run on: |
| When a device is refreshed   Delay execution after refresh:   Days 0   Hours   Mon Tue   Wed Thu   First   Start Time:   First   Start Time:   Start Time:   Start Time:   Hours   Hours                                                                                                    | Schedule Type:                                               |
| <ul> <li>Delay execution after refresh: Days D Hours D Minutes</li> <li>Days of the week</li> <li>Sum Mon Tue Wed Thu Fri Sat</li> <li>Start Time: 1 : 00 &lt; am &lt; More Options</li> <li>Monthly</li> <li>Day of the month: 1</li> <li>Last day of the month</li> <li>First Sunday &lt; </li> <li>Start Time: 1 : 00 &lt; am &lt; More Options</li> <li>Fixed Interval</li> <li>Months D Weeks D Days D Hours D Minutes</li> <li>Start Date: 7/2/07 Start Time: 1 : 00 &lt; am &lt; 10 </li> </ul>                                                                                                    |                                                              |
| <ul> <li>Delay execution after refresh: Days D Hours D Minutes</li> <li>Days of the week</li> <li>Sum Mon Tue Wed Thu Fri Sat</li> <li>Start Time: 1 : 00 &lt; am &lt; More Options</li> <li>Monthly</li> <li>Day of the month: 1</li> <li>Last day of the month</li> <li>First Sunday &lt; </li> <li>Start Time: 1 : 00 &lt; am &lt; More Options</li> <li>Fixed Interval</li> <li>Months D Weeks D Days D Hours D Minutes</li> <li>Start Date: 7/2/07 Start Time: 1 : 00 &lt; am &lt; 10 </li> </ul>                                                                                                    | When a daylor is referred                                    |
| <ul> <li>Days of the week</li> <li>Sun Mon Tue Wed Thu Fri Sat</li> <li>Start Time: 1 : 00 am and And And And And And And And And And A</li></ul>                                                                                                    |                                                              |
| Sun Mon Tue Wed Thu Fri Sat         Start Time:         Start Time:         O wonthly         Day of the month:         Last day of the month         First         Start Time:         Start Time:         O wonthy         Bay of the month         First         Start Time:         O wonths         Bay of the month         First         Start Time:         O wonths         Bays         Hours         Minutes         Start Date:         7/2/07         Start Time:         Start Time:                                                                                                    |                                                              |
| Start Time: 1 : 00 : am<br>More Options  Monthly  Day of the month: 1  Last day of the month  First Sunday   Start Time: 1 : 00 : am<br>More Options  Fixed Interval  More Options  Start Date: 7/2/07  Start Time: 1 : 00 : am<br>Start Time: 1 : 00 : am<br>St | ○Days of the week                                            |
| More Options  More Options  More Options  Start Time: 1  OV an  More Options  Fixed Interval  More Options  Start Date: 7/2/07  Start Time: 1  OV an  More Option:  More Option:  More O                                                                          | Sun Mon Tue Wed Thu Fri Sat                                  |
| More Options  More Options  More Options  Start Time: 1  OV an  More Options  Fixed Interval  More Options  Start Date: 7/2/07  Start Time: 1  OV an  More Option:  More Option:  More O                                                                          |                                                              |
| <ul> <li>Monthly <ul> <li>Day of the month: 1</li> <li>Last day of the month</li> <li>First Sunday</li> </ul> </li> <li>Start Time: 1 : 00 : am : More Options</li> </ul> <li>Fixed Interval <ul> <li>Months</li> <li>Weeks</li> <li>Days</li> <li>Hours</li> <li>Minutes</li> <li>Start Date: 7/2/07</li> <li>Start Time: 1 : 00 : am : 100 : am : 100 :</li></ul></li>                                                                  | Start Time: 1 💽 : 00 💌 am 💌                                  |
| <ul> <li>Day of the month: 1</li> <li>Last day of the month</li> <li>First Sunday F</li> <li>Start Time: 1 : 00 mm</li> <li>More Options</li> </ul> Fixed Interval <ul> <li>Months</li> <li>Weeks</li> <li>Days</li> <li>Hours</li> <li>Minutes</li> <li>Start Date: 7/2/07</li> <li>Start Time: 1 : 00 mm</li> </ul>                                                                                                    | More Options                                                 |
| C Last day of the month<br>First Sunday ♥ ♥<br>Start Time: 1 ♥ : 00 ♥ am ♥<br>More Options<br>Fixed Interval<br>Months 0 Weeks 0 Days 0 Hours 0 Minutes<br>Start Date: 7/2/07 ♥ Start Time: 1 ♥ : 00 ♥ am ♥                                                                                                    | ○ Monthly                                                    |
| <ul> <li>First Sunday</li> <li>Start Time: 1 : 00 : am : More Options</li> <li>Fixed Interval</li> <li>Months 0 Weeks 0 Days 0 Hours 0 Minutes</li> <li>Start Date: 7/2/07 Start Time: 1 : 00 : am :</li> </ul>                                                                                                    | • Day of the month: 1                                        |
| Start Time: 1 · : 00 · am ·<br>More Options<br>• Fixed Interval<br>• Months • Weeks • Days • Hours • Minutes<br>Start Date: 7/2/07 • Start Time: 1 · : 00 · am ·                                                                                                    | 🔿 Last day of the month                                      |
| More Options          Fixed Interval         O       Months       O       Days       O       Minutes         Start Date:       7/2/07       Start Time:       1       :       00 < am                                                                                                    | 🔿 First 💽 Sunday 💽 🔁                                         |
| Fixed Interval Months 0 Weeks 0 Days 0 Hours 0 Minutes Start Date: 7/2/07  Start Time: 1 :00 am v                                                                                                    | Start Time: 1 💙 : 00 👻 am 👻                                  |
| Months     O     Weeks     O     Days     O     Hours     O     Minutes       Start Date:     7/2/07     Image: Start Time:     1     :     00     am     •                                                                                                    | More Options                                                 |
| Months     O     Weeks     O     Days     O     Hours     O     Minutes       Start Date:     7/2/07     Image: Start Time:     1     :     00     am     •                                                                                                    | C Fixed Interval                                             |
|                                                                                                    |                                                              |
| More Options                                                                                                    | Start Date: 7/2/07 🖪 Start Time: 1 🔍 : 00 🗸 am 🗸             |
|                                                                                                    | More Options                                                 |
|                                                                                                    |                                                              |
| OK Apply Reset Cancel                                                                                                    | OK Apply Reset Cancel                                        |

**2** Select *Days of the week*.

| Sun   | Mon  | Tue  | Wed        | Thu | Fri | Sat |
|-------|------|------|------------|-----|-----|-----|
|       |      |      |            |     |     |     |
| start | Time | e: 1 | <b>v</b> : | 00  | ✓ a | m 🔽 |

- **3** Select the days on which you want to deploy the Collection Data Form.
- **4** In the *Start Time* field, specify the time you want to deploy the Collection Data Form.
- **5** Click *More Options*.

| Sun Mon Tue Wed Thu Fri Sat                                 |
|-------------------------------------------------------------|
|                                                             |
| Start Time: 1 💌 : 00 💌 am 💌                                 |
| Hide Options                                                |
| Process immediately if device unable to execute on schedule |
| 🔲 Use Coordinated Universal Time ( Current UTC 9:56 PM )    |
| 🗌 Start at a random time between Start and End Times        |
| End Time: 1 💌 : 00 💌 am 💌                                   |
| Restrict schedule execution to the following date range:    |
| Start Date: <mark>6/29/07</mark> 🖪                          |
| End Date: 6/29/07 🖪                                         |
|                                                             |

- **6** (Optional) For some reason, if the event does not run on the schedule you configured, to trigger the event immediately, select *Process immediately if device unable to execute on schedule*.
- **7** (Optional) Select Use Coordinated Universal Time (UTC). Recommended, if the management zone is across geographical locations.
- **8** (Optional) If you want to deploy the Collection Data Form at a random time between a specified start and end time, select *Start at a random time between Start Time and End Time,* then specify an end time.
- **9** (Optional) If you want to restrict the deployment of the Collection Data Form to a certain date range, select *Restrict schedule execution to the following date range*, then specify the start and end dates.
- **10** Click *Apply* or *OK*.

To deploy the Collection Data Form monthly:

**1** Select *Recurring* in the *Schedule Type* field.

|            | tion Data Form Schedule<br>the schedule the collection data form should run on: |
|------------|---------------------------------------------------------------------------------|
| Schedu     | le Type:                                                                        |
| Recur      |                                                                                 |
| <u>ا (</u> | Vhen a device is refreshed                                                      |
|            | Delay execution after refresh: Days Days Minutes                                |
| 0          | Days of the week                                                                |
|            | Sun Mon Tue Wed Thu Fri Sat                                                     |
|            | Start Time: 1 💽 : 00 💽 am 💽                                                     |
|            | More Options                                                                    |
| 0          | Aonthly                                                                         |
|            | Day of the month: 1                                                             |
|            | 🔿 Last day of the month                                                         |
|            | 🔿 First 💽 Sunday 💽 🔁                                                            |
|            | Start Time: 1 💽 : 00 💌 am 💌                                                     |
|            | More Options                                                                    |
| 0          | Fixed Interval                                                                  |
|            | 0 Months 0 Weeks 0 Days 0 Hours 0 Minutes                                       |
|            | Start Date: 7/2/07 🛛 Start Time: 1 🔽 : 00 💌 am 💌                                |
|            | More Options                                                                    |
|            |                                                                                 |

2 Select Monthly.

| Monthly                                     |
|---------------------------------------------|
| ⊙ Day of the month: 1                       |
| O Last day of the month                     |
| O First 🔽 Sunday 🔽 🗗                        |
| Start Time: 1 💌 : 00 💌 am 💌<br>More Options |

- **3** Select either *Day of the month* and specify a number between 1 and 31, *Last day of the month*, or select the configurable field where you can choose a combination of days of the month for a recurring schedule.
- 4 In the *Start Time* field, specify the time you want to deploy the Collection Data Form.
- 5 Click More Options.

| Monthly     Monthly     Monthly |
|----------------------------------------------------------------------------------------------------|
| ⊙ Day of the month: 1                                                                                                    |
| O Last day of the month                                                                                                    |
| O First ♥ Sunday ♥                                                                                                    |
| Start Time: 1 💌 : 00 💌 am 💌                                                                                                    |
| Hide Options                                                                                                    |
| Process immediately if device unable to execute on schedule Use Coordinated Universal Time ( Current UTC 9:56 PM ) Start at a random time between Start and End Times                                                                                                    |
| End Time: 1 💙 : 00 💙 am 💙                                                                                                    |
| Restrict schedule execution to the following date range:                                                                                                    |
| Start Date: 6/29/07 🔤                                                                                                    |
| End Date: 6/29/07 🖪                                                                                                    |
|                                                                                                    |

- **6** (Optional) For some reason, if the event does not run on the schedule you configured, to trigger the event immediately, select *Process immediately if device unable to execute on schedule*.
- **7** (Optional) Select Use Coordinated Universal Time (UTC). Recommended, if the management zone is across geographical locations.
- **8** (Optional) If you want to deploy the Collection Data Form at a random time between a start and end time, select *Start at a random time between Start Time and End Time*, then specify an end time.
- **9** (Optional) If you want to restrict the deployment of the Collection Data Form to a certain date range, select *Restrict schedule execution to the following date range*, then specify the start and end dates.
- 10 Click Apply or OK.

To send out the Collection Data Form at a fixed interval:

**1** Select *Recurring* in the *Schedule Type* field.

| Collection Data Form Schedule                                |
|--------------------------------------------------------------|
| Specify the schedule the collection data form should run on: |
| Schedule Type:                                               |
| Recurring                                                    |
| • When a device is refreshed                                 |
| Delay execution after refresh: Days Days Minutes             |
| ODays of the week                                            |
| Sun Mon Tue Wed Thu Fri Sat                                  |
|                                                              |
| Start Time: 1 💽 : 00 👽 am 💽                                  |
| More Options                                                 |
| ○ Monthly                                                    |
| • Day of the month: 1                                        |
| $\bigcirc$ Last day of the month                             |
| 🔿 First 💽 Sunday 💽 🔁                                         |
| Start Time: 1 💽 : 00 💽 am 💽                                  |
| More Options                                                 |
| ○ Fixed Interval                                             |
| 0 Months 0 Weeks 0 Days 0 Hours 0 Minutes                    |
| Start Date: 7/2/07 🛛 Start Time: 1 🔍 : 00 🔍 am 🔍             |
| More Options                                                 |
|                                                              |
| OK Apply Reset Cancel                                        |
|                                                              |

**2** Select *Fixed Interval*.

| S Fixed Interval                                  |   |
|---------------------------------------------------|---|
| 0 Months 0 Weeks 0 Days 0 Hours 0 Minute          | s |
| Start Date: 6/29/07 🛛 🖪 Start Time: 1 💌 : 00 💌 am | * |
| More Options                                      |   |

- **3** Specify the number of months, weeks, days, hours, and minutes in their respective fields.
- **4** Specify a start date and time.
- **5** Click *More Options*.

| 0 Months 0 Weeks 0 Days 0 Hours 0 Minutes                                                                                                    |  |  |  |  |
|----------------------------------------------------------------------------------------------------|--|--|--|--|
| Start Date: 6/29/07 🛛 Start Time: 1 💌 : 00 💌 am 💌                                                                                                    |  |  |  |  |
| Hide Options                                                                                                    |  |  |  |  |
| Process immediately if device unable to execute on schedule           Use Coordinated Universal Time           Restrict schedule execution to the following date range: |  |  |  |  |
| End Date: 6/29/07 End Time: 1 ·                                                                                                    |  |  |  |  |

- **6** (Optional) For some reason, if the event does not run on the schedule you configured, to trigger the event immediately, select *Process immediately if device unable to execute on schedule*.
- **7** (Optional) Select Use Coordinated Universal Time (UTC). Recommended, if the management zone is across geographical locations.
- **8** (Optional) If you want to restrict the deployment of the Collection Data Form to a certain date range, select *Restrict schedule execution to the following date range*, then specify an end date and end time.
- 9 Click *Apply* or OK.

#### Event

**1** Select *Event* in the *Schedule Type* field.

| Ē | Schedule Type:                                                                                                    |  |  |  |  |  |
|---|----------------------------------------------------------------------------------------------------|--|--|--|--|--|
|   | Select the event that this schedule should be triggered on:                                                                                                    |  |  |  |  |  |
|   | <ul> <li>User Login</li> <li>User Logout</li> <li>Device Boot</li> <li>On Device Lock</li> <li>On Device Unlock</li> <li>ZENworks - Login</li> <li>ZENworks - Logout</li> <li>Device Connecting to Network (Windows Only)</li> </ul> |  |  |  |  |  |
|   |                                                                                                    |  |  |  |  |  |

- **2** Select one of the following:
  - User login
  - User logout
  - Device boot
  - Device shutdown
  - On device lock
  - On device unlock
  - ZENworks Reauthorization Login
  - ZENworks Reauthorization Logout
  - Device connecting to network (Windows only)
- **3** Click *Apply* or *OK*.

## 4.3.2 Scheduling the Deployment of the Collection Data Form for Devices in a Folder

- 1 In ZENworks Control Center, click Devices.
- 2 Click Details next to the folder whose devices you want to configure.
- **3** Click the *Settings* tab.
- **4** In the Settings panel, click *Inventory* > *Collection Data Form Schedule*.
- **5** Click *Override settings*.

This overrides the Management Zone settings.

6 In the *Schedule Type* field, configure the schedule you want to use.

For configuring the schedule type, perform steps from Step 3 on page 49 through Step 3 on page 56 listed in Section 4.3.1, "Configuring the Collection Data Form Launch Schedule for the Management Zone," on page 49.

#### 4.3.3 Scheduling the Deployment of the Collection Data Form for a Device

- 1 In ZENworks Control Center, click *Devices*, then click the *Managed* tab.
- 2 Click the folder containing the device you want to configure a schedule for.
- **3** Click the device.
- 4 Click the *Settings* tab.
- **5** In the Settings panel, click *Inventory*.
- 6 In the Catalog list, click *Collection Data Form Schedule*.
- 7 In the Inventory panel, click Override settings.

This overrides both the Management Zone and folder settings.

8 In the Schedule Type field, configure the schedule you want to use.

For configuring the schedule type, perform steps from Step 3 on page 49 through Step 3 on page 56 listed in Section 4.3.1, "Configuring the Collection Data Form Launch Schedule for the Management Zone," on page 49.

## 4.4 Launching the Collection Data Form Using a Quick Task

Using a device Quick Task deploys the Collection Data Form to one or more devices in a folder.

To deploy the Collection Data Form using a device Quick Task:

- 1 In ZENworks Control Center, click Devices.
- 2 Click the folder containing the device you want to inventory.
- 3 Select the device or devices you want to inventory.
- **4** Click *Quick Tasks > Inventory Wizard.*

The Quick Task Status dialog box shows the progress of the deployment. When complete, the Collection Data Form appears on the screen of the device or devices. You can stop the deployment by selecting the workstation and clicking *Stop*.

| Quic | kTask Stat                                                                                                    | us                   |                         | × |
|------|----------------------------------------------------------------------------------------------------|----------------------|-------------------------|---|
| Cro  | eated:                                                                                                    | Jul 8, 2007 12:18:06 | PM                      |   |
|      | Name                                                                                                    | Status               | Time                    |   |
|      | 🛛 🖵 zen                                                                                                    | docwks1              | Jul 8, 2007 11:18:12 AM |   |
|      | 🛛 🖵 wks                                                                                                    | 1                    | Jul 8, 2007 11:18:07 AM |   |
|      |                                                                                                    |                      |                         |   |
| 4    | Name       Status       Time         Image: Status       Jul 8, 2007 11:18:12 AM         Image: Status       Jul 8, 2007 11:18:07 AM         Image: Status       Jul 8, 2007 11:18:07 AM         Image: Status       Jul 8, 2007 11:18:07 AM         Image: Status       Jul 8, 2007 11:18:07 AM         Image: Status       Jul 8, 2007 11:18:07 AM         Image: Status       Jul 8, 2007 11:18:07 AM         Image: Status       Jul 8, 2007 11:18:07 AM |                      |                         |   |
|      | <ul> <li>Zendocwks1</li> <li>Jul 8, 2007 11:18:12 AM</li> <li>Wks1</li> <li>Jul 8, 2007 11:18:07 AM</li> </ul>                                                                                                    |                      |                         |   |

**5** Click *Hide* to close the dialog box.

## 4.5 Deploying the Data Collection Form Using a Device Task

Using a device task deploys the Collection Data Form to a specified workstation.

To deploy the Collection Data Form using a device task:

- 1 In ZENworks Control Center, click Devices.
- 2 Click the folder containing the device you want to inventory.
- **3** Click the device you want to inventory.
- 4 In the Device Tasks list, click Device Inventory Wizard.

The Quick Task Status dialog box shows the progress of the deployment. When complete, the Collection Data Form appears on the screen of the device. You can stop the deployment by selecting the workstation and clicking *Stop*.

| Name:       Inventory Collection Wizard Now         Created:       Jul 8, 2007 12:03:20 PM         Status:       0% complete (0/1 devices)         Name       Status       Time         Image:       Image: Image: I |
|----------------------------------------------------------------------------------------------------|
|                                                                                                    |
| Zendocwks1 Assigned Jul 8, 2007 11:03:25 AM                                                                                                    |
|                                                                                                    |
|                                                                                                    |
|                                                                                                    |
|                                                                                                    |
|                                                                                                    |
|                                                                                                    |
|                                                                                                    |
|                                                                                                    |
|                                                                                                    |
|                                                                                                    |
| ▲         ▶         1 - 1 of 1         show 10 ▼ items                                                                                                    |
| Stop Hide                                                                                                    |

**5** Click *Hide* to close the dialog box.

## 4.6 Scanning Demographic Data on an Inventory Only Device

Inventory Only Devices don't use the Collection Data Form to gather demographic data. Demographic data for an Inventory Only device must be entered manually into a file named demodata.txt and saved on the device. This data is then gathered during an inventory scan.

You can scan for the demographic data only on Windows, Macintosh, UNIX, and Linux.

To enable demographic data to be gathered from an Inventory Only device:

1 Create a file called demodata.txt.

The file should reside in the following location:

- For Windows, C:\Program Files\Novell\ZENworks\bin
- For Macintosh, /usr/local/novell/zenworks/umia
- For UNIX/Linux, /opt/novell/zenworks/umia
- 2 Enter demographic data into the file using the format shown below.

The example below shows all the fields that can be included as well as various field formats; however, only those fields that are actually entered need to be in the file. Examples of field formats that are shown is as follows:

- nc\_user.ADF10 shows how to enter a date
- nc\_user.ADF11 shows how to enter a time
- nc\_workstation.ADF10 shows how to enter currency
- nc\_workstation.ASF11 shows how to enter a number (decimal or integer)

**NOTE:** Only those Administrator-Defined Fields that have been configured through ZENworks Control Center have data from this file stored.

[demodata] loc.user.FirstName=John nc.user.MiddleName=U nc.user.LastName=Smith nc.user.Email=jsmith@company.com nc\_user.Phone=(xxx)xxx-xxxx nc\_user.Phone2=(xxx)xxx-xxxx nc\_user.Fax=(xxx) xxx-xxxx nc\_user.ADF0= nc\_user.ADF1= nc\_user.ADF2= nc\_user.ADF3= nc\_user.ADF4= nc\_user.ADF5= nc\_user.ADF6= nc\_user.ADF7= nc\_user.ADF8= nc\_user.ADF9= nc\_user.ADF10=1963-07-04T00:00:00 nc\_user.ADF11=01:45 pm nc\_user.ADF12= nc\_user.ADF13= nc user.ADF14= nc\_user.ADF15= nc\_user.ADF16= nc\_user.ADF17= nc\_user.ADF18= nc user.ADF19= nc\_workstation.Site=Utah nc\_workstation.Department=QA nc\_workstation.CostCenter=US98765 nc\_workstation.Building=A nc\_workstation.Floor=3 nc\_workstation.Room=Lab nc\_workstation.Phone=(xxx) xxx-xxxx nc\_workstation.ADF0= nc\_workstation.ADF1= nc\_workstation.ADF2= nc\_workstation.ADF3= nc\_workstation.ADF4= nc\_workstation.ADF5= nc\_workstation.ADF6= nc workstation.ADF7= nc\_workstation.ADF8= nc workstation.ADF9= nc\_workstation.ADF10=\$ 2322.45 nc\_workstation.ADF11=10.0 nc workstation.ADF12= nc\_workstation.ADF13= nc workstation.ADF14= nc\_workstation.ADF15= nc\_workstation.ADF16= nc\_workstation.ADF17= nc\_workstation.ADF18= nc workstation.ADF19=

- **3** Save the file.
- **4** Configure and run un an Inventory Only scan as shown in Section 3.1, "Configuring an Inventory Only Scan," on page 31 and Section 3.2, "Scheduling an Inventory Only Scan," on page 34.

## 5 Importing Demographic Data

Importing demographic data is the process of automatically populating the Novell ZENworks database with demographic information from Microsoft Active Directory and Novell eDirectory. The demographic information is made up of the inventory data associated with users, workstations, or other entities.

For information on the supported versions of Microsoft Active Directory and Novell eDirectory, see "LDAP Directory Requirements" in the ZENworks 11 SP2 Server Installation Guide.

This section includes the following topics:

- Section 5.1, "Creating LDAP Import Tasks," on page 61
- Section 5.2, "Executing LDAP Import Tasks," on page 68
- Section 5.3, "Viewing or Editing LDAP Import Tasks," on page 68

## 5.1 Creating LDAP Import Tasks

1 In ZENworks Control Center, click *Configuration* > *Asset Inventory*.

| Home<br>Devices      | Configuration       | Registration               | System Information       | Asset Inventory       | Asset Management | System Updates | Locations | Subscriptions  |       |
|----------------------|---------------------|----------------------------|--------------------------|-----------------------|------------------|----------------|-----------|----------------|-------|
| Users                |                     |                            |                          |                       |                  |                |           |                |       |
| Policies             | Knowledge Base St   | tatus                      |                          |                       |                  |                |           |                | 1     |
| Bundles              |                     |                            |                          |                       |                  |                |           |                | E     |
| Patch Management     | Status              |                            |                          |                       |                  |                |           |                |       |
| Deployment           | The date of the mos | t recently applied         | d PRU is September 1, 20 | 10 12:00:00 AM (versi | on 3.6.A.16).    |                |           |                |       |
| Reports              | There has not been  | a KB Merge.                |                          |                       |                  |                |           |                |       |
| Configuration        |                     |                            |                          |                       |                  |                |           |                |       |
| Asset Management     | Local Software Pre  |                            |                          |                       |                  |                |           |                | 3     |
| Endpoint Security    | New - Action        | <ul> <li>Delete</li> </ul> |                          |                       | -                | • 015          |           |                |       |
| uration Tasks 🛛 🔗    | Manufacturer        |                            | Product 🚖                | Version               | F                | le             |           | Installa       | tions |
| age Cleanup          | No items available. |                            |                          |                       |                  |                |           |                |       |
| lload ZENworks Tools | Administrator-Def   | inad Fields                |                          |                       |                  |                |           |                | 3     |
| ently Used 🛛 😞       | Type                | ined i letas               |                          |                       |                  |                | Fields    |                | 1     |
| lr-srm-slab173       | User                |                            |                          |                       |                  |                | 0         |                |       |
|                      | Workstation         |                            |                          |                       |                  |                | 0         |                |       |
|                      |                     |                            |                          |                       |                  |                |           |                |       |
|                      | Component           |                            |                          |                       |                  |                | 0         |                |       |
|                      | Product             |                            |                          |                       |                  |                | 0         |                |       |
|                      | LDAP Import Tasks   |                            |                          |                       |                  |                |           |                | 1     |
|                      |                     | elete Action -             |                          |                       |                  |                |           |                |       |
|                      | □ Name ♠            |                            |                          | Schedule              | st               | atus           |           | Devices Mapped |       |
|                      | LDAP_Impor          | rt Task1                   |                          | Run Now               | P                | ending         |           | 0              |       |
|                      |                     |                            |                          |                       |                  |                |           |                |       |

2 In the LDAP Import Tasks panel, click *New* to launch the New LDAP Import Task Wizard.

**3** Complete the wizard by using information from the following table to fill in the fields.

| Details                                                                                                    |  |  |  |  |  |
|----------------------------------------------------------------------------------------------------|--|--|--|--|--|
| Fill in the following fields:                                                                                                    |  |  |  |  |  |
| <ul> <li>Name: Provide a unique name for the import task. The name cannot include any of the following characters: /\*?:"'&lt;&gt; `% ~</li> </ul>                                                                                                    |  |  |  |  |  |
| If you want to use numeric characters in a name, you must include characters like _ , #, or ^ between the name and numeric value. A numeric value cannot immediately follow an alphabetic character. For example, if there is an existing task named <i>ABC</i> , you can create a new task with a name <i>ABC_1</i> but not <i>ABC1</i> .                                                                                                    |  |  |  |  |  |
| <ul> <li>Description: Provide a short description for the import task<br/>This description is displayed in the LDAP Import Task Detai<br/>panel of ZENworks Control Center.</li> </ul>                                                                                                    |  |  |  |  |  |
| The Enter LDAP Settings page lets you identify the LDAP directory<br>against which you want to perform the import task.                                                                                                    |  |  |  |  |  |
| A preconfigured LDAP source is one that has already been defined<br>as a user source in your Management Zone. For information on how<br>to create a user source, see "Adding User Sources" in the<br>ZENworks 11 SP2 User Source and Authentication Reference.                                                                                                    |  |  |  |  |  |
| If you want to create a new connection to the LDAP directory, see<br>"Enter LDAP Settings page > Specify a new LDAP source option" or<br>page 63.                                                                                                    |  |  |  |  |  |
| Novell 222/works       Were were the provided and provided andegroband and provided and provided provided an |  |  |  |  |  |
|                                                                                                    |  |  |  |  |  |

- 1. Select *Search pre-configured LDAP source* from the dropdown list.
- 2. In the *Source to Search* list, select the LDAP source you want to search.

The *Source to Search* list contains only the directories that have been defined as user sources within your Management Zone.

| Wizard Page                                          |      | Details                                                                                                    |  |  |  |  |
|------------------------------------------------------|------|----------------------------------------------------------------------------------------------------|--|--|--|--|
| Enter LDAP Settings page > Specify a new LDAP source |      | Enter LDAP Settings page lets you create a new connection to _DAP directory to import inventory information.                                                                                                    |  |  |  |  |
| option                                               |      | ew LDAP source is one that was defined as a new source when import task was created.                                                                                                    |  |  |  |  |
|                                                      |      | u want to use an existing connection, see "Enter LDAP Settings<br>> Search pre-configured LDAP source option" on page 62.                                                                                                    |  |  |  |  |
|                                                      | То с | reate a new connection to the LDAP directory:                                                                                                    |  |  |  |  |
|                                                      | 1.   | Select Specify a new LDAP source from the drop-down list.                                                                                                    |  |  |  |  |
|                                                      | 2.   | Fill in the following fields:                                                                                                    |  |  |  |  |
|                                                      |      | <b>LDAP Server:</b> Provide the IP address or DNS hostname of the server that has the LDAP directory installed.                                                                                                    |  |  |  |  |
|                                                      |      | <b>LDAP Port:</b> Select the LDAP port number. The default is the standard SSL port (636) or non-SSL port (389), depending on whether this option is enabled or disabled. If your LDAP server is listening on a different port, select that port number. |  |  |  |  |
|                                                      |      | <b>LDAP Root Context:</b> Provide the root context to establish the entry point in the directory. If you do not provide a root context, the directory's root container becomes the entry point.                                                          |  |  |  |  |
|                                                      |      | <b>Credentials:</b> Provide the credentials to acquire read-only access to the directory. You can have more than read-only access, but read-only access is all that is required and recommended.                                                         |  |  |  |  |
|                                                      |      | When accessing eDirectory, ensure that the account has read rights to the following:                                                                                                    |  |  |  |  |
|                                                      |      | <ul> <li>WM:NAME DNS attributes on the workstation and server<br/>objects</li> </ul>                                                                                                    |  |  |  |  |
|                                                      |      | <ul> <li>All those attributes you want to import</li> </ul>                                                                                                    |  |  |  |  |
|                                                      |      | To add the credentials:                                                                                                    |  |  |  |  |
|                                                      |      | <ul> <li>Click Add to display the Enter Credential Information<br/>dialog box.</li> </ul>                                                                                                    |  |  |  |  |
|                                                      |      | b. In the Type drop-down list, select LDAP.                                                                                                    |  |  |  |  |
|                                                      |      | c. In the Username field, specify the appropriate username.                                                                                                    |  |  |  |  |
|                                                      |      | For Novell eDirectory access, use standard LDAP notation. For example, cn=admin_read_only,ou=users,o=mycompany                                                                                                    |  |  |  |  |
|                                                      |      | For Microsoft Active Directory access, use standard domain notation. For example, AdminReadOnly@mycompany.com                                                                                                    |  |  |  |  |
|                                                      |      | <ul> <li>In the Password and Reenter Password fields, specify<br/>the user password.</li> </ul>                                                                                                    |  |  |  |  |
|                                                      |      | e. Click OK.                                                                                                    |  |  |  |  |
|                                                      | 3.   | (Optional) To save the credentials, select the Save credentials to datastore option.                                                                                                    |  |  |  |  |
|                                                      |      | The saved credentials are encrypted in the database for increased security.                                                                                                    |  |  |  |  |

| Wizard Page                            | Details                                                                                                    |
|----------------------------------------|----------------------------------------------------------------------------------------------------|
|                                        | Credentials that are not saved are cleared from memory when the ZENworks Server is restarted. If you are creating a scheduled import task, you should save the credentials to ensure that they are still available when the import task is performed.                                                                                                    |
|                                        | <b>IMPORTANT:</b> If an optional field is defined in the LDAP directory, it must be included in the dirimport.xml file on the ZENworks Server to make it available in the <i>LDAP Fields</i> list. For more information, see "Optional fields are not visible in the LDAP Fields list in ZENworks Control Center" on page 120.                                                                                                   |
| Map Fields page > <i>Key</i><br>option | The Map Fields page displays the LDAP directory fields on the left<br>and ZENworks Inventory fields on the right. The <i>ZENworks</i><br><i>Inventory Fields</i> list displays the following information:                                                                                                    |
|                                        | <ul> <li>A small subset of possibly hundreds of classes defined in your<br/>LDAP source, showing only those relevant to ZENworks Asset<br/>Inventory.</li> </ul>                                                                                                    |
|                                        | • All the Workstation and User administrator-defined fields.                                                                                                    |
|                                        | The <i>Key</i> option lets you define a key assignment for the LDAP<br>Import task. You must define a key assignment for each task to<br>uniquely identify the mapped fields. You can define only one key for<br>each task.                                                                                                    |
|                                        | Key is a unique value that is assigned by mapping an LDAP field to<br>a unique ZENworks Inventory field. When a task runs, the key field<br>is searched for the stored key value. If the key is unique, the data<br>from the specified LDAP fields is imported to the specified<br>ZENworks Inventory fields. If the key is not unique, only the first hit<br>is selected for mapping, which might result in incorrect mappings. |
|                                        | To define a key assignment:                                                                                                    |
|                                        | 1. In the LDAP Fields list, locate the field.                                                                                                    |
|                                        | <ol> <li>In the ZENworks Inventory Fields list, select a corresponding<br/>key field from a similar class.</li> </ol>                                                                                                    |
|                                        | All workstation-based LDAP fields can be mapped only to the ZENworks Inventory fields belonging to a <i>Device</i> class. Similarly, all user-based LDAP fields can be mapped only to the ZENworks Inventory fields belonging to a <i>User</i> class. Thus, you need to create two independent tasks for workstation-based and user-based fields.                                                                                |
|                                        | For example, while importing data from Active Directory, you want to define a key for the LDAP field called <i>name</i> belonging to a <i>computer</i> class (which is unique across the organization). You can select the ZENworks Inventory field called <i>Machine Name</i> belonging to a <i>Device</i> class.                                                                                                    |
|                                        | 3. Click Key.                                                                                                    |
|                                        | After you define a key, "= [LDAP Fields class] / [LDAP Fields<br>name]" is appended to the selected ZENworks Inventory field.                                                                                                    |
|                                        | For example, if you want to define the LDAP field called <i>name</i> belonging to a <i>computer</i> class and the ZENworks Inventory field called <i>Machine Name</i> belonging to a <i>Device</i> class as the key fields, the Inventory <i>Device</i> class <i>Machine Name</i> field changes to <i>Machine Name</i> = <i>computer / name</i> .                                                                                |

| Wizard Page                         | Details                                                                                                    |
|-------------------------------------|----------------------------------------------------------------------------------------------------|
| Map Fields page > <i>Map</i> option | The <i>Map</i> option lets you map one or more LDAP directory fields to the corresponding fields in the ZENworks Inventory database.                                                                                                    |
|                                     | To map an LDAP directory field to the corresponding ZENworks<br>Inventory field:                                                                                                    |
|                                     | 1. In the LDAP Fields list, locate a field you want to map.                                                                                                    |
|                                     | <ol> <li>In the ZENworks Inventory Fields list, select a corresponding<br/>field from a similar class.</li> </ol>                                                                                                    |
|                                     | All workstation-based LDAP fields can be mapped only to the ZENworks Inventory fields belonging to a <i>Device</i> class. Similarly, all user-based LDAP fields can be mapped only to the ZENworks Inventory fields belonging to a <i>User</i> class. Thus, you need to create two independent tasks for workstation-based and user-based fields.                                                                                                    |
|                                     | For example, while importing data from Active Directory, you want to map the LDAP field called <i>displayName</i> belonging to a <i>user</i> class. You can map it to the ZENworks Inventory field called <i>First Name</i> belonging to a <i>User</i> class.                                                                                                    |
|                                     | 3. Click Map.                                                                                                    |
|                                     | Novel:     Zeromanne zml       Province     Operation       Operation     The first       Operation     The first |
|                                     | After you map the fields, "<- [LDAP Fields class] / [LDAP Fields name]" is appended to the selected ZENworks Inventory field.                                                                                                    |
|                                     | For example, if you want to map the LDAP field called<br><i>displayName</i> belonging to a <i>user</i> class to the ZENworks<br>Inventory field called <i>First Name</i> belonging to a <i>User</i> class, the<br>ZENworks Inventory <i>User</i> class <i>First Name</i> field changes to<br><i>First Name &lt;- user / displayName</i> .                                                                                                    |
|                                     | If the size of the selected LDAP field exceeds the size of the corresponding ZENworks Inventory field, the data is truncated to the maximum size of storage and an error message is displayed in the <i>Last Import Messages</i> column. For more information on the error, see the loader-messages.log file located in the %ZENWORKS_HOME%\logs\ directory on Windows or see the /var/opt/novell/log/zenworks/ loader-messages.log file on Linux.                                                                                                    |

4. (Optional) To map additional fields, repeat Step 1 through Step 3.

| Wizard Page                     | Details                                                                                                    |
|---------------------------------|----------------------------------------------------------------------------------------------------|
| Map Fields page > <i>Remove</i> | To remove a field mapping:                                                                                                    |
| option                          | <ol> <li>In the ZENworks Inventory Fields list, click a mapped field that<br/>you want to remove.</li> </ol>                             |
|                                 | 2. Click Remove.                                                                                                    |
|                                 | To remove a key assignment from the selected field:                                                                                      |
|                                 | <ol> <li>In the ZENworks Inventory Fields list, click a field that is<br/>defined as a key.</li> </ol>                                   |
|                                 | 2. Click Remove.                                                                                                    |
|                                 | You must again define a key to uniquely identify the mapped fields. For more information, see "Map Fields page > Key option" on page 64. |

| Wizard Page                  | Details                                                   |                                                                                                    |
|------------------------------|-----------------------------------------------------------|----------------------------------------------------------------------------------------------------|
| Set the Import Schedule page | Configure the schedule when you want to click <i>OK</i> . | o run the import task, then                                                                                                    |
|                              | Novell 22DNordris.                                        | , maxim, admittator - Yopin - Signat - Signat<br>- Signat - Signat - |

- To immediately run the task after it is created, click Now.
- To set up a schedule:
  - 1. Click *On a schedule*, then select one of the following schedules:
    - No Schedule: Indicates that no schedule has been set. The task does not run until a schedule is set or the task is manually launched. This is useful if you want to create the task and come back to it later to establish the schedule or run the task manually.
    - Date Specific: Specifies one or more dates on which to run the task.

| Novell 2224works                                                                                                    |                                                                                                    |  |
|----------------------------------------------------------------------------------------------------|----------------------------------------------------------------------------------------------------|--|
| Hene     Deriter     Deriter     Deriter     Deriter     Pauler     Pauler     Pauler     Deplement     Deplement     Deplement     Deplement     Deplement     Deplement     Deplement     Deplement     Deplement | Util Section + 1 Util Section Law<br>SIMD Section Table : Test<br>0 Section - Section Section<br>0 Section - Section - Sec |  |
| Ended Loads     Ended Loads     Ended Loads     Ended Loads     Ended Loads     Ended Loads     Ended Loads                                                                                                    | There is a weak of the second of the second        |  |
|                                                                                                    | er Sub Batter Canad                                                                                                    |  |

 Recurring: Identifies specific days each week, month, or on a fixed interval on which to run the task.

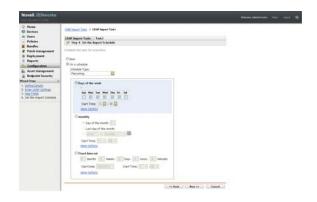

**IMPORTANT:** Ensure that you do not set the same schedule for multiple tasks. If done, the scheduled tasks might not run. For more information, see "LDAP import tasks remain in a pending state if they run simultaneously" on page 116.

 run simultaneously" on page 116. Importing Demographic Data
 (Conditional) If you selected *Date Specific* or *Recurring* for the schedule, fill in the schedule's fields.

For more information on the schedules, click the Help

67

| Wizard Page                | Details                                                                                                    |                                                                                                    |                 |
|----------------------------|----------------------------------------------------------------------------------------------------|----------------------------------------------------------------------------------------------------|-----------------|
| Select Primary Server page | Select the Zl<br>import task.                                                                                                    | ENworks Server that you want to pe                                                                                                    | erform the LDAP |
|                            | Dentes     Dentes     Users     Users     Dentes     Dentes | Napad Takin (1909 Napad, Taki<br>Ing 5 Scholl Phanay Server<br>Anne Is Ingolf IS.<br>(years) <sup>1</sup><br>and Generalth and Scholl IS.<br>In added with all advertis are registed.<br>(re their finish finishing) |                 |

When you finish the wizard, the import task is listed in the LDAP Import Tasks panel. You can use the panel to monitor the status of the task. If the key is unique, the data from the LDAP fields is imported to the ZENworks Inventory fields based on the mapped assignments.

**IMPORTANT:** Before running a task, ensure that all the existing tasks are in a finished state. For more information, see the troubleshooting scenario "LDAP import tasks remain in a pending state if they run simultaneously" on page 116.

## 5.2 Executing LDAP Import Tasks

You can execute an LDAP import task in two ways:

**Schedule - based:** For a schedule based import task, you need to configure a schedule. For more information, see "Set the Import Schedule page" on page 67.

Manual: To manually execute an import task, perform the following steps:

- 1 In ZENworks Control Center, click Configuration > Asset Inventory.
- **2** In the LDAP Import Tasks panel, select the import task you want to execute.
- **3** Click Action> Launch Import Task.

## 5.3 Viewing or Editing LDAP Import Tasks

To view or edit the LDAP import task settings:

1 In ZENworks Control Center, click *Configuration > Asset Inventory*.

| Novell. ZENworks.<br>Zone: RELIABILITY_0928           |                                          |                            |                          |                      |                  |                | Welcome, Administra | tor Help+ Logout |
|-------------------------------------------------------|------------------------------------------|----------------------------|--------------------------|----------------------|------------------|----------------|---------------------|------------------|
| ☆ Home ■ Devices                                      | Configuration                            | Registration               | System Information       | Asset Inventory      | Asset Management | System Updates | Locations St        | Ibscriptions     |
| 🚢 Users 🕞 Policies                                    | Knowledge Base S                         | Status                     |                          |                      |                  |                |                     | *                |
| <ul> <li>Bundles</li> <li>Patch Management</li> </ul> | Status                                   | NA 2014                    |                          |                      | - NO 7402 NOT    |                |                     | 8                |
| Deployment           Reports                          | The date of the mo<br>There has not been | 2 11                       | I PRU is September 1, 20 | 10 12:00:00 AM (vers | ion 3.6.A.16).   |                |                     |                  |
| Sconfiguration                                        | Local Software Pr                        |                            |                          |                      |                  |                |                     | *                |
| Endpoint Security                                     | New - Action<br>Manufacturer             | n ∞ Delete                 | Product 🛓                | Version              | F                | ile            |                     | Installations    |
| Message Cleanup<br>Download ZENworks Tools            | No items available.                      |                            |                          |                      |                  |                |                     |                  |
|                                                       | Administrator-De                         | fined Fields               |                          |                      |                  |                |                     | *                |
| equently Used 🛛 🔿                                     | Туре                                     |                            |                          |                      |                  |                | Fields              |                  |
| DU-SITI-Stab17.5                                      | User                                     |                            |                          |                      |                  |                | 0                   |                  |
|                                                       | Workstation                              |                            |                          |                      |                  |                | 0                   |                  |
|                                                       | Component                                |                            |                          |                      |                  |                | 0                   |                  |
|                                                       | Product                                  |                            |                          |                      |                  |                | 0                   |                  |
|                                                       | LDAP Import Task                         |                            |                          |                      |                  |                |                     | *                |
|                                                       | New Edit →                               | Delete Action <del>+</del> |                          | Schedule             | SI               | atus           | D                   | evices Mapped    |
|                                                       | LDAP_Impo                                | ort_Task1                  |                          | Run Now              | p                | ending         | 0                   |                  |
|                                                       | 4 🕨 1-1 of 1                             |                            |                          |                      |                  |                |                     | show 5 ▼ items   |

2 In the LDAP Import Tasks panel, click a task to view or edit its settings.

| LDAP Import Tasks > Test              |                                                                                  | 8 <b>8</b> 9 |
|---------------------------------------|----------------------------------------------------------------------------------|--------------|
| Summary Results                       |                                                                                  |              |
| LDAP Import Task Details              |                                                                                  | *            |
| GUID:                                 | 0720a4ca61b7aebe1a40e0c4e89db4ee                                                 |              |
| Description: (Edit)                   | Test Description                                                                 |              |
| Primary Server: <u>(Edit)</u>         | systst-zen-234                                                                   |              |
| Schedule: (Edit)                      | Schedule Type:<br>Date Specific                                                  |              |
| Configured LDAP server: <u>(Edit)</u> | 164.99.180.92                                                                    |              |
| Mappings: <u>(Edit)</u>               | NC_Workstation.Site <- Computer.1<br>NC_Workstation.MachineName =<br>Computer.cn |              |

The *Summary* tab lists the settings configured for the task:

- **GUID:** Displays the task's globally unique identifier (GUID), which is a randomly generated string that provides a unique identifier for the task. You cannot edit the GUID. It remains the same as long as the task exists.
- **Description:** Displays the task's description, if one was provided when the task was created. The description appears only in ZENworks Control Center.
- **Primary Server:** Displays the name of the ZENworks Server that is assigned to perform the discovery task.
- Schedule: Displays when the task is scheduled to run.
- **Configured LDAP Server:** Displays the IP address of the server that hosts the LDAP-based directory server.
- **Mappings:** Displays all the mapped and key assignments established between the LDAP directory and ZENworks Inventory fields.
- **3** (Conditional) If the information for a device is incorrect or insufficient, click *Edit* and manually change the details for the fields.

If you configure another LDAP server, some of the mapped and key assignments might become incorrect. In this case, you must verify the assignments and map the fields again.

For more information on how to map the fields, see "Map Fields page > Map option" on page 65.

For more information on how to define a key assignment, see "Map Fields page > Key option" on page 64.

# 6 Creating Local Software Products

The following sections provide information about Local Software Products:

- Section 6.1, "Understanding Local Software Products," on page 71
- Section 6.2, "Understanding the Local Software Products Panel," on page 71
- Section 6.3, "Creating Local Software Products," on page 72
- Section 6.4, "Consolidating Local Software Products," on page 74
- Section 6.5, "Editing Product Information," on page 74
- Section 6.6, "Updating the ZENworks Knowledgebase," on page 77
- Section 6.7, "Creating a New Software Fingerprint Request," on page 79

## 6.1 Understanding Local Software Products

Software applications discovered in an inventory scan are identified by specific files associated with the product. These identifications are kept locally in the ZENworks Knowledgebase, which can be updated by downloading and installing the latest Product Recognition Update (PRU).

To identify products that aren't in the Knowledgebase, you can search for files that are associated with an unknown product and use the file information to create a new product identification called a Local Software Product. This Local Software Product information can then be merged with the knowledgebase so that these new products are recognized in subsequent scans.

## 6.2 Understanding the Local Software Products Panel

To access the Local Software Products panel, click *Configuration* in ZENworks Control Center, then click the *Asset Inventory* tab.

Figure 6-1 Local Software Products Panel

| Lo | cal Software Products |                       |            |                                            | *               |  |
|----|-----------------------|-----------------------|------------|--------------------------------------------|-----------------|--|
|    | New + Action + Delete |                       |            |                                            |                 |  |
| Г  | Manufacturer          | Product 🚊             | Version    | File                                       | Installations   |  |
|    | Business Objects      | Business View Manager | 11.5.8.826 | CRYSTALREPOWIZ.EXE                         | 0               |  |
|    | Mapinfo               | MapInfo MapX          | 3.52.49    | MIGM30.EXE                                 | 0               |  |
|    | Analog Devices, Inc.  | SMax4PNP Application  | 5, 2, 0, 5 | SMAX4PNP.EXE                               | 0               |  |
|    | TENCENT               | TENCENT QQ            | 0, 0, 0, 0 | QQ.EXE                                     | 0               |  |
|    | Fjred & Irving Inc.   | Testing App           | 1.00       | EX03A.EXE JUCHECK.EXE<br>CONFIGWIZARDS.EXE | 0               |  |
| 4  | ▶ 1 - 5 of 5          |                       |            |                                            | show 10 • items |  |

This panel shows Local Software Products that have already been created, along with the following details:

- Manufacturer: The manufacturer of the product.
- Product: The name of the product. Click the product name to open the Local Software Product Detail page where you can edit product and file details.

- Version: The product version.
- File: A list of files associated with the product.
- **Installations:** The number of installations of the Local Software Product in the Management Zone.

## 6.3 Creating Local Software Products

Local Software Products are created from software files associated with a product. Before you can create a Local Software Product, you need to run an inventory scan that has been configured to search for those files. For information on configuring and running an inventory scan, see Chapter 2, "Scanning Managed Devices," on page 11 and Chapter 3, "Scanning Inventory Only Devices," on page 31.

To create, edit, or delete a Local Software Product, you need the *Create/Delete Local Products* rights enabled from the Management Zone > *Zone rights*.

To create local software products:

1 In ZENworks Control Center, click Configuration, then click the Asset Inventory tab.

| Local Software Products |                       |            |                                            |                 |  |  |
|-------------------------|-----------------------|------------|--------------------------------------------|-----------------|--|--|
| New - Action - Delete   |                       |            |                                            |                 |  |  |
| Manufacturer            | Product 🚊             | Version    | File                                       | Installations   |  |  |
| Business Objects        | Business View Manager | 11.5.8.826 | CRYSTALREPOWIZ.EXE                         | 0               |  |  |
| Mapinfo                 | MapInfo MapX          | 3.52.49    | MIGM30.EXE                                 | 0               |  |  |
| Analog Devices, Inc.    | SMax4PNP Application  | 5, 2, 0, 5 | SMAX4PNP.EXE                               | 0               |  |  |
| TENCENT                 | TENCENT QQ            | 0, 0, 0, 0 | QQ.EXE                                     | 0               |  |  |
| □ Fjred & Irving Inc.   | Testing App           | 1.00       | EX03A.EXE JUCHECK.EXE<br>CONFIGWIZARDS.EXE | 0               |  |  |
| 4 b 1-5 of 5            |                       |            |                                            | show 10 - items |  |  |

**2** In the Local Software Products panel, click either *New* > *Create from Software Files by Machine* or *New* > *Create from Unique Software Files*.

Clicking *Create from Software Files* opens a report definition that you can run to list all the software files on each machine in the Management Zone according to the way the inventory scan was configured.

Clicking *Create from Unique Software Files* opens a report definition that you can run to list all the software files that are not associated with a known software product as identified in the ZENworks Knowledgebase. The files are identified using Version Recognition Block (VRB) product information.

#### Custom Report Definition Summary: Software Files by Machine

| Description                         | Lists software files on each machine. Local<br>products can be created from this list. |
|-------------------------------------|----------------------------------------------------------------------------------------|
| Туре                                | Software Files, focusing on All Files Found                                            |
| Columns                             | Machine Name<br>File Name<br>File Extension<br>File Folder                             |
| Criteria                            | Device Is Deleted = No                                                                 |
| Creator                             |                                                                                        |
| Creation Date                       | 7/2/07                                                                                 |
| Last Run Date                       | 7/5/07                                                                                 |
| <u>Run</u> <u>Edit</u> <u>Close</u> |                                                                                        |

#### **3** Click *Run*.

| Software Files by Machine                                                                              |                |                        |             | Run Date: 7/5/07                              |
|----------------------------------------------------------------------------------------------------|----------------|------------------------|-------------|-----------------------------------------------|
| Software Files, focusing on All Files Found<br>1 to 100 of 844 Records with:<br>Device Is Deleted = No |                |                        |             |                                               |
|                                                                                                    | Machine        | File                   | File        | File                                          |
| Select                                                                                                 | Name           | Name                   | Extension   | Folder                                        |
|                                                                                                    | ZENDOCWKS1     | ZISWIN                 | EXE         | C:\PROGRAM FILES\NOVELL\ZENWORKS\BIN\PREBOOT  |
|                                                                                                    | ZENDOCWKS1     | UPDATE                 | EXE         | C:\WINDOWS\\$HF_MIG\$\KB900725\UPDATE         |
|                                                                                                    | ZENDOCWKS1     | SPUNINST               | EXE         | C:\WINDOWS\\$HF_MIG\$\KB908531                |
|                                                                                                    | ZENDOCWKS1     | SPUNINST               | EXE         | C:\WINDOWS\\$NTUNINSTALLKB910437_0\$\SPUNINST |
|                                                                                                    | ZENDOCWKS1     | SPUNINST               | EXE         | C:\WINDOWS\\$NTUNINSTALLKB911565\$\SPUNINST   |
|                                                                                                    | ZENDOCWKS1     | SPUNINST               | EXE         | C:\WINDOWS\\$NTUNINSTALLKB913446\$\SPUNINST   |
|                                                                                                    | ZENDOCWKS1     | MSBUILD                | EXE         | C:\WINDOWS\MICROSOFT.NET\FRAMEWORK\V2.0.50727 |
|                                                                                                    | ZENDOCWKS1     | ZPA_IFACE              | EXE         | C:\WINDOWS\NOVELL\ZENWORKS\STAGE              |
|                                                                                                    | ZENDOCWKS1     | TOURSTART              | EXE         | C:\WINDOWS\SYSTEM32                           |
|                                                                                                    | ZENDOCWKS1     | SPUPDWXP               | EXE         | C:\WINDOWS\SYSTEM32                           |
|                                                                                                    | ZENDOCWKS1     | NWTRAY                 | EXE         | C:\WINDOWS\SYSTEM32                           |
|                                                                                                    | ZENDOCWKS1     | NETSETUP               | EXE         | C:\WINDOWS\SYSTEM32                           |
|                                                                                                    | ZENDOCWKS1     | FSUTIL                 | EXE         | C:\WINDOWS\SYSTEM32                           |
|                                                                                                    | ZENDOCWKS1     | DVDUPGRD               | EXE         | C:\WINDOWS\SYSTEM32                           |
|                                                                                                    | ZENDOCWKS1     | IPV6                   | EXE         | C:\WINDOWS\SYSTEM32                           |
| Edit Re                                                                                                | port Definitio | n Excel Excel(All) CSV | CSV (AU) PI | DF PDF (All) Create Local Products Close      |

**4** Select the files you want to use to create Local Software Products.

This page also allows you to edit the report definition and export the records to Excel, CSV, and PDF formats. For more information on editing the report definition, see Section 8.2.6, "Editing a Custom Report," on page 96.

**5** Click *Create Local Products*.

A dialog box appears, confirming that the products have been created.

| Make Local Products                 |  |
|-------------------------------------|--|
| 1 local products have been created. |  |
| Close                               |  |

6 Click Close.

The selected products appear in the Local Software Products panel on the Configuration page.

## 6.4 Consolidating Local Software Products

If you have several files in the Local Software Products panel that identify the same product, you can consolidate them into one.

To consolidate two or more files:

- 1 In ZENworks Control Center, click Configuration.
- **2** Click the *Asset Inventory* tab.
- **3** In the Local Software Products panel, select the files you want to merge.

| Local Software Products |                       |            |                                            |                 |  |  |  |  |
|-------------------------|-----------------------|------------|--------------------------------------------|-----------------|--|--|--|--|
| New - Action - Dele     | New - Action - Delete |            |                                            |                 |  |  |  |  |
| Manufacturer            | Product 🚊             | Version    | File                                       | Installations   |  |  |  |  |
| Business Objects        | Business View Manager | 11.5.8.826 | CRYSTALREPOWIZ.EXE                         | 0               |  |  |  |  |
| Mapinfo                 | MapInfo MapX          | 3.52.49    | MIGM30.EXE                                 | 0               |  |  |  |  |
| Analog Devices, Inc.    | SMax4PNP Application  | 5, 2, 0, 5 | SMAX4PNP.EXE                               | 0               |  |  |  |  |
| TENCENT                 | TENCENT QQ            | 0, 0, 0, 0 | QQ.EXE                                     | 0               |  |  |  |  |
| □ Fjred & Irving Inc.   | Testing App           | 1.00       | EX03A.EXE JUCHECK.EXE<br>CONFIGWIZARDS.EXE | 0               |  |  |  |  |
| 4 b 1-5 of 5            |                       |            |                                            | show 10 - items |  |  |  |  |

**4** Click *Action* > *Merge Selected Products*.

| Merge Local Software Products | ×         |
|-------------------------------|-----------|
| Select the target product     |           |
| Target Product:               | ×         |
|                               | 0K Cancel |

- **5** Select a target product in the *Target Product* field.
- 6 Click OK.

The target product is displayed with its component files, which are shown in the File column.

## 6.5 Editing Product Information

ZENworks Control Center allows you to edit both product naming data and product recognition data of a local software product. For more information, see the following sections:

- Section 6.5.1, "Editing the Product Naming Data," on page 74
- Section 6.5.2, "Editing the Product Recognition Data," on page 76

#### 6.5.1 Editing the Product Naming Data

- 1 In ZENworks Control Center, click Configuration.
- **2** Click the *Asset Inventory* tab.
- 3 In the Local Software Products panel, click a product.

| Local Software Product Detail |       |          |                              | *                           |
|-------------------------------|-------|----------|------------------------------|-----------------------------|
| Product Naming                |       |          |                              |                             |
| Manufacturer:                 |       | MapInfo  | ¥                            |                             |
| Product:                      |       | MapInfo  | МарХ                         |                             |
| Version:                      |       | 3.52.49  |                              | ✓ Use for Version Reporting |
| Category/Subcategory:         |       | Other Sc | oftware / Other              |                             |
| Distribution:                 |       |          |                              |                             |
| License Type:                 |       |          | •                            |                             |
| Current Manufacturer:         |       | MapInfo  |                              |                             |
| Product Recognition           |       |          |                              |                             |
| Edit Remove                   |       |          |                              |                             |
| E File                        | Size  | Date     | VRB                          | Version Reporting           |
| MIGM30.EXE                    | 0     | 7/11/07  | MapInfo MapInfo MapX 3.52.49 |                             |
| Last Modified: 7/12/07        |       |          |                              |                             |
| OK Apply                      | Reset | Cancel   |                              |                             |

The Local Software Product Detail page shows details about the local software product and the files used to identify it. From here, you can edit the product information or the Version Recognition Block (VRB) data for the identifying files. If the file associated with the product does not contain Version Resource Block (VRB) information, the fields show "Unnamed."

**4** Edit the fields in the *Product Naming* section.

| ſ | Product Naming        |                        |                           |
|---|-----------------------|------------------------|---------------------------|
|   | Manufacturer:         | MapInfo                |                           |
|   | Product:              | MapInfo MapX           |                           |
|   | Version:              | 3.52.49                | Use for Version Reporting |
|   | Category/Subcategory: | Other Software / Other |                           |
|   | Distribution:         | ×                      |                           |
|   | License Type:         |                        |                           |
|   | Current Manufacturer: | MapInfo                |                           |
|   |                       |                        |                           |

**Manufacturer:** The manufacturer of the product.

Product: The name of the product.

Version: The version of the product.

**Category/Subcategory:** The type of product. You can create your own categories and subcategories. For more information, see Section 10.3, "Managing Product Categories and Subcategories," on page 109.

**Distribution:** The type of distribution:

- Commercial
- Freeware
- Shareware
- Open Source
- Multiple
- Public Domain

License Type: The software product's license type:

- Full
- Evaluation
- OEM
- Multiple
- Network License

Current Manufacturer: The product's current manufacturer.

**Use for Version Reporting:** Select *Use for Version Reporting* to use the product version for recognition purposes. You can use either the product version or the file version for recognition purposes. If you want to specify a version in the *Version* field to be used in the product definition, specify a value and select *Use for Version Reporting*. You can use either the product version or the file version for identification. To use the file version, select *Version Reporting* in the Product Recognition section.

5 Click Apply or OK.

### 6.5.2 Editing the Product Recognition Data

- 1 In ZENworks Control Center, click Configuration.
- **2** Click the *Asset Inventory* tab.
- **3** In the Local Software Product panel, click a product.

| Local Software Product Detail |                |                                     |                             | 佘     |
|-------------------------------|----------------|-------------------------------------|-----------------------------|-------|
| Product Naming                |                |                                     |                             | _     |
| Manufacturer:                 | Fired & Irving | Inc. 👻                              |                             |       |
| Product:                      | Testing App    |                                     |                             |       |
| Version:                      | 1.00           |                                     | Use for Version Reporting   | .     |
| Category/Subcategory:         |                |                                     | L Use for Version Reporting | rting |
|                               | Other Softwa   | _                                   |                             |       |
| Distribution:                 | Open Source    | · ·                                 |                             |       |
| License Type:                 | Full           | ×                                   |                             |       |
| Current Manufacturer:         | Fired & Irving | Inc.                                |                             |       |
|                               |                |                                     |                             | _     |
| Product Recognition           |                |                                     |                             | ٦     |
| Edit Remove                   |                |                                     |                             |       |
| E File St                     | ce Date        | VRB                                 | Version Reporting           |       |
| CONFIGWIZARDS.EXE 0           | 7/11/07        | 1.0.5000.0                          |                             |       |
| EX03A.EXE 0                   | 7/11/07        | Fjred & Irving Inc. Testing App 1.0 |                             |       |
| JUCHECK.EXE 0                 | 7/11/07        | UpdateChecker Module 1, 0, 0, 1     |                             |       |
|                               |                |                                     |                             | _     |
| Last Modified: 7/12/07        |                |                                     |                             |       |
|                               |                |                                     |                             |       |
| OK Apply Reset                | Cancel         |                                     |                             |       |

**4** In the *Product Recognition* section, select the file you want to edit. If you want to use the file version for version reporting instead of the product version, select *Version Reporting* for that file.

| Edit Remove |             |      |         |                                      |                   |  |
|-------------|-------------|------|---------|--------------------------------------|-------------------|--|
| File        |             | Size | Date    | VRD                                  | Version Reporting |  |
| CONFIG      | WIZARDS.EXE | 0    | 7/11/07 | 1.0.5000.0                           |                   |  |
| EXIO3A.     | EXE         | 0    | 7/11/07 | Fjred & Irving Inc. Testing App 1.00 | <b>V</b>          |  |
| JUCHE       | CK.EXE      | 0    | 7/11/07 | UpdateChecker Module 1, 0, 0, 1      |                   |  |

**5** Click *Edit*.

| Eđ | it Product Recognition File                     |                     |                       |                                                         | ? × |
|----|-------------------------------------------------|---------------------|-----------------------|---------------------------------------------------------|-----|
|    | File Attributes<br>File:<br>Extension:<br>Size: | EX03A<br>EXE<br>0 🖗 |                       |                                                         |     |
|    | Date:                                           | 7/11/07 🖪           |                       |                                                         |     |
|    | Version Resource Block (VF                      |                     |                       |                                                         |     |
|    | Company Name:                                   | Fjred & Irving Inc. | Use for recognition   |                                                         |     |
|    | Product Name:                                   | Testing App         | Use for recognition   |                                                         |     |
|    | Product Version:                                | 1.00                | Use for recognition   | ullet Report the version found here                     |     |
|    | File Version:                                   | 1.00                | □ Use for recognition | $\ensuremath{\mathbb{C}}$ Report the version found here |     |
|    | Language:                                       | T                   | □ Use for recognition |                                                         |     |
|    |                                                 |                     |                       | OK Cancel                                               |     |

6 Edit the *File Attributes* fields.

File: The name of the file.

Extension: The file's extension.

Size: The size of the file. Use the arrow icons to change the file size.

Date: The date the file was created. Click the calendar icon to select a different date.

7 Edit the Version Resource Block (VRB) data.

**Company Name:** The manufacturer of the file. To use this data as part of the recognition criteria, select *Use for recognition*.

**Product Name:** The name of the product. To use this data as part of the recognition criteria, select *Use for recognition*.

**Product Version:** The version of the product. To use this data as part of the recognition criteria, select *Use for recognition*. To use the product version instead of the file version for recognition, select *Report the version found here*.

**File Version:** The version of the file. To use this data as part of the recognition criteria, select *Use for recognition*. To use the file version instead of the product version for recognition, select *Report the version found here*.

Language: The associated language. The available languages are shown in the drop-down list.

- 8 Click OK on the Edit Product Recognition File page.
- **9** Click *OK* on the Local Software Product Detail page.

## 6.6 Updating the ZENworks Knowledgebase

The ZENworks Knowledgebase is updated in several ways:

- Section 6.6.1, "Merging Local Software Products with the ZENworks Knowledgebase," on page 78
- Section 6.6.2, "Updating the ZENworks Knowledgebase with the PRU," on page 78

The Knowledgebase Status panel (*Configuration* > *Asset Inventory*) shows the date of the latest Product Recognition Update (PRU) and if there are newly defined local software products ready to merge with the Knowledgebase.

| Knowledge Base Status                                                        | * |
|------------------------------------------------------------------------------|---|
|                                                                              | 2 |
| Status                                                                       |   |
| The date of the most recently applied PRU is May 2, 2007 (version 3.6.A.16). |   |
| There are changes to the KBs that are ready to be merged.                    |   |

### 6.6.1 Merging Local Software Products with the ZENworks Knowledgebase

After a Local Software Product is created, you can add it to the ZENworks Knowledgebase so that subsequent scans identify the product on devices. The Knowledgebase Status panel on the Asset Inventory page (*Configuration > Asset Inventory*) shows when there are products ready to be merged.

- 1 In ZENworks Control Center, click the Configuration tab.
- **2** Click the *Asset Inventory* tab.

| Lo | Local Software Products |                       |            |                                                |                 |  |  |
|----|-------------------------|-----------------------|------------|------------------------------------------------|-----------------|--|--|
|    | New - Action - Delete   |                       |            |                                                |                 |  |  |
| Г  | Manufacturer            | Product 🚊             | Version    | File                                           | Installations   |  |  |
|    | Business Objects        | Business View Manager | 11.5.8.826 | CRYSTALREPOWIZ.EXE                             | 0               |  |  |
|    | Mapinfo                 | MapInfo MapX          | 3.52.49    | MIGM30.EXE                                     | 0               |  |  |
|    | Analog Devices, Inc.    | SMax4PNP Application  | 5, 2, 0, 5 | SMAX4PNP.EXE                                   | 0               |  |  |
|    | TENCENT                 | TENCENT QQ            | 0, 0, 0, 0 | QQ.EXE                                         | 0               |  |  |
|    | Fjred & Irving Inc.     | Testing App           | 1.00       | EXIO3A. EXE JUCHECK. EXE<br>CONFIGWIZARDS. EXE | 0               |  |  |
| 4  | ⊨ 1 - 5 of 5            |                       |            |                                                | show 10 ¥ items |  |  |

- 3 In the Local Software Products panel, select any local product you want to merge.
- 4 Click *Action > Update Knowledgebase with Local Product Changes*. A message appears to remind you that updates should only be made after all local product changes are complete. For information on editing local product data, see Section 6.5, "Editing Product Information," on page 76.
- 5 Click OK to merge the listed software products with the Knowledgebase.

**NOTE:** When you select a local product for merging, changes to other local products are also merged with the ZENworks Knowledgebase.

#### 6.6.2 Updating the ZENworks Knowledgebase with the PRU

To make sure that your ZENworks Knowledgebase is up-to-date, ensure that the latest PRU is always deployed in your zone.

**1** To download and deploy the latest PRU, log in to ZENworks Control Center, click *Configuration* > *System Updates*.

| Devices        |       |   | Configuration   | Registration     | System Information | Asset Inventory | Asset Management | System Updates |            |                |
|----------------|-------|---|-----------------|------------------|--------------------|-----------------|------------------|----------------|------------|----------------|
| 🔏 Users        |       |   |                 |                  |                    |                 |                  |                |            |                |
| Policies       |       | - | vailable System | Updates          |                    |                 |                  |                |            | *              |
|                |       |   | Action -        |                  |                    |                 |                  |                |            | Auto Refresh 👻 |
| 🧢 Patch Manag  | ement |   | Update Name 🛔   | 1                | Release Date       | Download Date   | Applied Date     | Status         | Importance | Target Type    |
| 🕂 Deployment   |       |   | May 2012 PRU    |                  | May 1, 2012        | May 15, 2012    | May 15, 2012     | Baselined      | Moderate   | All Devices    |
| Reports        |       | Г | Support Pack 2  | 2 for ZCM (10.2) | May 27, 2009       |                 |                  | Baselined      | Mandatory  | All Devices    |
| 😕 Configuratio | n     |   | Update for ZC   | M (10.1.1)       | Oct 8, 2008        |                 |                  | Baselined      | Mandatory  | All Devices    |

- 2 Click *Action* > *Check for Updates*. It might take some time to connect and get the request from the server.
- **3** The new PRU is visible on the System Updates page. To download the update, click *Action* > *Download Update*.

- **4** Verify that the update is in the directory where you downloaded it, then click *Action* > *Deploy PRU Now*.
- **5** To verify the status of the PRU, go to *Configuration*, then click *Asset Inventory* > *Knowledge Base Status*.

The Knowledge Base Status should be similar to the following graphic:

| 🔁 Home             | Configuration Registration System Information Asset Inventory Asset Mana                 | gement System Updates |
|--------------------|------------------------------------------------------------------------------------------|-----------------------|
| Devices            | configuration registration system mormation Asset inventory Asset manage                 | gement System opdates |
| 🔏 Users            |                                                                                          |                       |
| Policies           | Knowledge Base Status                                                                    |                       |
| 🥑 Bundles          |                                                                                          |                       |
| 🗢 Patch Management | Status                                                                                   |                       |
| 式 Deployment       | The date of the most recently applied PRU is May 1, 2012 12:00:00 AM (version 3.6.A.16). |                       |
| Reports            | The KBs were last merged on May 15, 2012 11:53:53 AM.                                    |                       |
| Configuration      | Local C. Granes Developer                                                                |                       |
| ݮ Asset Management | Local Software Products                                                                  |                       |

- 6 Refresh the server and the agent and run a scan.
- **7** Go to the Inventory Details page and verify that the required software appears in the inventory list.

## 6.7 Creating a New Software Fingerprint Request

Although, each monthly Product Recognition Update (PRU) release cycle identifies many new software applications, it is not practical to include every possible application that is released. Limitations include software being licensed, software that is not yet covered as part of our PRU focus, and software that is released by vendors that are not well-known. To bridge these gaps you can use the SWID (Software Identification) utility to collect the necessary metadata to create a new software fingerprint request.

If software is unrecognized after you deploy the latest PRU, you can use the utility to create a Software Identification (SWID) file of the unrecognized software and send it to the Novell Fingerprint Support Team zam\_support@novell.com.

## 6.7.1 Working with the SWID Wizard

You can request a software fingerprint by using the SWID Wizard, which scans configured locations on a workstation and looks for information about a particular piece of software. The output files from this utility are then sent to Novell for inclusion in the monthly PRU releases.

The SWID Wizard can scan locations on a remote machine, but only if you are logged into both the machines. For example, if you are running the probe from machine A and are attempting to reach machine B, you must be logged into both machines with the same account.

- "Preparing to Use the SWID Wizard" on page 80
- "Using the SWID Wizard" on page 80
- "Posting the SWID File" on page 82
- "Verifying When New Software Is Included in the PRU" on page 82

#### Preparing to Use the SWID Wizard

- **1** Before initializing the SWID Wizard, start each application you intend to run the SWID Wizard on.
- 2 From the *Help* menu of each application, open the *About* screen and capture it as a screen shot.
- **3** Save this screen shot as a bitmap file.

#### **Using the SWID Wizard**

- 1 Download the SWID Wizard from the Novell Downloads Web site (http://download.novell.com/ Download?buildid=esvnGon5e9Q).
- 2 Save the SWIDWizard.exe to a temporary directory.
- **3** Browse to the temporary directory and double-click SWIDWizard.exe. The Software Identification Wizard is displayed.

| Novell Software Identification Wizard - User Information                          |                   |              |                 | <u> </u>   |
|-----------------------------------------------------------------------------------|-------------------|--------------|-----------------|------------|
| User Information                                                                  |                   |              |                 |            |
| Company Name* :                                                                   |                   |              |                 |            |
| Email Address* :                                                                  |                   |              |                 |            |
| * required                                                                        |                   |              |                 |            |
| 0.1                                                                               |                   |              |                 |            |
| Options<br>The output files will be written to the following path:                |                   |              |                 |            |
| Path: P:\SWID                                                                     |                   |              | Change Path     |            |
| <b>T</b>                                                                          | Enter a path (ind | dude a drive | ) for the outpu | it and log |
| The log file will be written to the following location:<br>P:\SWID\SWIDWizard.log |                   |              |                 |            |
| Automatically return output file to Novell                                        |                   |              |                 |            |
| -                                                                                 |                   |              |                 |            |
|                                                                                   | Continue          | Help         | E;              | xit        |

- **4** In the User Information dialog box, specify the following details:
  - 4a Company Name
  - 4b Email Address
  - **4c** Path where the output files will be stored.
  - **4d** Select *Automatically return output file to Novell* if you have Internet access from this machine, or deselect it if you do not. If the SWID needs to be stored locally rather than sent to the Novell Web site, ensure that the check box is deselected.

The SWID is stored in the path you indicated in Step 4c.

4e Click Continue.

| roduct<br>Bugzilla Number: | 1                    | (If a Num         | ber Has I | Been Assigned)                  |            |            |       |
|----------------------------|----------------------|-------------------|-----------|---------------------------------|------------|------------|-------|
| - Search Locations         | ľ                    | (ii di tian       | borridar  | i con Assigned)                 |            |            |       |
|                            | Local Machine        | C Remote Mach     | ine C     | NetWare Server                  |            |            |       |
| Remote Machine Name:       |                      |                   |           |                                 |            | Browse Nel | twork |
| Search Paths* :            |                      |                   |           |                                 |            | Add Pa     | ath 📗 |
| ocalerri acis .            |                      |                   |           |                                 |            | Remove     | Path  |
|                            | I Include Files with | nout an Extension |           |                                 |            | Extensi    | ons   |
| Search Text                |                      |                   |           |                                 |            |            |       |
| Manufacturer* :            |                      |                   | •         | (Example: Microsoft not Microso | oft Corpor | ation)     |       |
| Product* :                 |                      |                   |           | (Example: Outlook not Outlook   | Exchange   | e)         |       |
| Version* :                 |                      |                   |           | (Major.Minor - Example: 4.2 not | 4.2.3.008  | 5)         |       |
| Language* :                |                      |                   |           | (Example: English)              |            |            |       |
| Edition:                   |                      |                   |           | (Example: Professional)         |            |            |       |
| Additional Search Text:    |                      |                   |           |                                 |            | Add Te     | ext   |
|                            |                      |                   |           |                                 |            | Remove     | Tavt  |
| Serial Number:             |                      |                   |           |                                 |            |            |       |
|                            | [                    |                   |           |                                 |            |            |       |
| Screen Shot File:          |                      |                   |           | (Example: Help->About)          |            | Browse     | e     |
| Comment:                   |                      |                   |           |                                 |            |            |       |
| * required                 |                      |                   |           |                                 |            |            |       |

- **5** In the Product Information dialog box, specify the following details:
  - 5a Select either Local Machine or Remote Machine.
  - **5b** Paths where you want to search for software.
  - 5c Product Name
  - 5d Version
  - 5e Language
  - 5f Edition
  - **5g** (Optional) To add text strings to search for additional information about the application, click the *Add Text* button and the text in the Add Text dialog box.

or

Remove text strings by selecting one or more strings and clicking the Remove Text button.

- 5h (Optional) Serial Number
- **5i** Browse to and select the screen shot file you created in "Preparing to Use the SWID Wizard" on page 80.
- 5j (Optional) Provide comments as necessary.
- **5k** Click Continue.
- 6 Verify your information and click Collect Product Info.

#### Posting the SWID File

After the SWID is generated, it is automatically posted to an FTP site (ftp://ftp2.novell.com/partners/ tally/swidwizard/), if you enabled the check box as indicated in Step 4d of the User Information page. The SWID file along with the bitmap image can also be sent to zam\_support@novell.com.

We monitor the FTP site and the zam\_support inbox. When we receive a request we send an acknowledge to the customer mail ID that you provided in the SWID file. (See Step 4b of the User Information page).

A SWID must be posted before the 20th of the month to be included in the current PRU. Requests posted after the 20th of the month are included in next month's PRU.

#### Verifying When New Software Is Included in the PRU

A new PRU is released on the first day of each month. A list of new software that has been fingerprinted for the month is posted at the FTP site (http://ftp2.novell.com/partners/tally/pru/TCAllPrd.txt).

You can also download the latest PRU from ZENworks Control Center. Click the PRU and access the Readme for <PRU Month Year PRU>.

## **7** Using Administrator-Defined Fields

The following sections provide information about Novell ZENworks 11 SP2 features and procedures for administrator-defined fields.

- Section 7.1, "About Administrator-Defined Fields," on page 83
- Section 7.2, "Creating an Administrator-Defined Field," on page 84
- Section 7.3, "Removing Administrator-Defined Fields from Web Console Reports," on page 85

## 7.1 About Administrator-Defined Fields

Administrator-defined fields allow you to add custom fields to inventory data. There are four types of fields:

- User: Used for gathering demographic data about the workstation user through the Collection Data Form.
- Workstation: Used for gathering demographic data about the workstation through the Collection Data Form.
- **Component:** Used for defining inventory data about a component.
- Product: Used for defining inventory data about a product.

#### Figure 7-1 Administrator-Defined Fields Panel

| Administrator-Defined Fields |        |  |  |  |
|------------------------------|--------|--|--|--|
| Туре                         | Fields |  |  |  |
| User                         | 0      |  |  |  |
| Workstation                  | 0      |  |  |  |
| Component                    | 0      |  |  |  |
| Product                      | 0      |  |  |  |

The Administrator-Defined Fields panel shows the type of field and the number of defined values. When you create a *User* or *Workstation* field, it appears on the Collection Data Form as a field for workstation users to fill out. *Component* and *Product* field values are added to the properties of the component or product. You can change the field value of an individual component or product by performing a product or component search, clicking the product or component, and editing the field value on the Product Details page. For more information, see Chapter 9, "Managing Component Data," on page 103 and Chapter 10, "Managing Product Data," on page 107.

## 7.2 Creating an Administrator-Defined Field

Regardless of the type of administrator-defined field you want to create, the steps are the same, whether it is a *User, Workstation, Component*, or *Product* field.

- 1 In ZENworks Control Center, click Configuration, then click the Asset Inventory tab.
- **2** In the Administrator-Defined Fields panel, click the type of field you want to create: *User, Workstation, Component,* or *Product.*

| Asset | t Invent | :ory≯Admi  | inistrator-Defined Field | ; (User) |           |               |               |
|-------|----------|------------|--------------------------|----------|-----------|---------------|---------------|
| Us    | er Fiel  | lds        |                          |          |           |               | *             |
|       | New      | Delete     |                          |          |           |               |               |
|       | Name     | <b>≜</b>   | Data Type                | Size     | Edit Type | Default ∀alue | Internal Name |
| No    | items c  | available. |                          |          |           |               |               |

The User Fields panel shows existing defined fields, along with the following information: **Name:** The name of the field.

Data Type: The data type: character, integer, decimal, or date.

Size: The number of alphanumeric characters. This applies only to character-type fields.

Edit Type: Specifies how the user enters a response. The values are *Edit*, *List*, and *Combo*.

Default Value: The value that is specified when the field is created.

Internal Name: The field's internal ID.

3 Click New.

|                   | nistator-Defined Field<br>: General Information |
|-------------------|-------------------------------------------------|
| Enter genera      | al field information                            |
| Туре:             | User                                            |
| Name: *           |                                                 |
| Default<br>Value: |                                                 |
| Data Type:        | Character 💌                                     |
| Size:             | 20                                              |
| Edit Type:        | Edit 💌                                          |
| Edit Mask:        | ×                                               |
|                   |                                                 |
| Fields marke      | ed with an asterisk are required.               |
|                   |                                                 |
|                   | << Back Next >> Cancel                          |

**4** Fill in the fields:

Type: Filled in by default depending on the type of field you selected.

Name: Name of the administrator-defined field. This field is required.

Default Value: The default value of the field.

Data Type: Character, Integer, Decimal, or Date.

**Size:** The maximum number of alphanumeric characters allowed in the field. This applies only to character-type fields.

**Edit Type:** Allows greater flexibility in entering and selecting field values. There are three options:

- Edit: Allows the user to enter a value or edit the default value.
- List: Allows the user to select a value from a list of possible choices.
- Combo: Allows the user to enter a value or select from a list.

**Edit Mask:** Select a format from the *Edit Mask* field list to restrict how a value is entered. The choices are phone, time, and currency. This applies only to character-type fields.

- 5 Click Next.
- **6** If you chose *List* or *Combo* as the *Edit Type* in Step 4 on page 84, specify a list of choice values and click *Next*.

| New Administator-Defined Field         |                        |
|----------------------------------------|------------------------|
| Enter choice list values for the field |                        |
| Choice List Values:                    |                        |
|                                        | Add                    |
| Yes                                    | E dit<br>Remove        |
| Import                                 | ~                      |
|                                        | << Back Next >> Cancel |

- **6a** Specify a value in the *Choice List Values* field.
- 6b Click Add. Repeat for additional values.
- 6c Repeat Step 6a on page 85 and Step 6b on page 85 for additional values.
- **6d** (Optional) Select a value and click *Edit* to change it.
- **6e** (Optional) Select a value and click *Remove* to remove it.
- **6f** (Optional) Import a list of values by clicking *Import* and specifying a file in the *Import File* field.
- 7 Click *Finish* to create the new field.

## 7.3 Removing Administrator-Defined Fields from Web Console Reports

Deleting an administrator-defined field does not remove references from the Web console report definition. You must remove the references manually.

- 1 Log in to ZENworks Control Center and select the report to be removed.
- 2 In the Custom Report Definition Summary page, click *Edit*.
- **3** From the Available list in the right panel, click the administrator-defined field to select it.
- **4** Click **I** to remove the selected administrator-defined field reference.
- **5** Click *Save* to save the report definition.

## 8 Using Reports

Reports allow you to view and analyze inventory data from your Management Zone. ZENworks Control Center includes predefined reports you can run along with reports you can customize. This section includes the following topics:

- Section 8.1, "Using Inventory Standard Reports," on page 87
- Section 8.2, "Using Inventory Custom Reports," on page 90
- Section 8.3, "Inventory Report Rights," on page 100
- Section 8.4, "Administrator Rights," on page 101

## 8.1 Using Inventory Standard Reports

Standard or predefined reports scan your inventory data and arrange the data according to the report configuration. More information is available in the following topics:

- Section 8.1.1, "Available Standard Reports," on page 87
- Section 8.1.2, "Running a Standard Report," on page 89
- Section 8.1.3, "Inventory Business Objects Enterprise Reports," on page 90

#### 8.1.1 Available Standard Reports

ZENworks Control Center includes several predefined reports you can use to analyze the inventory in your Management Zone. These reports are grouped into folders according to their function. The available folders and reports are as follows:

- Device Lists (folder): Reports focusing on device details.
  - Devices by Machine / Login Name: Lists all devices by machine and login name.
  - Devices by Mfg / Model: Shows a count of systems by manufacturer and model.
  - Lease Details: Shows leased devices by contract along with the expiration date.
  - **Devices with Virtual Machines:** Shows devices with host virtual machines that have been scanned.
  - Duplicate Asset Tags: Shows devices with duplicate asset tags.
  - Duplicate Machine Names: Shows devices with duplicate machine names.
  - Duplicate Serial Numbers: Shows devices with duplicate serial numbers.
- Software Applications (folder): Reports focusing on software applications.
  - Antivirus Details: Shows antivirus definition files with links to the devices where they are installed.
  - **Software Applications by Category:** Shows a count of installed software products grouped by category and subcategory.

- **Software Applications by Manufacturer:** Shows a count of installed products grouped by manufacturer.
- **Software Applications by OS and Product:** Shows a count of installed products grouped by operating system and product name.
- **Duplicate Serial Numbers:** Shows software products that have multiple instances of the same serial number.
- **High Bandwidth Applications:** Shows a count of high-bandwidth products, such as multimedia and file-sharing software.
- Hot Fix Details: Shows hot fixes and security patches with links to descriptions of the fixes and patches and the machine that they were installed on.
- **Microsoft Products:** Shows a count of installed Microsoft products grouped by classifications specific to Microsoft.
- **Operating Systems:** Shows a count of devices grouped by the installed operating system.
- **OS Service Packs:** Shows a count of devices grouped by operating system and service pack.
- **Software Files (folder):** Reports focusing on software files, grouping them by category, manufacturer, and device.
  - **Software Files by Category:** Shows a count of software files grouped by category (*All, Other, Ancillary,* and *System*) with links to lists of the files.
  - **Software Files by Manufacturer:** Shows a count of software files grouped by manufacturer with links to lists of the files.
  - **Software Files by Device:** Shows a count of software files grouped by device with links to lists of the files.
- Hardware Components (folder): Reports focusing on hardware data.
  - **BIOS:** Shows installed versions and release dates grouped by manufacturer.
  - Hardware Components by Category: Shows a count of installed hardware products by category and subcategory.
  - Hardware Components by Manufacturer: Shows a count of installed hardware products grouped by manufacturer.
  - **Disk Space:** Shows a count of devices with total disk space within a specific range.
  - **Duplicate Serial Numbers:** Shows hardware products with the same serial number.
  - Free Disk Space: Shows a count of devices with free disk space within specific ranges.
  - Memory Size: Shows a count of devices grouped by RAM size.
  - **Processors:** Shows a count of devices grouped by CPU speed.
- **Upgrade Readiness (folder):** Reports that help you determine which devices are ready for an upgrade.
  - Memory Upgrade: Lists devices along with data on memory and available slots.
  - SLED 10 Ready / Not Vista Capable: Shows devices ready for SUSE Linux Enterprise Desktop 10 that are not ready for Windows Vista.
  - **SLED 10 Ready / Not Vista Premium Ready:** Shows devices ready for SUSE Linux Enterprise Desktop 10 that are not ready for Windows Vista Premium.
  - SUSE Enterprise Desktop: Lists devices along with data showing whether the device is ready or not ready for SUSE Linux Enterprise Desktop.
  - Windows 2003 Server: Lists devices along with data showing whether the device is ready or not ready for Windows Server 2003.

- Windows Vista Capable: Shows devices capable of running Windows Vista.
- Windows Vista Premium Ready: Shows devices capable of running Windows Vista Premium.
- Windows XP Professional: Shows devices along with data showing whether the device is ready or not ready for Windows XP Professional.

### 8.1.2 Running a Standard Report

1 In ZENworks Control Center, click *Reports*.

| Inventory Standard Reports | * |
|----------------------------|---|
| Group                      |   |
| Device Lists               |   |
| Software Applications      |   |
| Software Files             |   |
| Hardware Components        |   |
| Upgrade Readiness          |   |

2 In the Inventory Standard Reports panel, click the folder containing the report you want to run.

| R | eports                                  |                                                                                     |
|---|-----------------------------------------|-------------------------------------------------------------------------------------|
|   | Name                                    | Description                                                                         |
|   | Antivirus Details                       | Antivirus definition files with links to devices where installed                    |
|   | Software Applications By Category       | Count of installed software products by category and subcategory                    |
|   | Software Applications By Manufacturer   | Count of installed software products by manufacturer                                |
|   | Software Applications By OS and Product | Count of installed software products by product name                                |
|   | Duplicate Serial Numbers                | Lists software products installed with multiple instances of the same serial number |
|   | High Bandwidth Applications             | Count of popular multimedia and file-sharing apps such as KaZaa and Gnutella        |
|   | Hot Fix Details                         | Hot fixes and security patches with links to list of devices where installed        |
|   | Microsoft Products                      | Count of installed Microsoft products grouped by Microsoft-specific classifications |
|   | Operating Systems                       | Count of devices by installed operating system                                      |
|   | OS Service Packs                        | Count of devices by installed operating system and service pack                     |

Reports are listed by name and description. For a list of reports and descriptions, see Section 8.1.1, "Available Standard Reports," on page 87.

3 (Optional) Select how you want to filter your search.

| Grouping Criteria |  |
|-------------------|--|
| 💿 Zone            |  |
| 🔘 Folder          |  |
| 🔿 Group           |  |
| 🔘 Demographic     |  |
|                   |  |

You can limit the scope of the report data by any of the following:

- **Zone:** Select *Zone* to collect data from the entire Management Zone.
- Folder: Select *Folder* and specify a folder name to gather data about that folder.
- **Group:** Select *Group* and specify a group name to gather data about that group.
- **Demographic:** Select *Demographic*, then select the criteria you want to use to filter the data.

#### **4** Click a report to run it.

Click the various links on the report for additional information. You can export the report to an Excel, CSV, or PDF format by clicking the corresponding link. In some reports, you can also click *Graph* to view the data in a bar graph, pie chart, or line graph format.

#### 8.1.3 Inventory Business Objects Enterprise Reports

ZENworks Control Center allows you to create and run an Inventory Business Objects Enterprise report that describes the green attributes of inventoried devices in the Management Zone.

**Device AC Power Policy:** This report provides details on the AC power management settings for policy compliance in each of the devices in a zone.

The report also provides a graphical representation of the number of devices in a zone that are complying or not complying with the green standards.

**Power Compliance:** This report provides details on the compliance of the devices in the zone with respect to hardware capabilities and power management needed for green computing.

This report has two sections:

- 1. Hardware Capability: Details the hardware capabilities of all the devices in the zone with respect to green computing and compliance of each of the devices with the green standards.
- 2. Time Since Boot: Details the power management activity of the devices in the zone. The section also highlights the devices that have been switched on for long periods of time (24 hours), which means they do not conform to the green standards.

## 8.2 Using Inventory Custom Reports

ZENworks Control Center allows you to create and run custom reports that you can use to analyze the inventory in your Management Zone. These sections provide more information:

- Section 8.2.1, "Available Custom Reports," on page 91
- Section 8.2.2, "Running a Custom Report," on page 92
- Section 8.2.3, "Creating a Custom Report," on page 93
- Section 8.2.4, "Scheduling a Custom Report and Sending Notifications," on page 94
- Section 8.2.5, "Configuring E-mail Addresses," on page 95
- Section 8.2.6, "Editing a Custom Report," on page 96
- Section 8.2.7, "Moving a Custom Report," on page 98
- Section 8.2.8, "Deleting a Custom Report or Folder," on page 98
- Section 8.2.9, "Viewing Scheduled Reports by Date and Title," on page 99
- Section 8.2.10, "Importing New Report Definitions," on page 99

## 8.2.1 Available Custom Reports

ZENworks Control Center includes several predefined reports you can use to analyze the inventory in your Management Zone. These reports are grouped into folders according to their function. The available folders and reports are as follows:

- Hardware Components (folder): Reports focusing on hardware components, such as BIOS and system details.
  - BIOS and System Details: Shows the BIOS details for all current systems.
  - Hardware added or deleted in last 6 months: Lists the hardware components in the Management Zone and shows the number of additions and deletions over the previous 6 months.
  - **USB devices added in last 30 days:** Shows the workstations that have had a USB device added in the previous 30 days.
  - Workstations with memory deletions in last 30 days: Shows the workstations that have had memory module deletions during the previous 30 days.
- Local Product Creation (folder): Reports focusing on software files that can be used to create Local Software Products. For more information on Local Software Products, see Chapter 6, "Creating Local Software Products," on page 71.

**WARNING:** If you rename, move or delete the Local Product Creation folder or its contents, you will not be able to create the Local Software Products.

- **Software Files by Machine:** Shows the software files on each machine. You can use this report to create Local Software Products.
- Unique Software Files: Shows the software files along with Version Resource Block (VRB) data. You can use this report to create Local Software Products.
- **Software Applications (folder):** Reports focusing on software applications, such as how many applications were added during a specified time.
  - SW apps added in last 30 days (by product): Shows the software applications that were added during the previous 30 days, grouped by product.
  - SW apps added in last 30 days (by workstation): Shows the software applications that were added during the previous 30 days, grouped by workstation.
  - SW apps deleted in last 30 days (by product): Shows the software applications that were deleted during the previous 30 days, grouped by product.
  - SW apps deleted in last 30 days (by workstation): Shows the software applications that were deleted during the previous 30 days, grouped by workstation.
  - Workstations with antivirus software: Shows the Windows workstations (not marked as deleted) with antivirus software installed.
  - Workstations with suspicious software installed: Shows the workstations with suspicious software installed.
  - Workstations without antivirus software: Shows the Windows workstations (not marked as deleted) without antivirus software installed.
- **Systems (folder):** Reports focusing on system details, such as how many systems were added during a specified time.
  - Hosts of Virtual Machines: Shows the systems that are hosting virtual machines.
  - Systems added in last 90 days: Shows the systems (Windows, UNIX/Linux) that were added to the inventory database during the last 90 days.

- Systems deleted in last 90 days: Shows the systems (Windows, UNIX/Linux) that were deleted during the previous 90 days.
- Systems that have not loaded results in 90 days: Shows the systems (Windows, UNIX/ Linux) that have not been marked as deleted and have not loaded scan results during the previous 90 days.
- Systems with less that 100 MB free space: Shows the systems (Windows, UNIX/Linux) that have not been deleted and have less than 100MB free disk space.
- Systems with less that 128 MB memory: Shows the systems (Windows, UNIX/Linux) that have not been deleted and have less than 128MB total memory.
- Virtual Machines: Shows the virtual machines in your Management Zone.

### 8.2.2 Running a Custom Report

- 1 In ZENworks Control Center, click Reports.
- 2 In the Inventory Custom Reports panel, click the folder containing the report you want to run.

The number of reports in each folder is shown in the Report Count column.

| Cu | istom | Reports                                            |                     |                 |             |      |            |
|----|-------|----------------------------------------------------|---------------------|-----------------|-------------|------|------------|
|    | New   | r Edit → Delete                                    |                     |                 |             |      |            |
|    | Т     | itle 🚖                                             | Туре                | Focus           | Create Date | Li   | ast Run    |
|    | III H | lardware added or deleted in last 6 months         | Hardware Components | History         | Jul 2, 2007 |      |            |
|    | 🗐 U   | ISB devices added in last 30 days                  | Hardware Components | Removable Media | Jul 2, 2007 |      |            |
|    | III V | Vorkstations with memory deletions in last 30 days | Hardware Components | Memory Module   | Jul 2, 2007 |      |            |
| 4  | ▶ 1-  | 3 of 3                                             |                     |                 |             | show | 10 🔻 items |

3 Click a report.

| Custom Report Definition Summary: | Hardware added or deleted in last 6 months                                                                                        |
|-----------------------------------|----------------------------------------------------------------------------------------------------|
| Description                       | Lists hardware components with number of additions and deletions in last 6 months                                                 |
| Туре                              | Hardware Components, focusing on History                                                                                          |
| Columns                           | Product Manufacturer<br>Product Name<br>New Products (Summary)<br>Deleted Products (Summary)                                      |
| Criteria                          | Product Creation Date within six months before<br>Report Date or<br>Product Deletion Date within six months before<br>Report Date |
| Creator                           |                                                                                                    |
| Creation Date<br>Last Run Date    | 7/2/07                                                                                                    |
| Run Schedule/Notification Edit Co | ру                                                                                                    |

4 Click *Run* in the lower left corner.

On the report page, click the various links on the report for additional information. You can export the report to an Excel, CSV, or PDF format by clicking the corresponding link.

## 8.2.3 Creating a Custom Report

- 1 In ZENworks Control Center, click Reports.
- **2** In the Inventory Custom Reports panel, click the folder where you want to save the report, or create a new folder by clicking *New*, specifying a folder name, then clicking *OK*.
- 3 Click New.

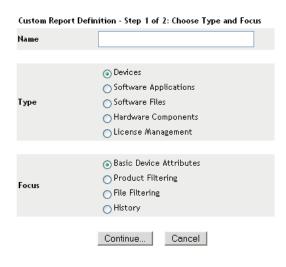

- **4** Specify a name in the *Name* field.
- **5** Select the report type. The types are:
  - Devices
  - Software Applications
  - Software Files
  - Hardware Components
  - License Management
- 6 Select the focus of the report. The options are:
  - Basic Device Attributes
  - Product Filtering
  - File Filtering
  - History
- 7 Click Continue.

| Custom Report Defi | inition - Step 2 of 2: Choose co                                                                                                    | lumns, column order, and criteria |            |              |
|--------------------|----------------------------------------------------------------------------------------------------|-----------------------------------|------------|--------------|
| Name               | Report 1                                                                                                    | Description                       |            |              |
| Folder             | Hardware Components                                                                                                    | ¥                                 |            |              |
| _                  |                                                                                                    |                                   |            |              |
| Туре               | Devices                                                                                                    |                                   |            |              |
|                    |                                                                                                    |                                   |            |              |
| Columns            | Available                                                                                                    | Availa                            | able       | Column Order |
|                    | Asset Tag (Device)<br>Available Memory Slots<br>Building<br>CPU Product<br>CPU Speed (MHz)<br>Cost Center<br>Department<br>Device Create Date<br>Device Date Last Modified<br>Device Deletion Date |                                   | chine Name |              |
| Criteria           | Field<br>( Device Is Deleted                                                                                                    | Operator                          | Value      | +            |
| Summary Criteria   | Summary Field                                                                                                    | Operator                          | Value      | +            |
| Back Sa            | ave Cancel                                                                                                    |                                   |            |              |

**8** Fill in the following fields:

Name: Specify the name of the report.

Folder: Select a folder where you want to save the report.

Description: Specify a description for your report.

Type: This field is display only. It shows the report type you selected.

**Columns:** From the list on the left, select what data you want to include in your report. Use the arrow icons to move the selected data to the list on the right. Use Ctrl+click to select more than one option at a time. Use the up and down icons to arrange how you want the data displayed.

**Criteria:** Select your filter criteria in the *Field, Operator,* and *Value* fields. Use the + icons to add filters; click the - icon to delete a filter. Click *OR* or *AND* to toggle back and forth between the two operators.

**Summary Criteria:** Select your summary filter criteria in the *Field, Operator,* and *Value* fields. Use the + icons to add filters; click the - icon to delete a filter. Click *OR* or *AND* to toggle back and forth between the two operators

9 Click Save.

#### 8.2.4 Scheduling a Custom Report and Sending Notifications

You can schedule a report to run automatically and send out notifications to specified people when the report is ready. To schedule a report and configure notifications:

- 1 In ZENworks Control Center, click Reports.
- **2** In the Inventory Custom Reports panel, click the folder containing the report you want to schedule.
- **3** Click the report you want to schedule.

| Description                    | Lists hardware components with number of additions and deletions in last 6 months                                                 |
|--------------------------------|----------------------------------------------------------------------------------------------------|
| Туре                           | Hardware Components, focusing on History                                                                                          |
| Columns                        | Product Manufacturer<br>Product Name<br>New Products (Summary)<br>Deleted Products (Summary)                                      |
| Criteria                       | Product Creation Date within six months before<br>Report Date or<br>Product Deletion Date within six months before<br>Report Date |
| Creator                        |                                                                                                    |
| Creation Date<br>Last Run Date | 7/2/07                                                                                                    |
|                                |                                                                                                    |

Custom Report Definition Summary: Hardware added or deleted in last 6 months

- Run Schedule/Notification Edit Copy
- **4** Click *Schedule/Notification*.

| Schedule Report/Notific | ation: Workstations with memory deletions in last 30 days                              |  |  |  |  |
|-------------------------|----------------------------------------------------------------------------------------|--|--|--|--|
| Start Date              |                                                                                        |  |  |  |  |
| Frequency               | Yearly 💌                                                                               |  |  |  |  |
| Output                  | put 💿 Stored Report Results                                                            |  |  |  |  |
|                         | ○ Send a Notification (E-mail)                                                         |  |  |  |  |
|                         | OBoth                                                                                  |  |  |  |  |
|                         | $\blacksquare$ Send notification / Store results, only when matching records are found |  |  |  |  |
| Maximum Records         |                                                                                        |  |  |  |  |
|                         |                                                                                        |  |  |  |  |

**5** Fill in the following fields:

Submit Cancel

Start Date: Click the calendar icon to specify a date.

**Frequency:** Select how often you want to send the notification: yearly, monthly, weekly, daily, once, or never.

**Output:** Select whether you want to store the report, send an e-mail notification that the report is ready, or both. You can also choose to store the results or send a notification only when matching records are found. For information on configuring e-mail addresses, see Section 8.2.5, "Configuring E-mail Addresses," on page 95.

Maximum Records: Specify the maximum number of records to store.

6 Click Submit.

## 8.2.5 Configuring E-mail Addresses

You can send notifications to selected people when a custom report is run. To do this, you need to import the e-mail addresses of those you want to notify into ZENworks Control Center. For information on sending notifications, see Section 8.2.4, "Scheduling a Custom Report and Sending Notifications," on page 94.

The E-mail Addresses panel on the Configuration page allows you to import e-mail addresses that can be used to send notifications when a custom report is ready, as configured in the report definition. Previously imported e-mail addresses are listed in the panel, along with the user's first, last, and middle name.

To import e-mail addresses:

- 1 In ZENworks Control Center, click Configuration.
- 2 Click the Asset Inventory tab.
- **3** In the E-mail Addresses Panel, click *Action > Manage E-mail Addresses*.

| Manage E-mail Addresses |        |                                        |
|-------------------------|--------|----------------------------------------|
| Import From             |        | Inventory Data                         |
| Import Cancel           | Delete | Inventory Data<br>Comma Separated File |

4 In the Import From field, select either Inventory Data or Comma Separated File.

If you select *Inventory Data*, the e-mail addresses found in an inventory scan will be imported. If you select *Comma Separated File*, specify the file location in the *E-mail Address File* field. Use the first name, middle name, last name, email address format to save the CSV file.

For example, if the name is Wen Zeng Hong and the email address is wzh@gmail.com, specify the file location as Wen, Zeng, Hong, wzh@gmail.com. If there is no middle name, Zeng, save the CSV file as Wen, , Hong, wzh@gmail.com.

- 5 Click Import.
- 6 Click Close.

To delete all e-mail information:

- 1 In ZENworks Control Center, click Configuration.
- **2** In the E-mail Addresses Panel, click *Action > Manage E-mail Addresses*.
- **3** Click *Delete*.
- 4 Click OK.

All e-mail information is deleted.

#### 8.2.6 Editing a Custom Report

- 1 In ZENworks Control Center, click *Reports*.
- 2 In the Inventory Custom Reports panel, click the folder containing the report you want to edit.
- **3** Click the report.

| Description                              | Lists hardware components with number of additions and deletions in last 6 months                                                 |
|------------------------------------------|----------------------------------------------------------------------------------------------------|
| Туре                                     | Hardware Components, focusing on History                                                                                          |
| Columns                                  | Product Manufacturer<br>Product Name<br>New Products (Summary)<br>Deleted Products (Summary)                                      |
| Criteria                                 | Product Creation Date within six months before<br>Report Date or<br>Product Deletion Date within six months before<br>Report Date |
| Creator                                  |                                                                                                    |
| Creation Date<br>Last Run Date           | 7/2/07                                                                                                    |
| E ALL ALL ALL ALL ALL ALL ALL ALL ALL AL |                                                                                                    |

Custom Report Definition Summary: Hardware added or deleted in last 6 months

- Run Schedule/Notification Edit Copy
- **4** Click *Edit* in the lower left corner.

| Name             | Workstations without antivirus softwa                                                                                                    | re Description     | Lists current Windows workstations (not marked<br>deleted) with no software in the <u>antiviris</u> catego<br>(based on dependent report)                                                                                                    |              |
|------------------|----------------------------------------------------------------------------------------------------|--------------------|----------------------------------------------------------------------------------------------------|--------------|
| Folder           | Software Applications                                                                                                    | <b>v</b>           |                                                                                                    |              |
| Туре             | Software Applications, focusing on G                                                                                                    | eneral Software    |                                                                                                    |              |
| Columns          | Available                                                                                                    |                    | Available                                                                                                    | Column Order |
|                  | Additional SW Info<br>Available Memory Slots<br>Building<br>CPU Product<br>CPU Speed (MHz)<br>Cost Center<br>Current Manufacturer<br>Device Create Date<br>Device Date Last Modified<br>Device Deletion Date |                    | Machine Name Serial Number (Device)<br>Asset Tag (Device)<br>IP Address<br>OS Product<br>OS Model<br>Login Name<br>Department                                                                                                    |              |
| Criteria         | Field ( Device Is Deleted  ( Product Is Deleted                                                                                                    | Operator<br>=<br>= | Value No Volue Volue Vol | AND + -      |
|                  | DeviceQWERTY     Inventory Type                                                                                                    | not in report      | Software Applications/Workstatio                                                                                                    |              |
| Summary Criteria | Summary Field                                                                                                    | Operator           | Value                                                                                                    |              |

**5** Edit the following fields:

Name: The name of the report.

Folder: The folder where you want to save the report.

Description: The description for your report.

**Type:** This field is display only. It shows the report type you selected.

**Columns:** From the list on the left, select what data you want to include in your report. Use the arrow icons to move the highlighted data selection to the list on the right. Use Ctrl-click to select more than one option at a time. Use the up and down icons to arrange how you want the data displayed.

**Criteria:** Select your filter criteria in the *Field*, *Operator*, and *Value* fields. Use the + icons to add filters; click the - icon to delete a filter. Click *OR* or *AND* to toggle back and forth between the two operators.

**Summary Criteria:** Select your summary filter criteria in the *Field, Operator,* and *Value* fields. Use the + icons to add filters; click the - icon to delete a filter. Click *OR* or *AND* to toggle back and forth between the two operators.

6 Click Save.

### 8.2.7 Moving a Custom Report

- 1 In ZENworks Control Center, click Reports.
- **2** In the Inventory Custom Reports panel, click the folder containing the report or reports you want to move.
- **3** Select the report or reports you want to move.
- **4** Click *Edit* > *Move*.

| Move Report(s) to New Folder |  |  |
|------------------------------|--|--|
|                              |  |  |
| New Report Location          |  |  |
| Hardware Components          |  |  |
| OK Cancel                    |  |  |
|                              |  |  |

- **5** Select a new folder location.
- 6 Click OK.

**WARNING:** If you move reports in the *Local Product Creation* folder, you will not be able to create the Local Software Products.

## 8.2.8 Deleting a Custom Report or Folder

To delete a custom report:

- 1 In ZENworks Control Center, click Reports.
- **2** In the Inventory Custom Reports panel, click the folder containing the report you want to delete.
- **3** Select the report you want to delete.
- **4** Click *Delete*.

To delete a folder:

- 1 In ZENworks Control Center, click *Reports*.
- **2** In the Inventory Custom Reports panel, select the folder you want to delete.
- 3 Click Delete.

#### WARNING:

- If you delete reports in the *Local Product Creation* folder, you will not be able to create the Local Software Products.
- Deleting a folder deletes all the reports in that folder.

#### 8.2.9 Viewing Scheduled Reports by Date and Title

Reports that are run on a schedule are stored in a database. You can view these reports either by title or date. For information on scheduling reports, see Section 8.2.4, "Scheduling a Custom Report and Sending Notifications," on page 94.

To view a scheduled report by date or title:

- 1 In ZENworks Control Center, click Reports.
- 2 In the Inventory Custom Reports panel, click one of the following:
  - Action > View Scheduled Report Results by Date
  - Action > View Scheduled Report Results by Title

The Scheduled Reports by Grouping page opens and shows the saved scheduled custom reports grouped by date or title and a report count. Click the date or title to open the *Scheduled Reports* page, where you can select a report and view it. To delete a group of reports, select the group and click *Delete*.

| Sc                                                   | Scheduled Reports |           |           |         |                   |  |
|------------------------------------------------------|-------------------|-----------|-----------|---------|-------------------|--|
|                                                      | De                | lete      |           |         |                   |  |
|                                                      |                   | Resutts 🛓 | User Name | Records | Storage Size (KB) |  |
| U Workstations with memory deletions in last 30 days |                   | 4         |           |         |                   |  |
| 4                                                    | 1                 | 1-1of1    |           |         | show 10 🔻 items   |  |

#### 8.2.10 Importing New Report Definitions

If you have defined reports in ZENworks Asset Management 7.5, you can import them into ZENworks Control Center. You can also re-import reports that have been exported by ZENworks Control Center. A predefined XML format is needed for import.

To import report definitions:

- 1 In ZENworks Control Center, click Reports.
- 2 In the Inventory Custom Reports panel, click Action > Import New Report Definition.

| Import Custom Report Definition |        |  |  |  |
|---------------------------------|--------|--|--|--|
| Query import file:              | Browse |  |  |  |
| Import Cancel                   |        |  |  |  |

- **3** Specify the file in the *Query import file* field, or click *Browse* to search.
- 4 Click Import.

## 8.3 Inventory Report Rights

Inventory Report Rights allows you to manage the administrator rights for each folder and its reports. Each report folder has rights associated with it, governing all the reports within that folder. For example, if you have full rights, you can edit a report; but with view/execute rights, you can only see the report and run it. With inventory report rights, you can limit who has access to certain reports and who has permission to edit them. The report folder type, custom or standard, and the report name are listed along with the rights associated with the folder. The choices are:

- **Remove all rights:** This removes all rights to the folder, so the specified administrator cannot see it.
- Assign view/execute rights: This allows the specified administrator to view and execute a report in the specified folder, but not to edit, move, or delete a report in that folder.
- Assign full rights: This gives the specified administrator full rights to create, edit, move, and delete reports. For standard reports, this setting is the same as *View/Execute*, because you cannot alter a standard report.

To change inventory report rights:

- 1 In ZENworks Control Center, click Configuration.
- 2 In the Administrators panel, click an administrator.
- 3 In the Administrator Tasks panel, click Inventory Report Rights.

| Inventory Report Rights |                        |                     |  |  |
|-------------------------|------------------------|---------------------|--|--|
| Edit 🕶                  |                        |                     |  |  |
| 🔲 Folder Type 🛔         | Folder Name            | Rights              |  |  |
| Custom Reports          | Local Product Creation | View/Execute Rights |  |  |
| Custom Reports          | Systems                | View/Execute Rights |  |  |
| Custom Reports          | Hardware Components    | View/Execute Rights |  |  |
| Custom Reports          | Software Applications  | View/Execute Rights |  |  |
| Standard Reports        | Device Lists           | View/Execute Rights |  |  |
| Standard Reports        | Software Applications  | View/Execute Rights |  |  |
| Standard Reports        | Software Files         | View/Execute Rights |  |  |
| Standard Reports        | Hardware Components    | View/Execute Rights |  |  |
| Standard Reports        | Upgrade Readiness      | View/Execute Rights |  |  |
| ↓ 1-9 of 9              |                        | show 20 ▼ items     |  |  |

- 4 Select the desired folders.
- **5** Click one of the following:
  - Edit > Remove All Rights
  - Edit > Assign View/Execute Rights
  - Edit > Assign Full Rights

The change is reflected in the *Rights* column.

## 8.4 Administrator Rights

Administrators now have access to change or assign the report rights. The Inventory Report Rights page allows you to configure the default rights settings that you can assign to a user. By default, a user has View/Execute Rights enabled. Changing this setting does not affect existing users whose default rights were already modified.

You can use either of the following settings as the default:

- No Rights
- View/Execute Rights

## 9

## **Managing Component Data**

A component is a hardware or software product associated with a workstation, for example, a spreadsheet application or a network interface card. ZENworks Control Center allows you to list a workstation's components or find workstations with a particular component. After you locate the component, you can edit the component data, such as the product name and serial number. You can examine component data through component searches.

The following sections provide information about managing component data:

- Section 9.1, "Searching for a Component and Viewing Component Data," on page 103
- Section 9.2, "Editing the Component Data," on page 104

## 9.1 Searching for a Component and Viewing Component Data

Before you can view component data, you need to perform a component search. Component searches are done through the Component Search panel (*Configuration > Asset Inventory*).

Figure 9-1 Component Search Panel

| Component Se      | earch                  |                      |         |          |             | ~ |
|-------------------|------------------------|----------------------|---------|----------|-------------|---|
| Define filter cri | teria to search for co | imponents:           |         |          |             |   |
| Add Filte         | r Add Filter Set Ir    | sert Filter 🕶 Delete |         |          |             |   |
| Search            |                        |                      |         |          |             |   |
| Machine Name      | Manufacturer           | Product ≜            | Version | Category | Subcategory |   |
| No items availa   | able.                  |                      |         |          |             |   |

The Component Search panel allows you to select filters and filter sets to search for a particular component, then lists the components along with the following information:

- Machine Name: The name of the machine that has the particular product.
- Manufacturer: The manufacturer of the product.
- **Product:** The name of the product.
- Version: The version of the product.
- Category: The product category.
- Subcategory: The product subcategory.

To search for a component and view component data:

- 1 In ZENworks Control Center, click Configuration, then click the Asset Inventory tab.
- 2 In the Component Search panel, click *Add Filter* or *Add Filter Set*, depending on the filtering model you want to use.

| Component Search                        | \$                   |         |          |             |
|-----------------------------------------|----------------------|---------|----------|-------------|
| Define filter criteria to search for co | omponents:           |         |          |             |
| Add Filter Add Filter Set Ir            | sert Filter 🕶 Delete |         |          |             |
| Combine Filters using: 🛛 and 💌          |                      |         |          |             |
| Search                                  | V                    |         |          |             |
| Machine Name Manufacturer               | Product 🛓            | Version | Category | Subcategory |
| No <mark>ite</mark> ms available.       |                      |         |          |             |

**3** Select options for your filter.

For example, you could search by machine name or department.

- 4 (Optional) Create additional filters or filter sets.
- 5 Click Search.

Components matching your search criteria are listed, along with additional information about the component.

## 9.2 Editing the Component Data

- 1 Search for a component, as shown in Section 9.1, "Searching for a Component and Viewing Component Data," on page 103.
- **2** Click a product name to view the component details. To add new hardware or edit the serial number or asset tag of existing hardware, log in to the Inventory Collection Editor as an administrator from your managed device. For more information, see "Working with the Inventory Collection Editor" in the *Novell ZENworks 11 SP2 Adaptive Agent Guide*.

The Component Details panel opens, displaying the following details about the component, along with any administrator-defined fields:

- Machine Name: The name of the machine.
- Product: The name of the product.
- Asset Tag: The asset tag number.
- Serial Number: The component's serial number.

| Component Details |                  |                | * |
|-------------------|------------------|----------------|---|
| Machine Name:     | ZENDOCWKS1       |                |   |
| Product:          | 101/102 keyboard | Change Product |   |
| Asset Tag:        |                  |                |   |
| Serial Number:    |                  |                |   |
|                   |                  |                |   |
| OK Apply          | Reset Cancel     |                |   |

**3** Click *Change Product* to open the Product Search window, where you can search for and select a new product name.

| oduct Search           |               |             |              |             |
|------------------------|---------------|-------------|--------------|-------------|
| - (1 (1) ) )           |               |             |              |             |
| Define filter criteria | to search fo  | r products: | :            |             |
| Add Filter A           | dd Filter Set | Insert Fi   | lter 👻 Delet | te          |
|                        |               |             |              |             |
| Search                 |               |             |              |             |
| Search                 |               |             |              |             |
|                        |               |             |              |             |
| Select Produc          |               |             |              |             |
| Manufacturer           | Product 🛓     | Version     | Category     | Subcategory |
|                        |               |             |              |             |

- **4** Select your filter criteria, then click *Search*.
- **5** Select a product from the list, then click *Select Product*.
- **6** Edit the other fields as desired.
- 7 Click OK or Apply.

## 9.2.1 Using Administrator-Defined Fields

You can add administrator-defined fields to the Component Details panel to show additional information about the component. For example, you could add a field called *Malfunctioning*, with a *Yes* or *No* choice selection to show the product's working status. For more information on creating administrator-defined fields, see Chapter 7, "Using Administrator-Defined Fields," on page 83.

# 10 Managing Product Data

A product is a piece of hardware or software identified by the manufacturer, product name, and model/version. ZENworks Control Center allows you to search for products, view details about the product, and classify products according to category and subcategory. The following sections provide more information about managing product data:

- Section 10.1, "Searching for a Product and Viewing Product Data," on page 107
- Section 10.2, "Reclassifying a Product," on page 108
- Section 10.3, "Managing Product Categories and Subcategories," on page 109

## **10.1** Searching for a Product and Viewing Product Data

Before you can view product data, you need to perform a product search. Product searches are done through the Product Search panel (*Configuration* > *Asset Inventory*).

Figure 10-1 Product Search Panel

| Product Search                      |                          |                           |          |             | * |
|-------------------------------------|--------------------------|---------------------------|----------|-------------|---|
| Define <mark>f</mark> ilter criteri | a to search for products |                           |          |             |   |
| Add Filter                          | Add Filter Set Insert F  | ilter <del>+</del> Delete |          |             |   |
| Search                              |                          |                           |          |             |   |
| Manufacturer                        | Product ≜                | Version                   | Category | Subcategory |   |
| No items available                  | ·                        |                           |          |             |   |

The Product Search panel allows you to select filters and filter sets to search for a particular product, then lists the product along with the following information:

- **Manufacturer:** The manufacturer of the product.
- Product: The name of the product.
- Version: The version of the product.
- Category: The product category.
- **Subcategory:** The product subcategory.

To search for a product and view product data:

- 1 In ZENworks Control Center, click Configuration, then click the Asset Inventory tab.
- **2** In the Product Search panel, click *Add Filter* or *Add Filter Set*, depending on the filtering model you want to use.

| Product Search        |                          |                           |          | 3           |
|-----------------------|--------------------------|---------------------------|----------|-------------|
| Define filter criteri | a to search for products | :                         |          |             |
| Add Filter 4          | Add Filter Set Insert F  | ilter <del>v</del> Delete |          |             |
| Combine Filters us    | ing: 🛛 and 💌             |                           |          |             |
| Search                | elect 💌                  |                           |          |             |
| Manufacturer          | Product 🚖                | Version                   | Category | Subcategory |
| No items available    |                          |                           |          |             |

**3** Select options for your filter.

For example, you could search by product category or type.

- 4 (Optional) Create additional filters or filter sets.
- 5 Click Search.

Products matching your search criteria are listed, along with additional information about the product.

## 10.2 Reclassifying a Product

Products are classified by category and subcategory. To change product classification:

- **1** Search for a product as shown in Section 10.1, "Searching for a Product and Viewing Product Data," on page 107.
- **2** Click a product name to open the Product Details panel.

| Product Details       |                    | * |
|-----------------------|--------------------|---|
| Manufacturer:         | Macrovision        |   |
| Product:              | AdminStudio        |   |
| Version:              | 6                  |   |
| Category/Subcategory: | Asset Mgmt / Other |   |

3 In the Category/Subcategory field, select a new category/subcategory pair.

For added flexibility, ZENworks Control Center allows you to create new category/subcategory pairs. For more information, see Section 10.3, "Managing Product Categories and Subcategories," on page 109.

4 Click OK or Apply.

## **10.3 Managing Product Categories and Subcategories**

During an inventory scan, ZENworks Control Center uses a knowledgebase of thousands of products to identify scanned products. After they are identified, these products are classified by category and subcategory. For added flexibility, ZENworks Control Center allows you to reclassify products and create new product categories.

Categories and subcategories are managed through the Product Categories panel (*Configuration* > *Asset Inventory*). This panel displays the following information:

- Category Type: The product category, such as CPU or CD-ROM. These are predefined.
- Category Name: The name of the product category.
- **Source:** Specifies whether the category name is a default value (*Novell*) or a user-defined value (*Local*). Only *Local* categories can be edited or deleted.

#### Figure 10-2 Product Categories Panel

|   | New Edit - Delete Act | ion 🕶         |                |
|---|-----------------------|---------------|----------------|
|   | Category Type 🛔       | Category Name | Source         |
|   | BIOS                  | BIOS          | Novell         |
|   | CDRom                 | CD/DVD        | Novell         |
|   | CDRom                 | CD/DVD Reader | Novell         |
|   | CDRom                 | CD/DVD Burner | Novell         |
|   | CPU                   | Processor     | Novell         |
| 4 | 1 - 5 of 71           |               | show 5 ▼ items |

The following sections provide more information about managing product categories and subcategories:

- Section 10.3.1, "Creating a New Product Category," on page 109
- Section 10.3.2, "Renaming a Product Category," on page 110
- Section 10.3.3, "Deleting a Product Category," on page 110
- Section 10.3.4, "Creating a New Product Subcategory," on page 110
- Section 10.3.5, "Renaming a Product Subcategory," on page 111
- Section 10.3.6, "Deleting a Product Subcategory," on page 111

#### 10.3.1 Creating a New Product Category

- 1 In ZENworks Control Center, click *Configuration*, then click the *Asset Inventory* tab.
- **2** In the Product Categories panel, click *New*.

| New Product Category  | × |
|-----------------------|---|
| Category Type<br>BIOS |   |
| Category Name         |   |
| OK Cancel             |   |

**3** Select a category type in the *Category Type* field.

- 4 Specify a name in the *Category Name* field.
- 5 Click OK.

The new category is added to the category list with the source shown as *Local*. You can further define this category by assigning a subcategory. For more information, see Section 10.3.4, "Creating a New Product Subcategory," on page 110.

#### 10.3.2 Renaming a Product Category

- 1 In ZENworks Control Center, click Configuration, then click the Asset Inventory tab.
- **2** In the Product Categories panel, select the category you want to rename.

You can only rename categories whose source is Local.

**3** Click *Edit* > *Rename*.

| Edit Name             | × |
|-----------------------|---|
| Category Name<br>ACME |   |
| OK Cancel             |   |

- **4** Specify a new name in the *Category Name* field.
- 5 Click OK.

#### 10.3.3 Deleting a Product Category

- 1 In ZENworks Control Center, click Configuration, then click the Asset Inventory tab.
- **2** In the Product Categories panel, select the category you want to delete.

You can only delete categories whose source is *Local*.

**3** Click *Delete*.

#### 10.3.4 Creating a New Product Subcategory

Creating a subcategory further classifies a product.

- 1 In ZENworks Control Center, click Configuration, then click the Asset Inventory tab.
- 2 In the Product Categories panel, select a category that you want to create a subcategory for.
- **3** Click *Action* > *Manage Subcategories*.

The Product Subcategories panel appears, listing any predefined subcategories for the specified category, and the subcategory source, *Local* or *Novell*.

| Product Subcategories |                  |        | * |
|-----------------------|------------------|--------|---|
| New Edit - Delete     |                  |        |   |
| Category Name 🛓       | Subcategory Name | Source |   |
| No items available.   |                  |        |   |

4 Click New.

- **5** Specify a name in the *Subcategory Name* field.
- 6 Click OK.

### 10.3.5 Renaming a Product Subcategory

- 1 In ZENworks Control Center, click *Configuration*, then click the *Asset Inventory* tab.
- **2** In the Product Categories panel, select the category whose subcategory you want to rename. You can only rename subcategories whose source is *Local*.
- **3** Click Action > Manage Subcategories.
- **4** Select the category/subcategory pair.
- **5** Click *Edit* > *Rename*.
- 6 Specify a new name in the *Subcategory Name* field.
- 7 Click OK.

### 10.3.6 Deleting a Product Subcategory

- 1 In ZENworks Control Center, click Configuration, then click the Asset Inventory tab.
- **2** In the Product Categories panel, select the category whose subcategory you want to delete. You can only delete subcategories whose source is *Local*.
- **3** Click Action > Manage Subcategories.
- 4 Select the category/subcategory pair you want to delete.
- **5** Click *Delete*.

# A Inventory Workflow

- Section A.1, "Inventory Workflow on a Workstation," on page 113
- Section A.2, "Inventory Workflow on a Primary Server," on page 113
- Section A.3, "Inventory Workflow on an Inventory Only Device," on page 113
- Section A.4, "Troubleshooting the Inventory Workflow," on page 114

### A.1 Inventory Workflow on a Workstation

For any scheduled inventory scan or user-initiated inventory scan, the collector performs the inventory scan and prepares the scanned file according to the collected data. The workstation then sends the file to the Collection Server which in turn forwards that file to the Primary Server for further processing. Only when Collection Servers are not available, the file is sent directly to the Primary Server for processing.

### A.2 Inventory Workflow on a Primary Server

The Inventory Storer that is attached to the loader service wakes up every 30 seconds and checks the <Installed Path>ZENworks\work\collection\inventory folder. The Storer then picks up all the files in the <Installed Path>ZENworks\work\collection\inventory folder, which are saved as <timestamp>-<device guid>-delta.zip files. The Inventory Storer loads all the zipped files present in the folder, unzips the files, and sorts the files according to the time stamp per device. The unzipped files are stored in an XML format as <timestamp>-<device guid>-delta.xml.

The Inventory Storer then begins processing each file by creating a WIF object out of the extracted XML files. After the processing is complete, the data is moved to the database as part of processing of the WIF XML for that device. After the WIF processing is complete, the XML file is moved to either a success or failure folder under <Installed Path>ZENworks\work\collection\inventory according to the errors caused by XML formats/database insert/update/delete issues that occurred during processing.

### A.3 Inventory Workflow on an Inventory Only Device

For any scheduled inventory scan or user-initiated inventory scan, the Inventory-Only Agent device sends the file to only the Primary Server for processing. Collection Servers are not supported by Inventory-Only Agent devices.

## A.4 Troubleshooting the Inventory Workflow

If you are unable to view the devices in ZENworks Control Center:

- 1 On the Primary Server, check the files in the <Installed Path>ZENworks\work\collection\inventory zipped folder to see if the loader is running.
- **2** If the loader is running, verify whether any PRU deploy or KBMerge process is also running as this stops the processing of WIF files until the process completes.
- **3** If none of these are running, check the loader-messages.log to see if you find any log message stating that the PRU version is not in synchronization with the LMPRU version. Apply the PRU as the LMPRU to ensure that the PRU versions are not in synchronization.

# **Troubleshooting Asset Inventory**

The following sections provide solutions to the problems you might encounter with Novell ZENworks 11 SP2 Asset Inventory:

- "The ZENworks Adaptive Agent on NetWare is unable to send inventory to the ZENworks Server or obtain settings from the ZENworks Server" on page 115
- "LDAP import tasks remain in a pending state if they run simultaneously" on page 116
- "An inventory-only managed device is unable to post scans" on page 116
- "Inventory data of a managed device is not displayed for the Linux Primary Server" on page 116
- "How do I enable debug logging?" on page 117
- "Unable to import the inventory data gathered with the Portable Collector in ZENworks Control Center" on page 117
- "Inventory data of a device reregistered from one Management Zone to another is not displayed" on page 117
- "Event-based and On Refresh schedules fail for the inventory scan and collection data form" on page 117
- "Inventory reports list duplicate components during an inventory scan in ZENworks Control Center" on page 118
- "Unable to inventory the BIOS details for Windows 7 64-bit devices that have SMBIOS 2.0 or earlier installed" on page 118
- "An inventory-only managed device is unable to post scans on Macintosh OS X" on page 118
- "KB Merge failure might occur when Primary Servers are on different operating systems" on page 118
- "Optional fields are not visible in the LDAP Fields list in ZENworks Control Center" on page 120

# The ZENworks Adaptive Agent on NetWare is unable to send inventory to the ZENworks Server or obtain settings from the ZENworks Server

Source: ZENworks 11; Asset Inventory.

Possible Cause 1: The IP address of the ZENworks server is incorrect.

- Action 1: Configure the correct IP address:
  - 1 In the sys:\ZENworks\zaa\uiaconfig.xml file, specify the correct IP address in the following line:

<server>ipaddress:80</server>

Replace *ipaddress* with the address of the server.

**2** (Optional) To immediately post the scan, restart the zenaa module.

Possible Cause 2: The network connection or the ZENworks Server is down.

- Action 2: Ensure that the ZENworks Server is up and running.
- Possible Cause 3: The Primary Server has been configured to run on a port other than 80.
  - Action 3: Configure the correct port number:
    - 1 In the sys:\ZENworks\zaa\uiaconfig.xmlfile, specify the correct port number in the following line:

<server>ipaddress:80</server>

where *ipaddress* is the address of the server.

**2** (Optional) To immediately post the scan, restart the zenaa module.

#### LDAP import tasks remain in a pending state if they run simultaneously

Source: ZENworks 11; Asset Inventory.

- Explanation: If an LDAP import task has not finished and you simultaneously run a new task, the new task is not started and remains in a pending state.
- Possible Cause 1: Multiple tasks are running simultaneously.
  - Action 1: Before running a new task, ensure that all the existing tasks are in a finished state.
- Possible Cause 2: Multiple tasks have been configured to run on the same schedule.
  - Action 2: Ensure that you do not set the same schedule for multiple tasks.

#### An inventory-only managed device is unable to post scans

Source: ZENworks 11; Asset Inventory.

Possible Cause: The uiaconfig.xml file might be corrupted.

Action: Do the following:

1 In the uiaconfig.xml file, add or change the IP address in the following line:

Server="a.b.c.d"

Replace *a.b.c.d* with the address of the server.

On Linux, uiaconfig.xml is located in opt/novell/zenworks/umia.

**2** (Optional) To immediately post the scan, restart the zenumia service.

#### Inventory data of a managed device is not displayed for the Linux Primary Server

Source: ZENworks 11; Asset Inventory.

- Explanation: The inventory data of managed devices is not displayed for the Linux Primary Server in ZENworks Control Center.
  - Action: Install the inventory-only agent on the Linux Primary Server. The Linux Primary Server is listed as an unmanaged device in ZCC (*Device > Inventoried*).

For information on how to install the inventoronly agent, see "Installing on Linux/UNIX" in the ZENworks 11 SP2 Discovery, Deployment, and Retirement Reference.

#### How do I enable debug logging?

Source: ZENworks 11; Asset Inventory.

Action: To enable the logs, see TID 3418069 in the Novell Support Knowledgebase (http://www.novell.com/support/search.do?usemicrosite=true&searchString=3418069).

# Unable to import the inventory data gathered with the Portable Collector in ZENworks Control Center

Source: ZENworks 11; Asset Inventory.

Possible Cause: In the inventory scan file, special characters such as &, #, or 1 are appended with the <DateInstalled> tag. For example:

<DateInstalled>&#1;</DateInstalled>

- Action: Do the following:
  - 1 In the .xml file from which you want to import the inventory data, remove all the special characters such as &, #, or 1 that were appended with the <DateInstalled> tag and ensure that the tag contains the following information only:

<DateInstalled></DateInstalled>

**2** Import the inventory data again.

For more information on how to import the data, see Section 3.6.4, "Importing Data Gathered with the Portable Collector," on page 42.

# Inventory data of a device reregistered from one Management Zone to another is not displayed

Source: ZENworks 11; Asset Inventory.

- Explanation: If a device is reregistered from one Management Zone to another, the inventory data is not displayed for the device in ZENworks Control Center.
  - Action: Initiate an inventory scan twice on the device.

For more information on how to initiate an inventory scan, see "Scanning the Device" in the *Novell ZENworks 11 SP2 Adaptive Agent Guide*.

# Event-based and On Refresh schedules fail for the inventory scan and collection data form

Source: ZENworks 11; Asset Inventory.

- Explanation: If an administrator configures an event-based or On Refresh schedule for an inventory scan and collection data form, the inventory agent fails to invoke the inventory scan and collection data form.
  - Action: Configure only a Recurring schedule for the inventory scan and collection data form.

# Inventory reports list duplicate components during an inventory scan in ZENworks Control Center

- Source: ZENworks 11; Asset Inventory.
- Action: To troubleshoot the issue, see TID 7003350 in the Novell Support Knowledgebase (http://www.novell.com/support/ search.do?usemicrosite=true&searchString=7003350).

# Unable to inventory the BIOS details for Windows 7 64-bit devices that have SMBIOS 2.0 or earlier installed

Source: ZENworks 11; Asset Inventory.

Explanation: If you want to inventory the BIOS details for Windows 7 64-bit devices, you must have SMBIOS 2.1 or later installed on these devices.

Action: None.

#### An inventory-only managed device is unable to post scans on Macintosh OS X

Source: ZENworks 11; Asset Inventory.

- Possible Cause 1: The zenumia service does not start the inventory scan.
- Possible Cause 2: The zenumia service is unable to run the inventory scan.

Action: Do the following:

- 1 Stop the zenumia process by running the following command: SystemStarter stop zenumia
- **2** Start the zenumia process by running the following command:

SystemStarter start zenumia

# KB Merge failure might occur when Primary Servers are on different operating systems

Source: ZENworks 11; Asset Inventory.

Explanation: If there are multiple types of operating systems in an environment and if one Primary Sever is on Windows and another Primary Server is on Linux, KB Merge might not finish in some cases. You see the following error message in ZENworks Control Center:

An error occurred during the KB Merge. If this problem persists, please contact Technical Support.

Action: If the first Primary Server is on Windows and the second Primary Server is on Linux, modify the path names for the second Primary Server:

1 On the Linux Primary Server, go to /var/opt/novell/zenworks/tmp/kb/ pre.

2 The file names currently have the path as part of the file name. Rename the following files by removing the C:\Program Files (x86)\Novell\ZENworks\conf\pru\ path:

| Change file name from                                                              | Change file name to         |
|------------------------------------------------------------------------------------|-----------------------------|
| C:\Program Files<br>(x86)\Novell\ZENworks\conf\pru\ship.kb                         | ship.kb                     |
| C:\Program Files<br>(x86)\Novell\ZENworks\conf\pru\pruver.tkb                      | pruver.tkb                  |
| C:\Program Files<br>(x86)\Novell\ZENworks\conf\pru\iv.kb                           | iv.kb                       |
| C:\Program Files<br>(x86)\Novell\ZENworks\conf\pru\LC_TallyProduct.tx<br>t         | LC_TallyProduct.txt         |
| C:\Program Files<br>(x86)\Novell\ZENworks\conf\pru\LC_TallyProductMap<br>.txt      | LC_TallyProductMap.txt      |
| C:\Program Files<br>(x86)\Novell\ZENworks\conf\pru\LC_TallyProductSui<br>te.txt    | LC_TallyProductSuite.txt    |
| C:\Program Files<br>(x86)\Novell\ZENworks\conf\pru\LC_TallyProductSui<br>teMap.txt | LC_TallyProductSuiteMap.txt |

- **3** To trigger the KB Merge process in ZENworks Control Center, select *Configuration > Asset Inventory > Local Software Products.*
- **4** Select the products, click *Action*, then select *Update knowledgebase with Local Product Changes* to apply the changes.
- Action: If the first Primary Server is on Linux and the second Primary Server is on Windows, modify the path names for the second Primary Server:
  - 1 On the Windows Primary Server, go to %ZENWORKS\_HOME%\temp\kb\pre.
  - 2 The file names currently have the path as part of the file name. Rename the following files by removing the /etc/opt/novell/zenworks/pru/ path:

| Change file name from                                        | Change file name to         |
|--------------------------------------------------------------|-----------------------------|
| /etc/opt/novell/zenworks/pru/ship.kb                         | ship.kb                     |
| /etc/opt/novell/zenworks/pru/pruver.tkb                      | pruver.tkb                  |
| /etc/opt/novell/zenworks/pru/iv.kb                           | iv.kb                       |
| /etc/opt/novell/zenworks/pru/<br>LC_TallyProduct.txt         | LC_TallyProduct.txt         |
| /etc/opt/novell/zenworks/pru/<br>LC_TallyProductMap.txt      | LC_TallyProductMap.txt      |
| /etc/opt/novell/zenworks/pru/<br>LC_TallyProductSuite.txt    | LC_TallyProductSuite.txt    |
| /etc/opt/novell/zenworks/pru/<br>LC_TallyProductSuiteMap.txt | LC_TallyProductSuiteMap.txt |

- **3** To trigger the KB Merge process in ZENworks Control Center, select *Configuration > Asset Inventory > Local Software Products*.
- **4** Select the products, click *Action*, then select *Update knowledgebase with Local Product Changes* to apply the changes.

#### Optional fields are not visible in the LDAP Fields list in ZENworks Control Center

Source: ZENworks 11; Asset Inventory.

- Explanation: Optional fields defined in the LDAP directory are not visible in the *LDAP Fields* list in the LDAP Import Task Mappings panel of ZENworks Control Center.
- Possible Cause: The optional fields defined in the LDAP directory are not present in the dirimport.xml file, which is on the ZENworks Server.
  - Action: Update the dirimport.xml file with the optional fields. For example, if the optional field is *costCenter*, perform the following steps:
    - 1 Locate the dirimport.xml file:

**On Linux:** /etc/opt/novell/zenworks/loader\dirimport.xml

**On Windows:** ZENworks\_HOME>\conf\loader\dirimport.xml

**2** Update the optional field in the following lines in the dirimport.xml file:

```
<Module> <Class>com.novell.zenworks.loader.modules.Inventory
Import Module</Class>
  <Parameters>
        <Parameter Name="sleep-interval">30000</Parameter>
        <Parameter Name="include-field">costCenter</Parameter>
        </Parameters>
        </Module>
```

# C Documentation Updates

This section contains information on documentation content changes that were made in this *Asset Inventory Reference* for Novell ZENworks 11 SP2 Configuration Management. The information can help you to keep current on updates to the documentation.

The documentation for this product is provided on the Web in two formats: HTML and PDF. The HTML and PDF documentation are both kept up-to-date with the changes listed in this section.

If you need to know whether a copy of the PDF documentation that you are using is the most recent, the PDF document includes a publication date on the title page.

The documentation was updated on the following date:

- Section C.1, "March 2013: Update to ZENworks 11 SP2 (11.2.3)," on page 121
- Section C.2, "November 2012: Update to ZENworks 11 SP2 (11.2.2)," on page 121
- Section C.3, "July 2012: Update for ZENworks 11 SP2 (11.2.1)," on page 122

### C.1 March 2013: Update to ZENworks 11 SP2 (11.2.3)

Updates were made to the following sections:

| Location                                                  | Update                                                                                        |
|-----------------------------------------------------------|-----------------------------------------------------------------------------------------------|
| Chapter 5, "Importing Demographic Data," on page 61       | Created a new section:Section 5.2, "Executing LDAP<br>Import Tasks," on page 68.              |
| Chapter 5, "Importing Demographic Data," on page 61       | Updated the following section:Section 5.1, "Creating LDAP Import Tasks," on page 61           |
| Chapter 6, "Creating Local Software Products," on page 71 | Updated the following section:Section 6.6, "Updating the ZENworks Knowledgebase," on page 77. |

### C.2 November 2012: Update to ZENworks 11 SP2 (11.2.2)

| Location                                                   | Update                                                                                                    |
|------------------------------------------------------------|----------------------------------------------------------------------------------------------------|
| Appendix B, "Troubleshooting Asset Inventory," on page 115 | Added the following troubleshooting<br>scenario:"Optional fields are not visible in the LDAP<br>Fields list in ZENworks Control Center" on page 120 |

## C.3 July 2012: Update for ZENworks 11 SP2 (11.2.1)

Updates were made to the following sections:

| Location                                                        | Update                                                                                                    |
|-----------------------------------------------------------------|----------------------------------------------------------------------------------------------------|
| Chapter 6, "Creating Local<br>Software Products," on page 71    | Updated the section: Section 6.6.2, "Updating the ZENworks Knowledgebase with the PRU," on page 78.                                                                     |
| Chapter 6, "Creating Local<br>Software Products," on page 71    | Added new section on creating fingerprint requests and working with<br>the SWID utility, see Section 6.7, "Creating a New Software<br>Fingerprint Request," on page 79. |
|                                                                 | The following sub-sections have been added:                                                                                                    |
|                                                                 | <ul> <li>"Preparing to Use the SWID Wizard" on page 80.</li> </ul>                                                                                                    |
|                                                                 | <ul> <li>"Using the SWID Wizard" on page 80.</li> </ul>                                                                                                    |
|                                                                 | <ul> <li>"Posting the SWID File" on page 82.</li> </ul>                                                                                                    |
|                                                                 | <ul> <li>"Verifying When New Software Is Included in the PRU" on<br/>page 82.</li> </ul>                                                                                |
| Chapter 7, "Using Administrator-<br>Defined Fields," on page 83 | Added the section: Section 7.3, "Removing Administrator-Defined Fields from Web Console Reports," on page 85.                                                           |